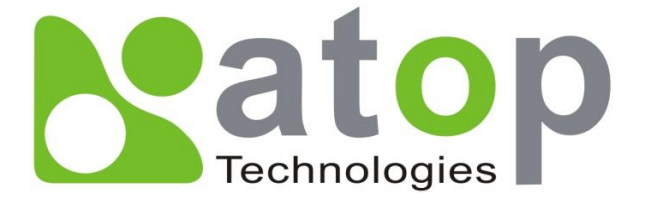

**Modbus Gateway User's Manual**

# **MB5408A / MB5416A MB5408A2 / MB5416A2**

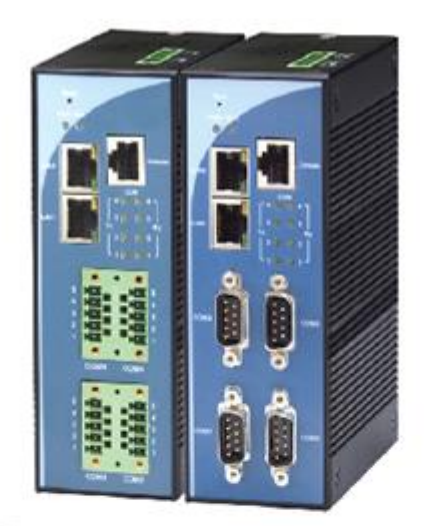

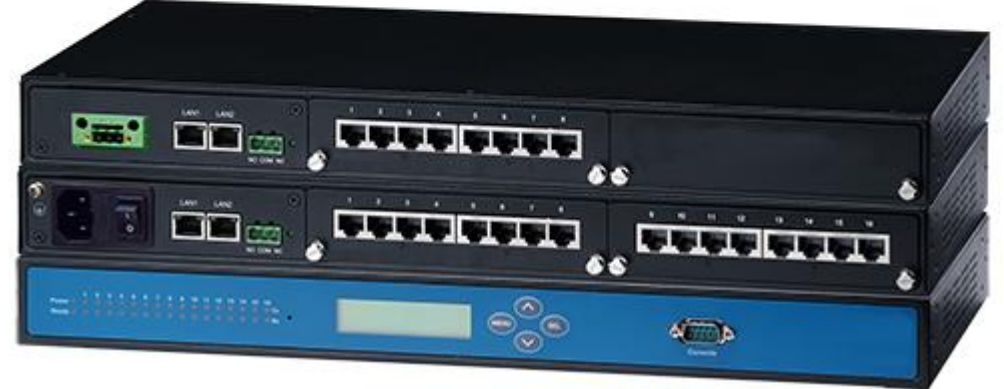

**v. 1.4 May, 2017**

### **Important Announcement**

The information contained in this document is the property of Atop technologies, Inc., and is supplied for the sole purpose of operation and maintenance of Atop Technologies, Inc., products. No part of this publication is to be used for any other purposes, and it is not to be reproduced, copied, disclosed, transmitted, stored in a retrieval system, or translated into any human or computer language, in any form, by any means, in whole or in part, without the prior explicit written consent of Atop Technologies, Inc., offenders will be held liable for damages. All rights, including rights created by patent grant or registration of a utility model or design, are reserved.

### **Disclaimer**

We have checked the contents of this manual for agreement with the hardware and software described. Since deviations cannot be precluded entirely, we cannot guarantee full agreement. However, the data in this manual is reviewed regularly and any necessary corrections included in subsequent editions. Suggestions for improvement are welcomed. All other product's names referenced herein are registered trademarks of their respective companies.

### **Published and printed by**

### **Atop Technologies, Inc.**

2F, No. 146, Sec. 1, Tung-Hsing Rd. Jubei, Hsinchu 30261 Taiwan, R.O.C. Tel.: 886-3-5508137 Fax: 886-3-5508131 [www.atop.com.tw](http://www.atop.com.tw/) [www.atoponline.com](http://www.atoponline.com/)

Copyright © 2017 Atop Technologies, Inc. All rights reserved. Technical data is subject to change. All other product names referenced herein are registered trademarks of their own respective companies.

### **Content**

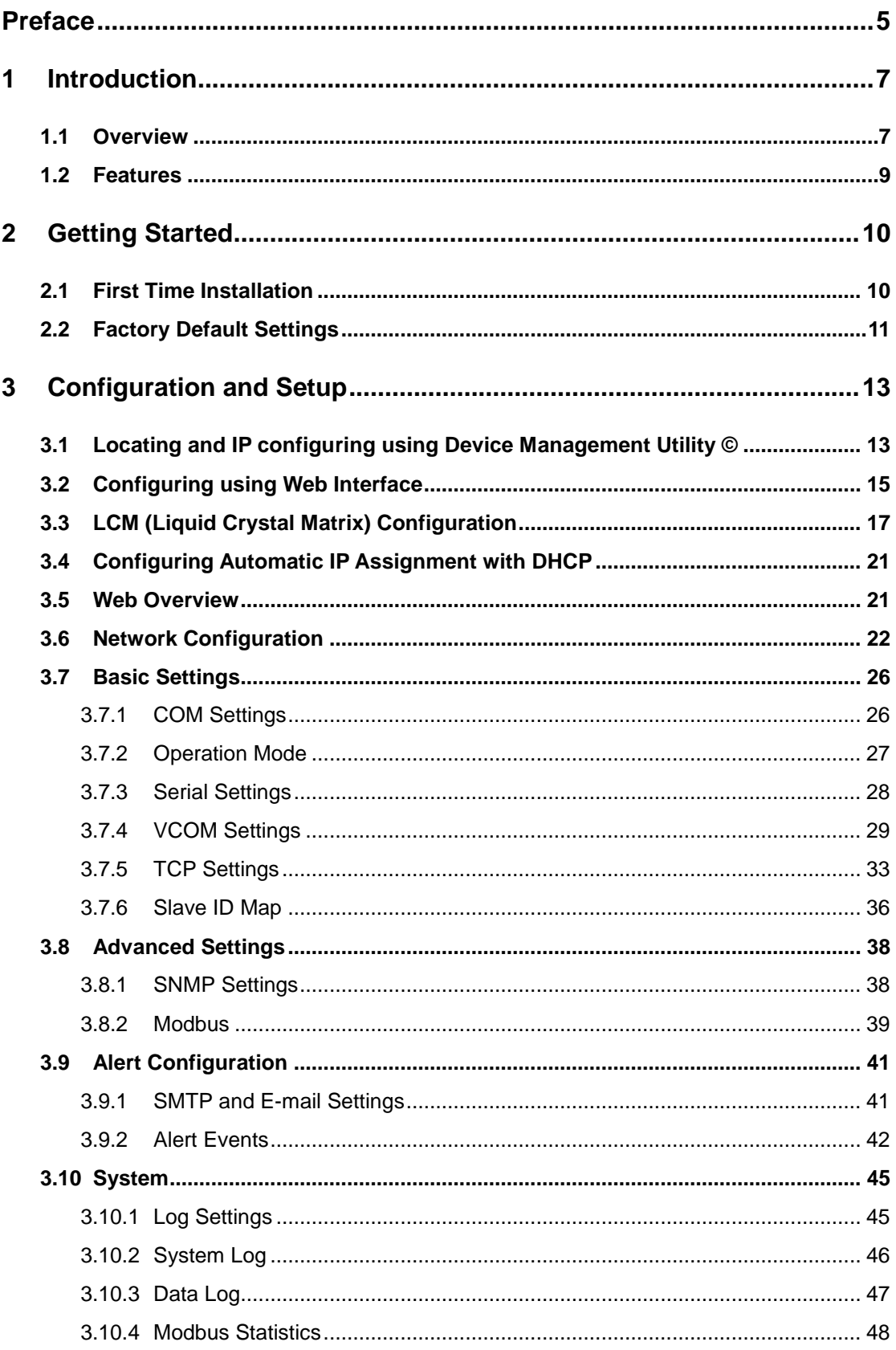

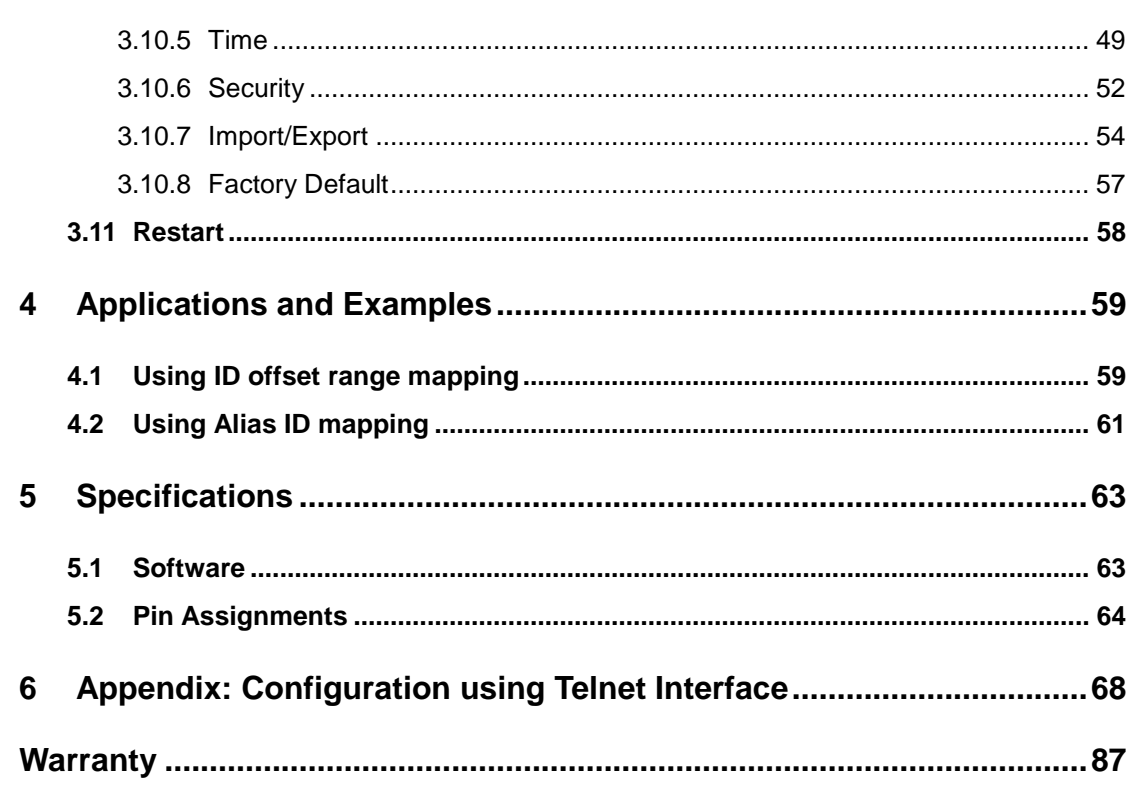

# **Preface**

#### <span id="page-4-0"></span>**Purpose of the Manual**

This manual supports you during the installation and configuring of the MB54XX Modbus Gateways only. It explains some technical options available with the mentioned product. As such, it contains some advanced network management knowledge, instructions, examples, guidelines and general theories designed to help users manage this device and its corresponding software. Some background in general theory is a must while reading it. Please refer to the Glossary for technical terms and abbreviations (if any).

### **Who Should Use This User Manual**

This manual is to be used by qualified network personnel or support technicians who are familiar with network operations. It might be useful for system programmers or network planners as well. This manual also provides helpful and handy information for first time users. For any related problems, please contact your local distributor, should they be unable to assist you, please redirect your inquiries to [www.atop.com.tw](http://www.atop.com.tw/) or [www.atoponline.com](http://www.atoponline.com/) .

### **Supported Platform**

This manual is designed for the MB54XX Modbus Gateways and that models only.

#### **Warranty Period**

We provide a 5-year limited warranty for the MB54XX Modbus Gateways.

### **Manufacturers Federal Communication Commission Declaration of Conformity Statement**

#### **Model: MB54XX Modbus Gateways**

**NOTE:** This equipment has been tested and found to comply with the limits for a Class A digital device, pursuant to Part 15 of the FCC Rules. These limits are designed to provide reasonable protection against harmful interference when the equipment is operated in a commercial environment. This equipment generates, uses, and can radiate radio frequency energy and, if not installed and used in accordance with the instruction manual, may cause harmful interference to radio communications. Operation of this equipment in a residential area is likely to cause harmful interference in which case the user will be required to correct the interference at his/her own expense.

This device complies with Part 15 of the FCC Rules. Operation is subject to the following two conditions:

- 1 This device may not cause harmful interference, and
- 2 This device must accept any interference received, including interference that may cause an undesired operation.

## **Caution**

Beginning from here there will be extreme caution exercised.

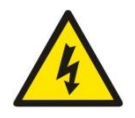

Never install or work on electrical cabling during periods of lightning activity. Never connect or disconnect power when hazardous gases are present

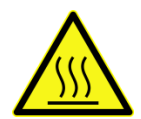

**WARNING:** Disconnect the power and allow to cool 5 minutes before touching.

# **1 Introduction**

### <span id="page-6-1"></span><span id="page-6-0"></span>**1.1 Overview**

A Modbus Gateway is a network device connecting in between Modbus over Serial Line devices and computer hosts running Modbus/TCP on Ethernet networks. [Fig. 1.1](#page-6-2) illustrates a possible network configuration of the MB54XX Modbus Gateways. Fully compliant with Modbus/TCP protocol, the Modbus Gateway offers a convenient solution to connect existing devices or controllers running Modbus serial protocol (Modbus/ASCII or Modbus/RTU) to an Ethernet network. The MB54XX Series are standard Modbus gateways that convert packets between Modbus TCP and Modbus RTU/ASCII protocols.

The MB54XX Series support 16 simultaneous TCP masters and 32 simultaneous requests for each TCP master. Each RS-232/422/485 serial port can be individually configured for Modbus/RTU or Modbus/ASCII operation or even different baud rate, allowing both types of networks to be fully integrated with Modbus/TCP within one package.

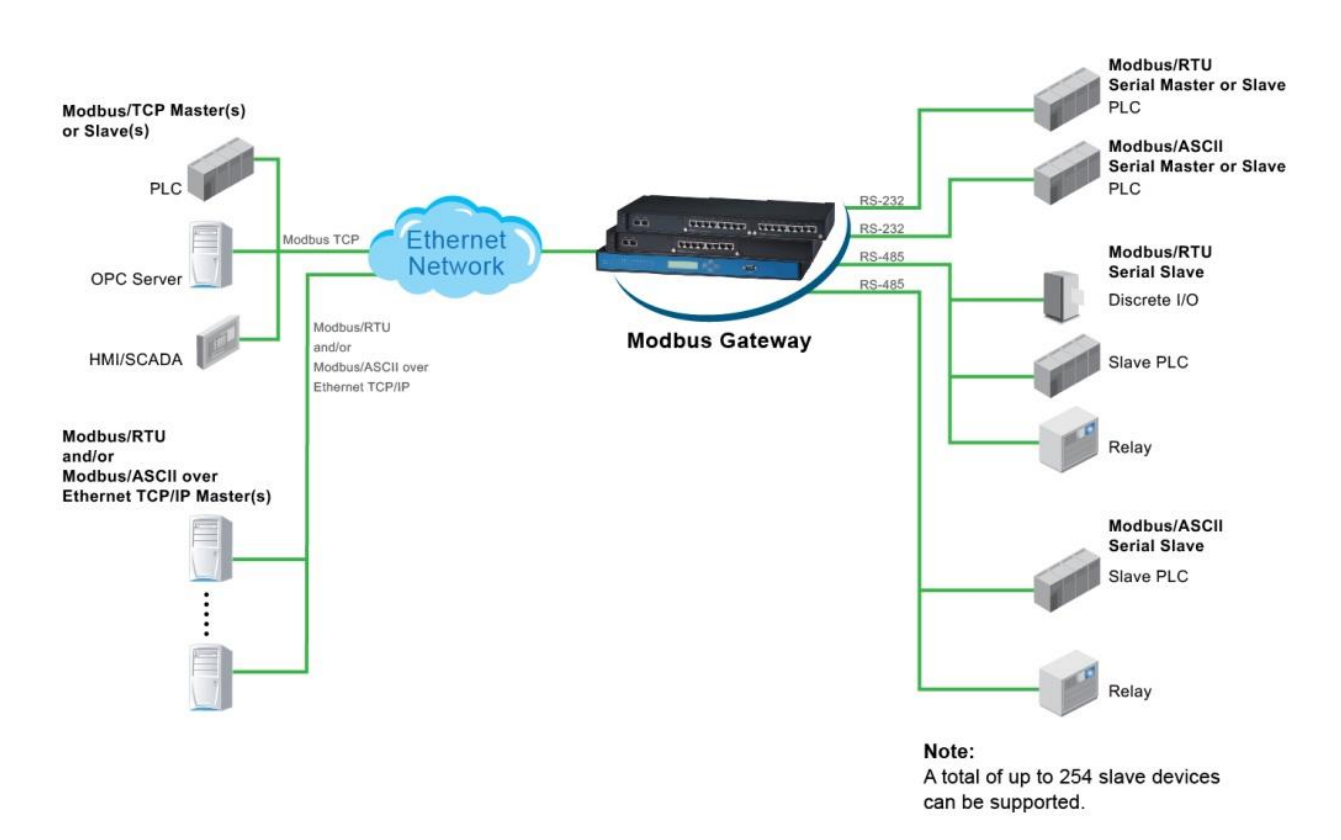

<span id="page-6-2"></span>Fig. 1.1 Possible Network Configuration of MB54XX Series Modbus Gateway

[Fig. 1.2](#page-7-0) shows three different use cases of the MB54XX Modbus Gateways: the interfacing between Modbus RTU/ASCII serial host to Modbus RTU/ASCII serial devices, the interfacing between Modbus/TCP over Ethernet network to Modbus RTU/ASCII serial devices, and the interfacing between Modbus RTU/ASCII host connected through serial IP over Ethernet (virtual communication port (VCOM)) to Modbus RTU/ASCII serial devices.

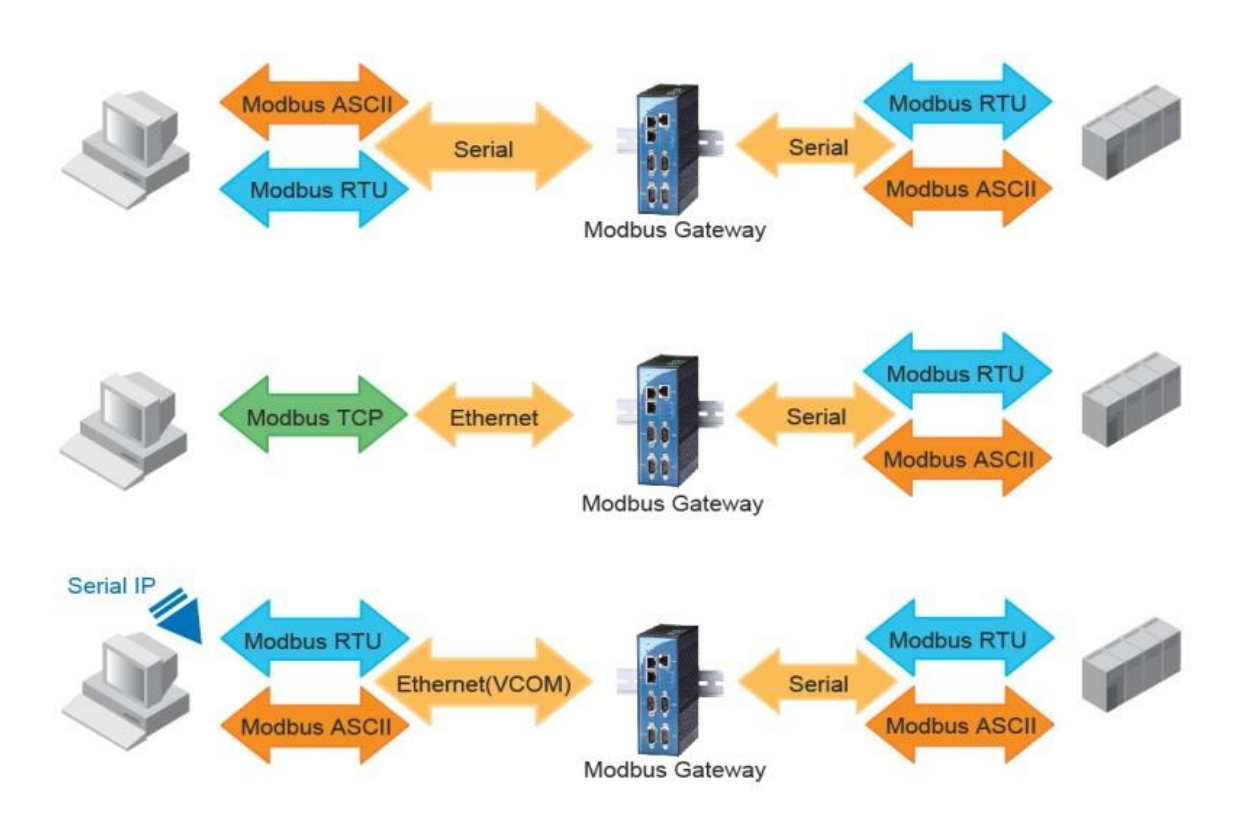

<span id="page-7-0"></span>Fig. 1.2 Use Cases of MB54XX Modbus Gateways

### <span id="page-8-0"></span>**1.2 Features**

- RISC 32-bit 266 MHz CPU
- Standard 19-inch rack-mounted 1U high metal housing (MB5408A / MB5416A / MB5408A2-N / MB5416A2-N Series) or DIN-Rail mounting (MB5404D-X Series)
- RS-232/422/485 Software selectable
- Dual 10/100 Mbps Ethernet ports for network redundancy
- Configurable via Liquid Crystal Matrix (LCM) buttons (MB5408A / MB5416A / MB5408A2-N / MB5416A2-N Series only), Serial console, Telnet, Web and Windows-based utility program **Device Management Utility**
- Relay output indicator for network link status
- LCM indication with 4-keypad settings (MB5408A / MB5416A / MB5408A2-N / MB5416A2-N Series only)
- Conversion between Modbus TCP and Modbus RTU/ASCII protocols
- 2 Ethernet ports and 4, 8, or 16 RS-232/422/485 ports
- Supporting 16 simultaneous TCP masters with up to 32 simultaneous requests per master
- Easy hardware setup and configuration

# **2 Getting Started**

### <span id="page-9-1"></span><span id="page-9-0"></span>**2.1 First Time Installation**

Before installing the device, please adhere to all safety procedures described below, Atop will not be held liable for any damages to property or personal injuries resulting from the installation or overall use of the device. Do not attempt to manipulate the product in any way if unsure of the steps described here. In such cases, please contact your dealer immediately.

- 1. Prepare the necessary cables, adapter, power cord, LAN cable, etc.; do not connect the unit yet.
- 2. For MB5404D-X and MB5404D-Sis-X, plug in the Power Supply/Adapter to a power outlet. Note that these two models support redundant power supply through the 7-pin terminal block (located on top of the device) in which user can supply only one pair of 12VDC to either PWR1 (PIN2 & PIN3) or PWR2 (PIN6 & PIN7) or supply both pairs for redundancy. User has two options to connect G (PIN1) of the 7-pin terminal block or connect grounding screw (next to the 7-pin terminal block) to the grounding. It is required to connect either of these grounds at all times to ensure overall maximum performance. Shortly thereafter the unit will beep twice and both PWR and RUN LEDs turn green. Within one minute, the RUN LED shall start blinking which indicates that the AP firmware is running normally. For MB5408A / MB5416A / MB5408A2-N / MB5416A2-N Series, plug in the AC power

cord to a power outlet and turn on the power switch. Please make sure the electrical outlet has proper grounding so as to not causing damage to the unit, property or yourself. Shortly thereafter the unit will beep once and the LCM Display will show a status of LAN1 interface. The first line of LCM Display will either show "LAN1:" or "LAN1: Link down" while the second line will shows an IP address of LAN1 interface. Within one minute, the buzzer shall beep once, and the LCM Display shall show the model's name.

- 3. Connect LAN1 port to a network switch or to your LAN with a UTP cable, and connect a host PC to your LAN with another UTP cable.
- 4. Connect a serial device to one of the serial ports, and make sure a correct cable is used (Pin assignments for RS-232, RS-422, and RS-485 cables are shown i[n Table 5.2](#page-63-1) t[o Table](#page-65-0)  [5.6\)](#page-65-0)

For more information on how to install the device, please refer to the Hardware Installation Guide leaflet available in your package.

### <span id="page-10-0"></span>**2.2 Factory Default Settings**

#### **Network Default Setting**

Note that the Modbus Gateway comes with one IP address for redundant Ethernet interfaces.

| <b>Interface</b> | <b>Device IP</b> | <b>Subnet mask</b> | <b>Gateway IP</b> |
|------------------|------------------|--------------------|-------------------|
| I AN 1           | 10.0.50.100      | 255.255.0.0        | 10.0.0.254        |
| 1 AN 2           | 192.168.1.1      | 255.255.255.0      | 192.168.1.254     |

Table 2.1 Default Network Setting

**Note:** Default DNS 1 setting is 168.95.1.1 and DNS 2 setting is 0.0.0.0.

#### **Modbus Default Settings**

#### Table 2.2 Default Modbus Settings

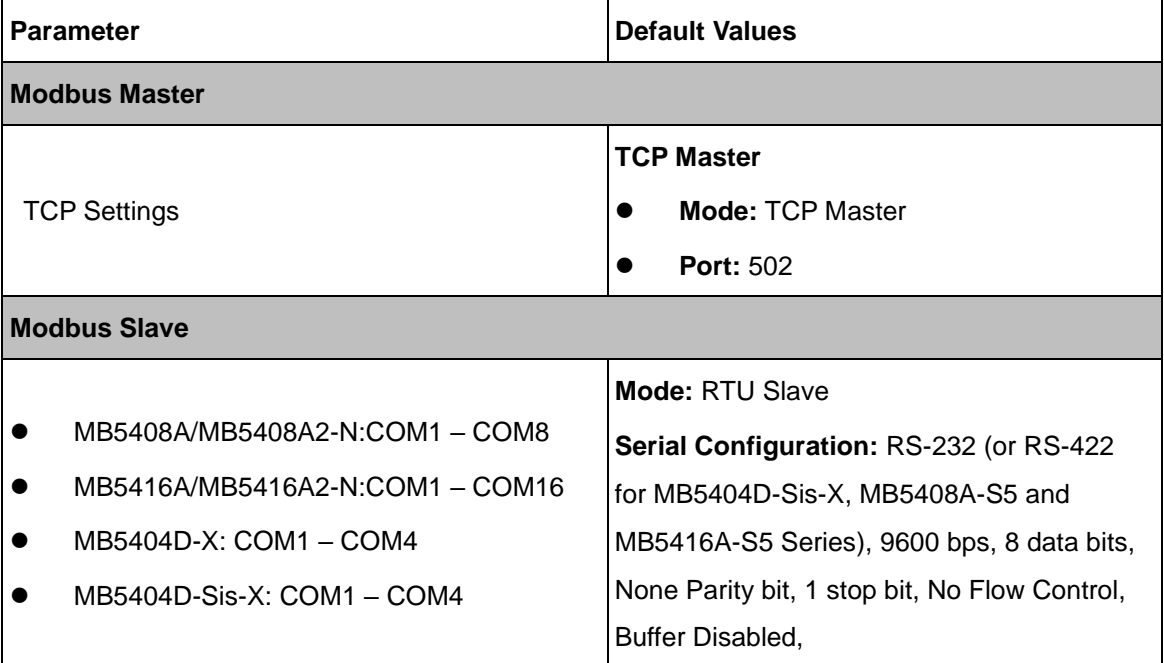

Other default settings are shown in the following table:

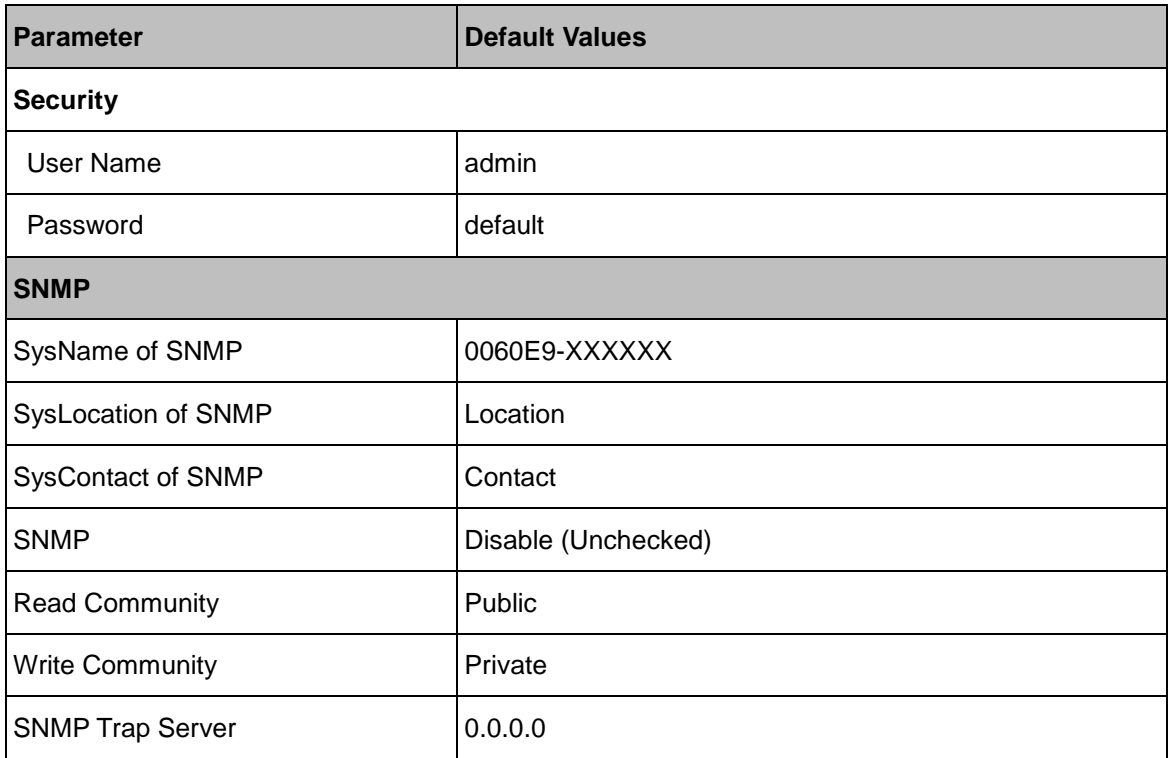

Table 2.3 Other Default Settings

Note: you can press the "Reset" button on the front panel for 5 seconds (see [Sec.3.10.8](#page-56-0) and [Sec.3.11\)](#page-57-1), to restore the Modbus Gateway to the factory default settings.

# **3 Configuration and Setup**

### <span id="page-12-1"></span><span id="page-12-0"></span>**3.1 Locating and IP configuring using Device**

### **Management Utility ©**

First, please install our configuration utility program called **Device Management Utility©** that comes with the Product CD or can be downloaded from our websites [\(www.atop.com.tw](http://www.atop.com.tw/) or [www.atoponline.com](http://www.atoponline.com/) ). For more information on how to install **Device Management Utility ©**, please refer to the manual that comes in the Product CD. After you start the **Device Management Utility ©**, if the Modbus Gateway is already connected to the same subnet as your PC oe can be accessed via broadcast packets, the **Device Management Utility ©** shall automatically detect your Modbus Gateway and list it on the **Device Management Utility** ©'s window. Alternatively, if you did not see your Modbus Gateway on your network, press **"Rescan"**  icon, a list of devices including your Modbus Gateway device currently connected to the network will be shown in the window of **Device Management Utility ©** as shown in [Fig.](#page-12-2) 3.1.

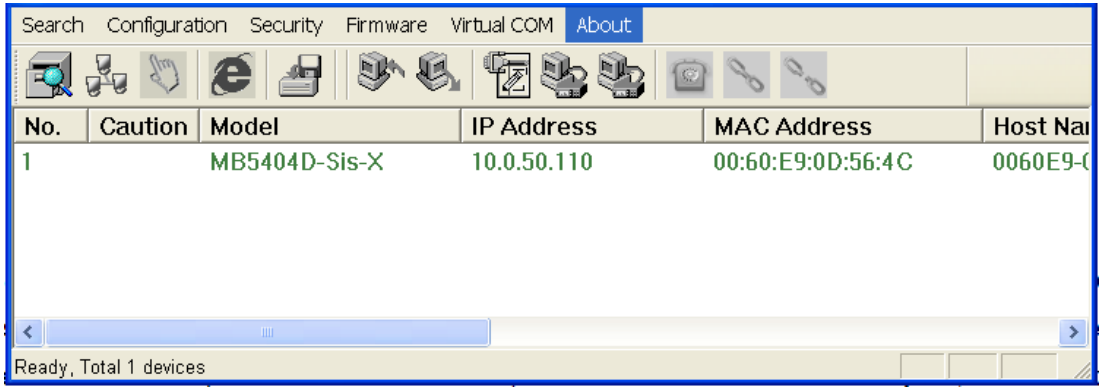

Fig. 3.1 List of Devices on Network in **Device Management Utility ©**

<span id="page-12-2"></span>**Note:** This figure is for illustration purpose only. Actual values/settings may vary between devices.

Sometime the Modbus Gateway device might not be in the same subnet as your PC; therefore, you will have to use our utility to locate it in your virtual environment. To configure each device, click the selected device (default IP: 10.0.50.100) in the list of **Device Management Utility ©**, and click **"Configuration Network…"** (or Ctrl+N) menu on **Device Management Utility ©**  as shown in [Fig.](#page-13-0) 3.2 or click on the second icon called **Network** on the menu bar, and a popup window will appear as shown in [Fig.](#page-13-1) 3.3.

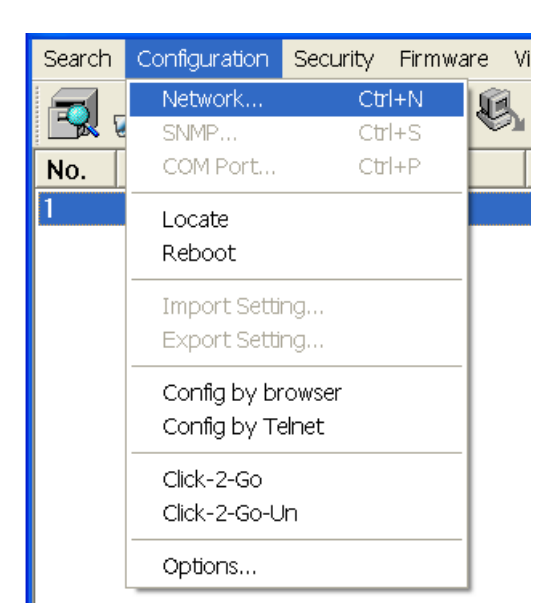

Fig. 3.2 Pull-down Menu of Configuration and Network…

<span id="page-13-0"></span>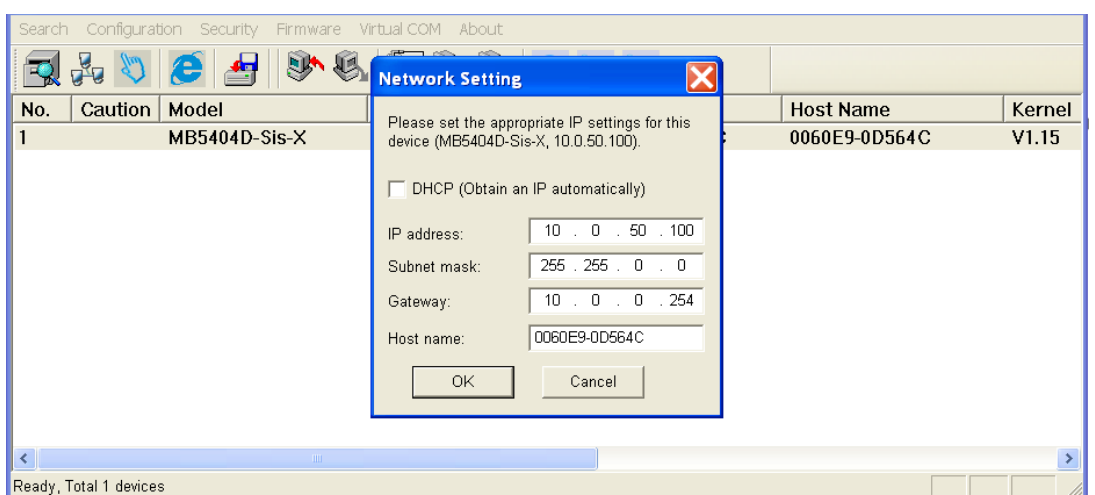

Fig. 3.3 Pop-up Window of Network Setting

<span id="page-13-1"></span>You may proceed then to change the IP address to avoid any IP address conflict with other hosts on your LAN or to connect the device to your existing LAN as shown in [Fig.](#page-13-1) 3.3. The system will prompt you for a credential to authorize the changes. That is it will ask you for the Username and the Password as shown in [Fig.](#page-14-1) 3.4. The device will be restarted with a beep. After the device is restarted, it will beep twice to indicate that the unit is running normally. Then, the Modbus Gateway can be found on a new IP address. It may be listed automatically by the **Device Management Utility ©** along with its old record or it can be found by clicking on the **Rescan** icon.

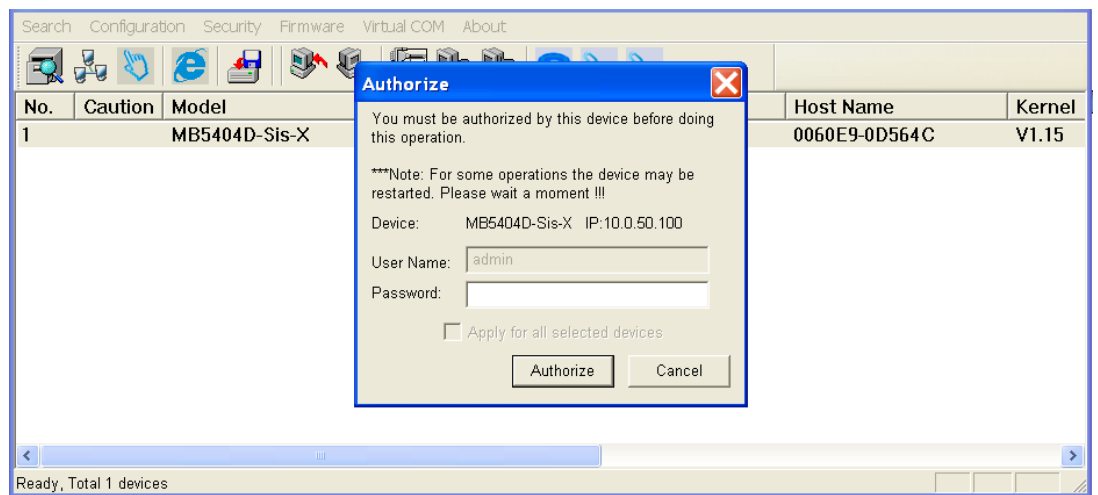

Fig. 3.4 Authorization for Changes

<span id="page-14-1"></span>Please consult your system administrator if you do not know your network's subnet mask and gateway address. Note: If your LAN address begins with **192.168.X.X,** please use the LAN2 interface for configuration.

### <span id="page-14-0"></span>**3.2 Configuring using Web Interface**

Every MB54XX Modbus Gateway device is equipped with a built-in web server in the firmware. Therefore, it can be accessed by using a web browser for configuring by entering the device's IP address (default IP address is 10.0.50.100) in the URL field of your web browser. [Fig. 3.5](#page-14-2) illustrates the overview page of the web interface. Please see [Sec.2.4](#page-10-0) for default values.

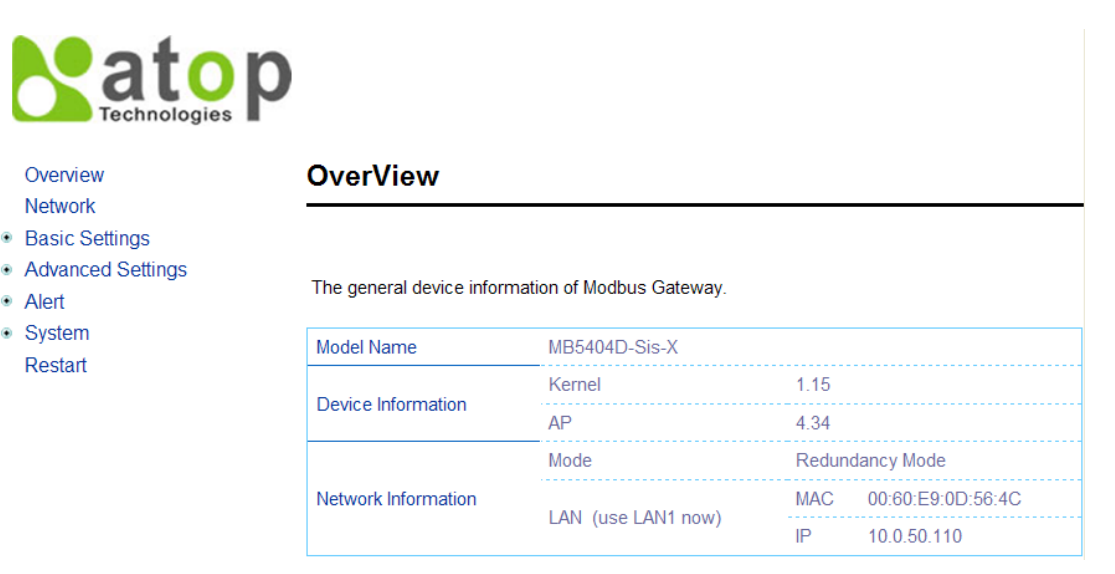

<span id="page-14-2"></span>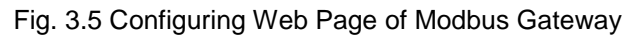

[Fig.](#page-15-0) 3.6 shows the expanded map of the configuring menu.

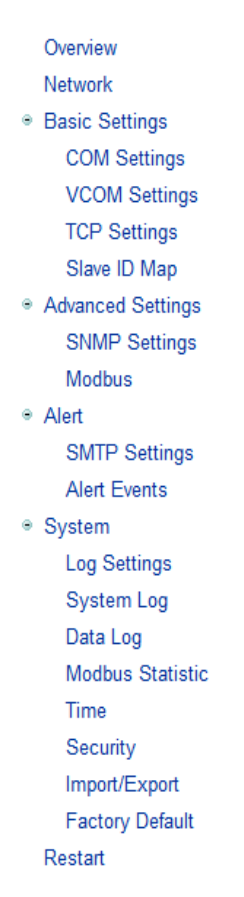

Fig. 3.6 Map of Configuring Web Page on Modbus Gateway

<span id="page-15-0"></span>This approach for configuring your device is the most user-friendly. It is the most recommended and the most common method used for MB54XX Modbus Gateways. Please go to its corresponding section for a detailed explanation.

### <span id="page-16-0"></span>**3.3 LCM (Liquid Crystal Matrix) Configuration**

This section only applies to the 8-Port and 16-Port devices. The device also has the option of manual configuration (without using any software) by making use of its interactive console. Using this method is however very easy and intuitive. Buttons and their functions are described next.

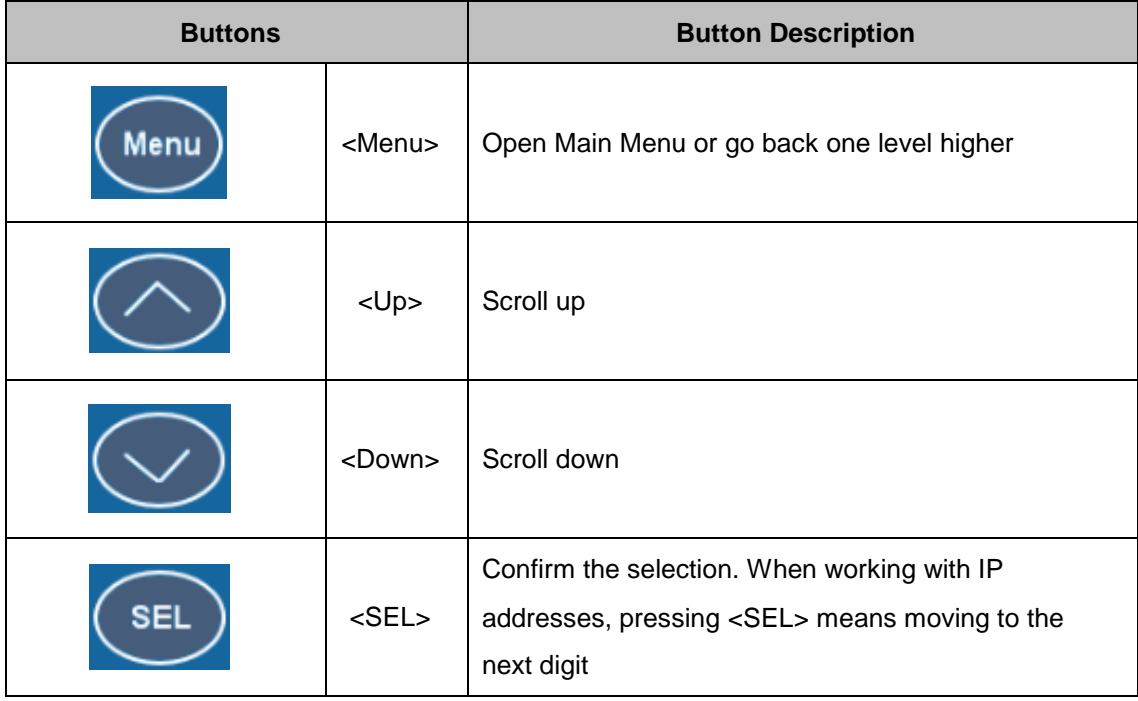

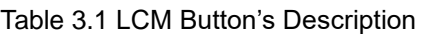

#### **Example**

To change the device's IP address, follow the instruction below.

- Press **<Menu>** to enter **Main Menu**
- Press <Down> to scroll down to 2. Network Set
- Press <SEL> to enter Network setting and then <Up>/<Down> to scroll up or down to **LAN1**
- Press <SEL> to enter LAN1 and then <Down> to scroll down to 1. IP Config
- Press <SEL> to enter LAN1 IP Config and then press <Down> to scroll down to 1. **Static**, finally press **<SEL>** to save the selection.
- Press **<SEL><Down>** to enter **2. IP Address**. Use **<Up>/<Down>** to increase or decrease the **Digits of IP Address**, press **<Menu>** to return to one level higher after

completion.

- To enter: 3. Net mask, use <Up>/<Down> to increase or decrease the digits of subnet mask and then <Menu> to return to one level higher after completion.
- To enter: 4. Gateway, use <Up>/<Down> to increase the digits of default gateway and use **<Menu>** to return to one level higher after completion.
- Press <SEL> to the end of the menu to return to one level higher and the device shall display System message **"Save & Restart"**. Push **<SEL> to 2. Yes**, and **<SEL>** again after completion. The device shall restart and the new settings will appear.

The LCM command structure is summarized in [Table 3.2](#page-17-0)

<span id="page-17-0"></span>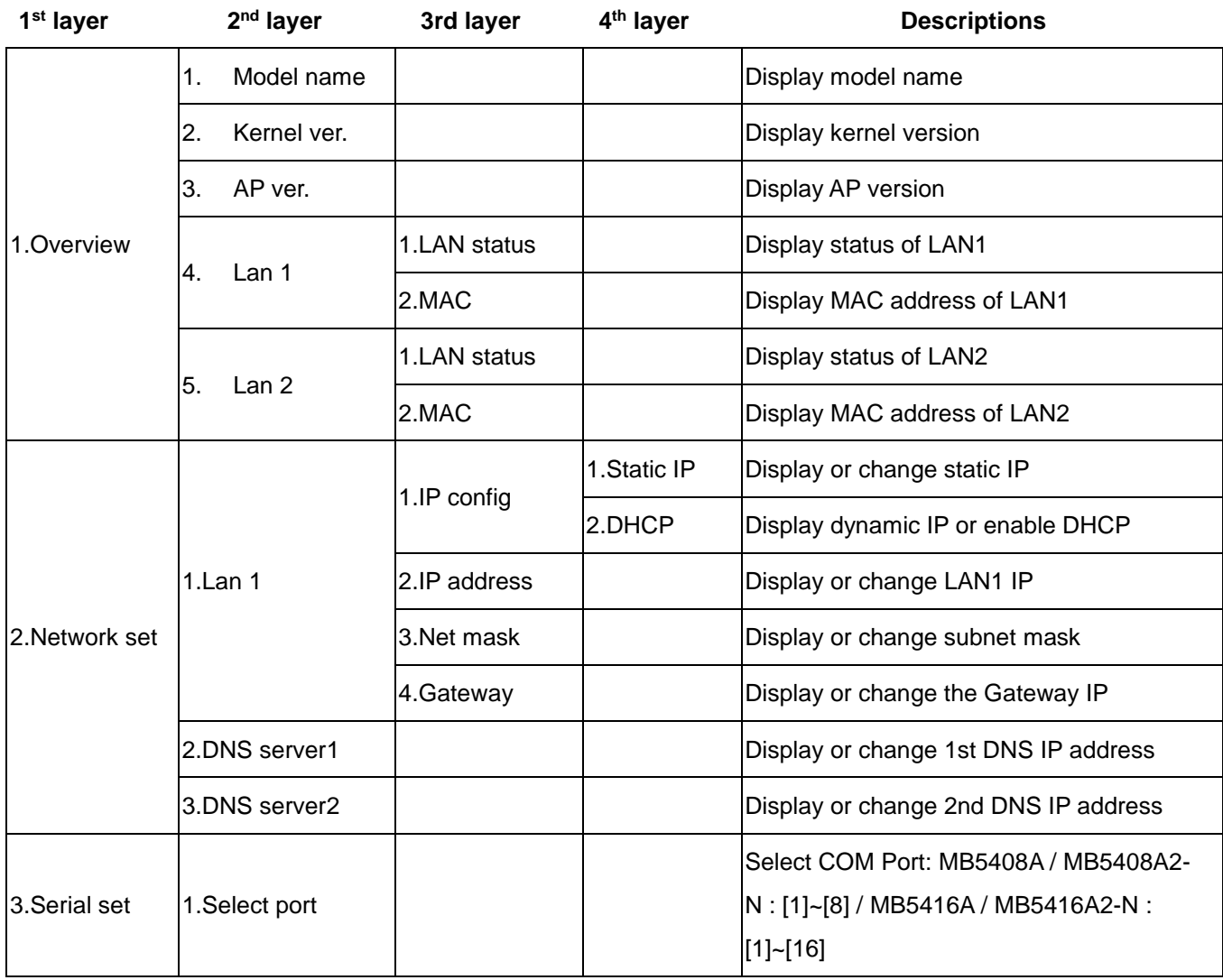

#### Table 3.2 LCM Command Structure

Atop Modbus Gateway MB54XX Series User's Manual V 1.4

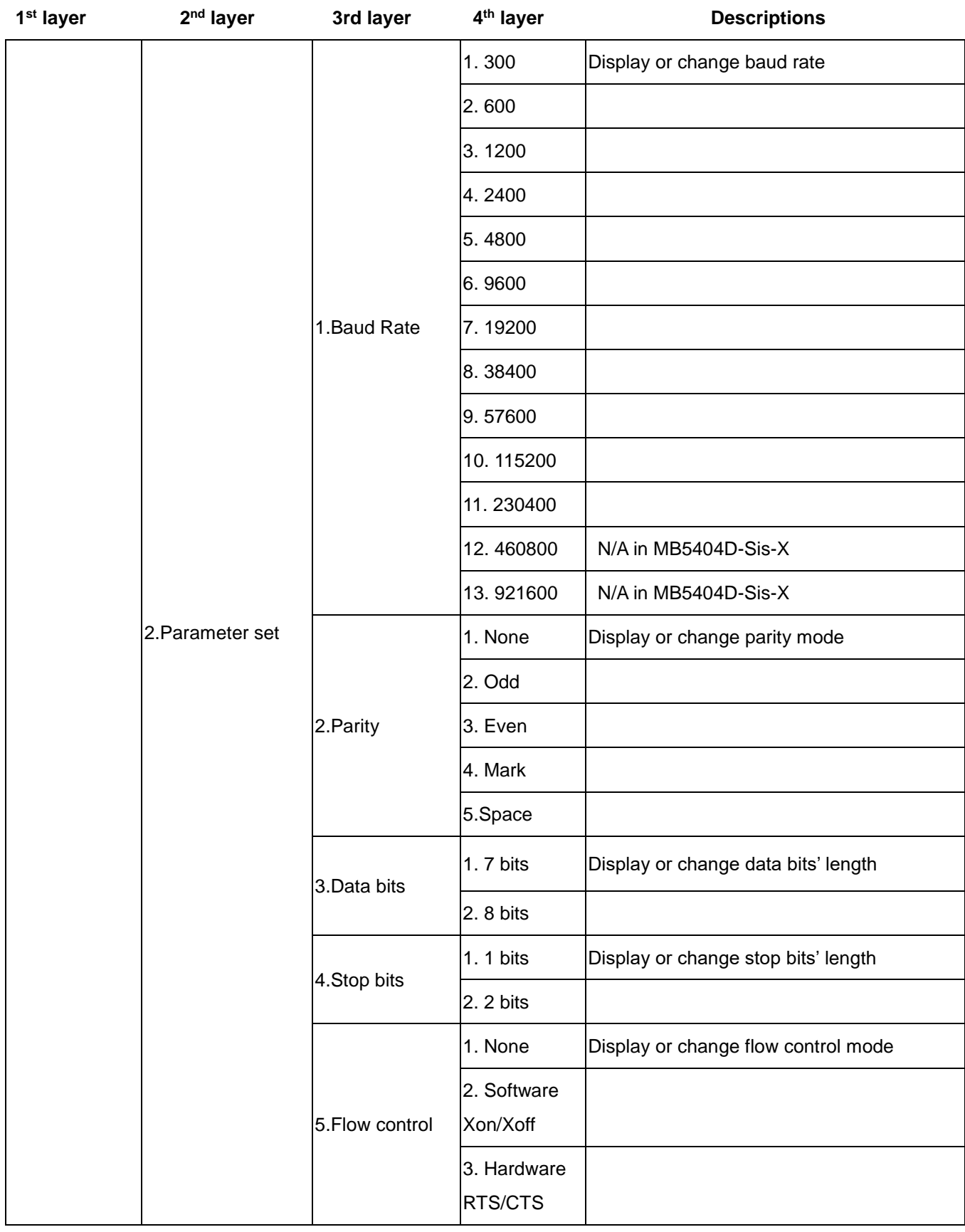

Atop Modbus Gateway MB54XX Series User's Manual V 1.4

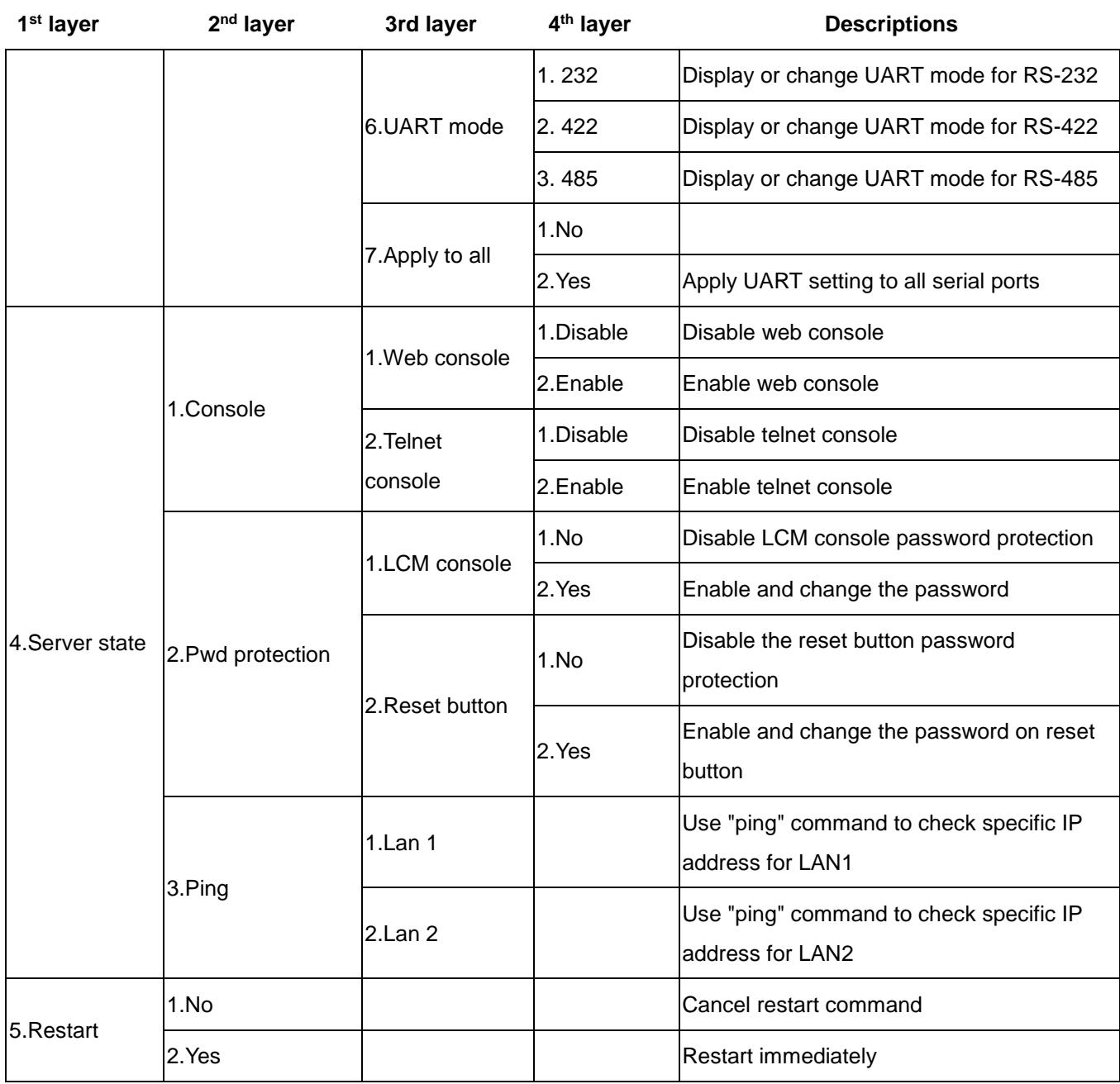

# <span id="page-20-0"></span>**3.4 Configuring Automatic IP Assignment with DHCP**

A DHCP server can automatically assign addresses to LAN1 or LAN2, the Subnet Mask, and the Gateway (your network gateway, not the Modbus Gateway). You can simply check **"DHCP (Obtain an IP Automatically)"** box in the Network Setting dialog using our **Device Management Utility ©** and then restart it. Once restarted, the IP address(es) will be automatically configured.

### <span id="page-20-1"></span>**3.5 Web Overview**

In this section, only current information on the device's status and settings will be displayed. An example of MB5416-X's overview page is shown in [Fig.](#page-20-2) 3.7.

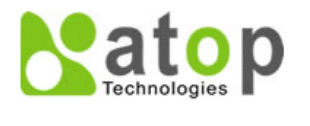

Overview Network ● Basic Settings

#### **COM Settings VCOM Settings**

**TCP Settings** Slave ID Map

● Advanced Settings **SNMP Settings** Modbus

**SMTP Settings** 

<span id="page-20-2"></span>• Alert

#### **OverView**

The general device information of Modbus Gateway.

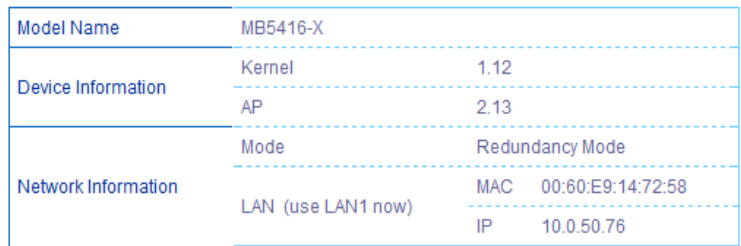

#### Fig. 3.7 Overview Page

- **Model Name,** as its name implies, shows the device's model.
- **Device Information** displays information on the Kernel version as well as the AP version of your Modbus Gateway device.
- **Network Information** shows the Mode in which the Modbus Gateway device is currently operating on (Dual Subnet Mode or Redundancy Mode), and one of the used LAN for Redundancy Mode as shown in [Fig.](#page-20-2) 3.7 or both LANs corresponding MAC and IP

addresses for Dual Subnet mode.

- **Dual Subnet Mode:** Two Ethernet ports have separate IP addresses and subnets
- **Redundancy Mode:** The system will use only one port for data transfer. If the port is disconnected, the whole system will change to another port automatically.

### <span id="page-21-0"></span>**3.6 Network Configuration**

In this section, IP address, Subnet Mask, Default (Network) Gateway, Domain Name System (DNS) and overall connectivity settings can be accessed as shown in [Fig.](#page-22-0) 3.8. For any LAN Settings, you can check the **DHCP** box to obtain an IP address, Subnet Mask, and Default (Network) Gateway automatically. When operating in **Redundancy Mode,** the Modbus Gateway device will have the two LAN ports connected<sup>1</sup> to the network, but the signal will flow through only one of them. If one port is out due to any reason, there will still be another route for the signal to keep on flowing.

**Note<sup>1</sup> :** You can connect only one LAN port to the Modbus Gateway device and change the settings on this page. However, the **redundancy** function will no longer work.

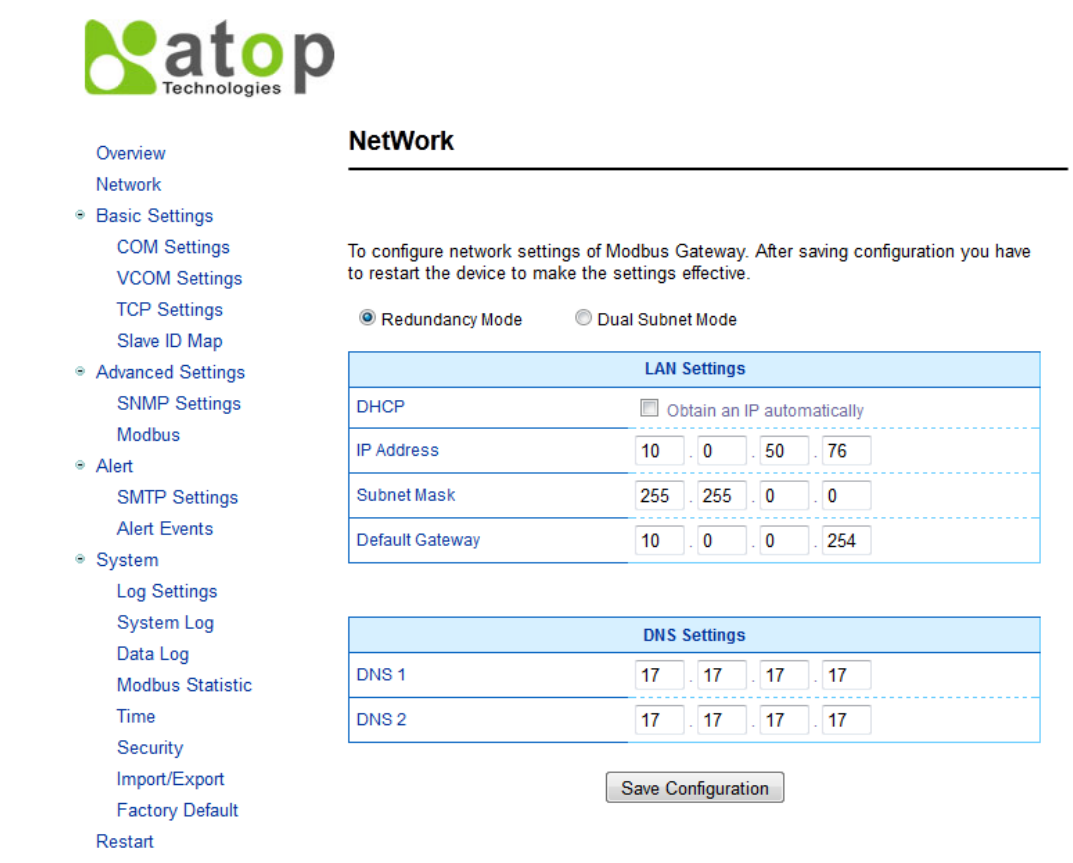

#### Fig. 3.8 Network Configuration Page in Redundancy Mode

<span id="page-22-0"></span>At the lower box in [Fig.](#page-22-0) 3.8, you will have the DNS Settings box which allows you to set the IP addresses of Domain Name Server 1 (DNS 1) and Domain Name Server 2 (DNS 2) for redundancy. If your device is connected to the Internet and would like to connect to other servers over the Internet such as Network Time Protocol (NTP) server, you may need to configure these two IP addresses to be able to resolve the host name of the NTP server. You may consult you network administrator or internet service provider (ISP) to obtain your local DNS's IP addresses.

When the Modbus Gateway device is set in **Dual Subnet Mode** as shown in [Fig.](#page-23-0) 3.9**,** a set of two IP addresses can be used without having any **redundancy.** This is especially useful when using two different networks. Note that you will have option to select (either one of two radio buttons) which LAN is the default interface in the **Default Gateway Select** box.

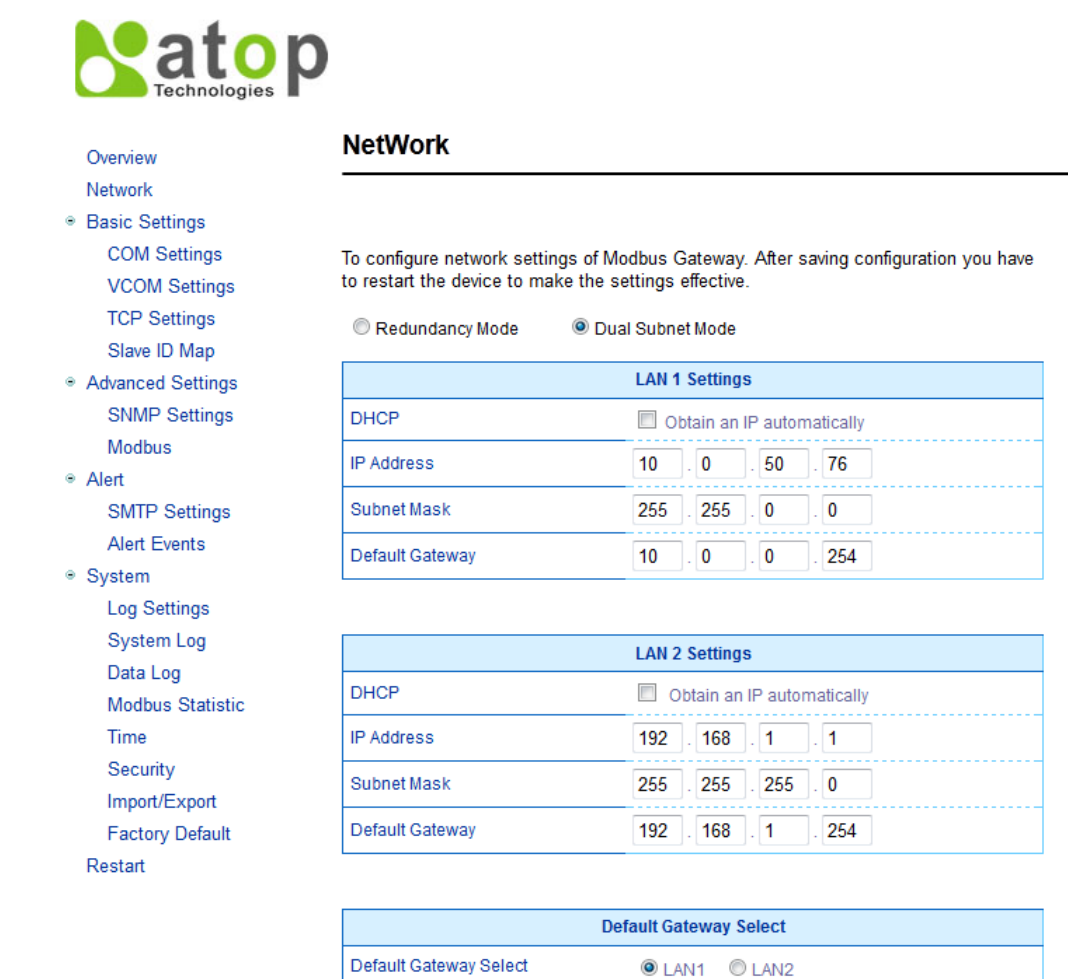

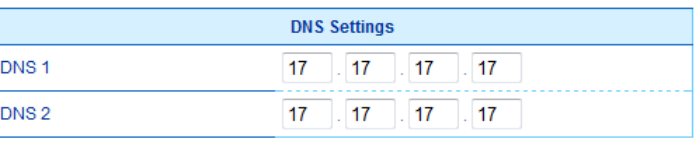

Save Configuration

Fig. 3.9 Network Configuration Page in Dual Subnet Mode

<span id="page-23-0"></span>After finishing configuring the network settings, please click on **Save Configuration** button to keep all changes that you have made. A **Save Successful** message will appear with a hyperlink to **restart** the device as shown in Fig. [3.10.](#page-24-0) Please click the **restart** hyperlink to apply the changes. Then, a message indicating **System Restarting** status with a counting down number will show up as shown in Fig. [3.11.](#page-24-1) After a successful Modbus Gateway device's restart, the web browser will be redirected to the Overview page as shown in [Fig.](#page-20-2) 3.7.

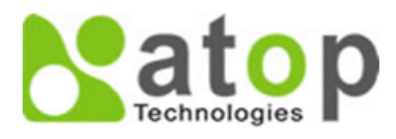

#### Overview Network

- **Basic Settings**
- Advanced Settings
- Alert
- <span id="page-24-0"></span>· System Restart

**Save Successfully** 

You have to restart the device to make the settings effective.

Fig. 3.10 Save Successfully Page with a restart hyperlink

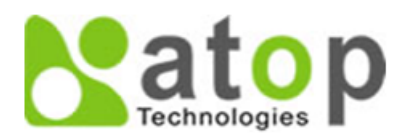

Overview Network

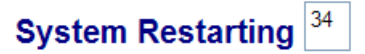

- **Basic Settings**
- Advanced Settings
- Alert
- <span id="page-24-1"></span>· System

Restart

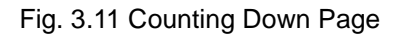

### <span id="page-25-0"></span>**3.7 Basic Settings**

In this section, we will use the term "**Modbus Gateway device**" to refer to the MB54XX series and the term "**serial device**" to refer to any Modbus device that connect to Modbus Gateway via COM, VCOM, or TCP connections. In any Modbus network, there are two types of Modbus devices: Modbus Master and Modbus Slave. The Modbus Master will send a request message to a Modbus Client. Then, the modbus client will respond to the Modbus master's request. A Modbus device (serial device) that is connected to the MB54XX series Modbus Gateway device will either assume a role of Modbus Master or Modbus Slave. The basic settings in this section will address the way to configure this role of the serial device in your Modbus Gateway device and its serial communication parameters. We will use the term "**Operation Mode**" to refer to the combination of role (Master or Slave) and the message or data transfer types (RTU/ASCII/TCP) of the Modbus protocol used by the serial device.

### <span id="page-25-1"></span>**3.7.1 COM Settings**

This section is responsible for setting up your physical ports of your Modbus Gateway device which are COM ports or serial ports that serial devices are connected to. Note that the available number of COM ports may vary for different Modbus Gateway models. Fig. [3.12](#page-26-1) depicts the COM Settings page in which COM 1 port is shown with its **Operation Mode** under **Modbus Setting** and **Serial Configuration** settings. Note that these settings will configure the role of the serial device through the **Operation Mode** and the serial communication parameters of that serial device through the **Serial Configuration** settings.

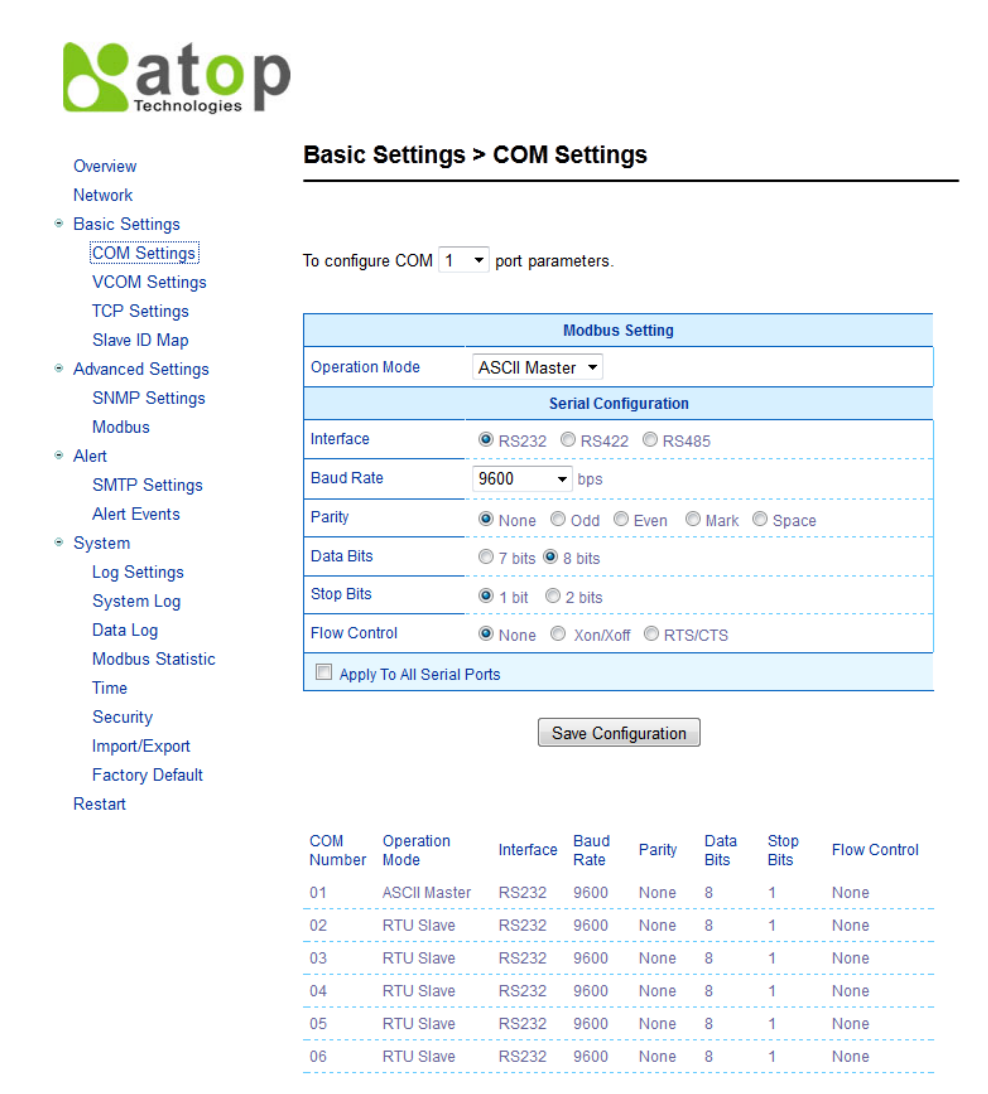

Fig. 3.12 COM Setting Page

### <span id="page-26-1"></span><span id="page-26-0"></span>**3.7.2 Operation Mode**

To setting the **Operation Mode** of your serial device that is connected to your Modbus Gateway through a COM port, please use the pull-down menu to select one of the following modes under **Modbus Setting**.

- **RTU Slave:** When a serial device is working as a Modbus slave node, the serial device will wait, accept request from, and response to its Modbus master node. Data transfer is done under a RTU format.
- **RTU Master:** When a serial device is working as a Modbus master node, the serial device will issue commands to or query Modbus slave nodes. Data transfer is done under a RTU format.
- **ASCII Slave:** When a serial device is working as a Modbus slave node, the serial device

will wait, accept request from, and response to its Modbus master node. Data transfer is done under an ASCII format.

 **ASCII Master:** When a serial device is working as a Modbus master node, the serial device will issue commands to or query Modbus slave nodes. Data transfer is done under an ASCII format.

### **3.7.3Serial Settings**

<span id="page-27-0"></span>This section summarizes the options of serial communication parameters used between the serial device and the Modbus Gateway device over the selected COM port.

- RS-232/RS-422/RS-485 Software Selectable (RS-422/485 for MB5404D-Sis-X, MB5408A-S5 and MB5416A-S5 Series).
- Baud-rate: 300 bps ~ 921600 bps (Note that MB5404D-Sis-X's baud-rate is limited to 300 bps ~ 230400 bps)
- Parity: None, Odd, Even, Mark, or Space
- Data Bits: 7 or 8
- Stop Bits: 1 or 2
- Flow Control: None, Software Xon/Xoff, Hardware RTS/CTS

**Apply to all Serial Ports:** Alternatively, the settings can be chosen to apply to all serial ports if needed by checking the last box on the options.

After finish configuring the **COM Settings**, please click on **Save Configuration** button to keep all changes that you have made. A **Save Successfully** message will show up as shown in [Fig.](#page-27-1) [3.13](#page-27-1) and after a short period of time the web browser will be redirected back to **COM Settings** page.

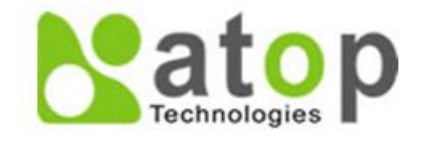

<span id="page-27-1"></span>Overview **Network** 

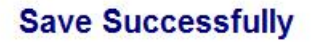

Fig. 3.13 Save Successfully Message

### <span id="page-28-0"></span>**3.7.4 VCOM Settings**

These settings will generate a virtual Serial (VCOM) port within the Modbus Gateway device based on a TCP network connection. VCOM is a **TCP connection** which is encoded in an Atop Technologies' exclusive private protocol. Note that MB54XX series Modbus Gateway can only run as a TCP server which will be waiting for a connection request from a TCP client (a serial device).

Fig. [3.14](#page-29-0) shows the page of VCOM Settings in which the VCOM number 1 is set as an RTU Slave. This means that a serial device that is connected to this VCOM port on the Modbus Gateway will be a Modbus slave node and communicate with a Modbus master node using Modbus/RTU protocol. If you need a VCOM setting, proceed to select **Basic Settings → VCOM Settings** and check the VCOM's **"Enable"** box to allow configuration on the selected TCP's port of the Modbus Gateway device.

 **VCOM Port:** Using a TCP connection, the Modbus Gateway device (TCP server) listens to whether there are any TCP clients (VCOM clients) connecting (using Serial-IP) to its ports. The VCOM Port or the port of the TCP connection can be configured as a number between 1 and 65535. The default VCOM Port number is 4660.

**Note:** For Windows operating system, a Serial/IP software is required to use this feature. A restrictive **Serial/IP Redirector** software is installed along with Atop's **Device Management Utility ®**. The user can access the Serial/IP software through Virtual COM → Serial/IP Tools menu.

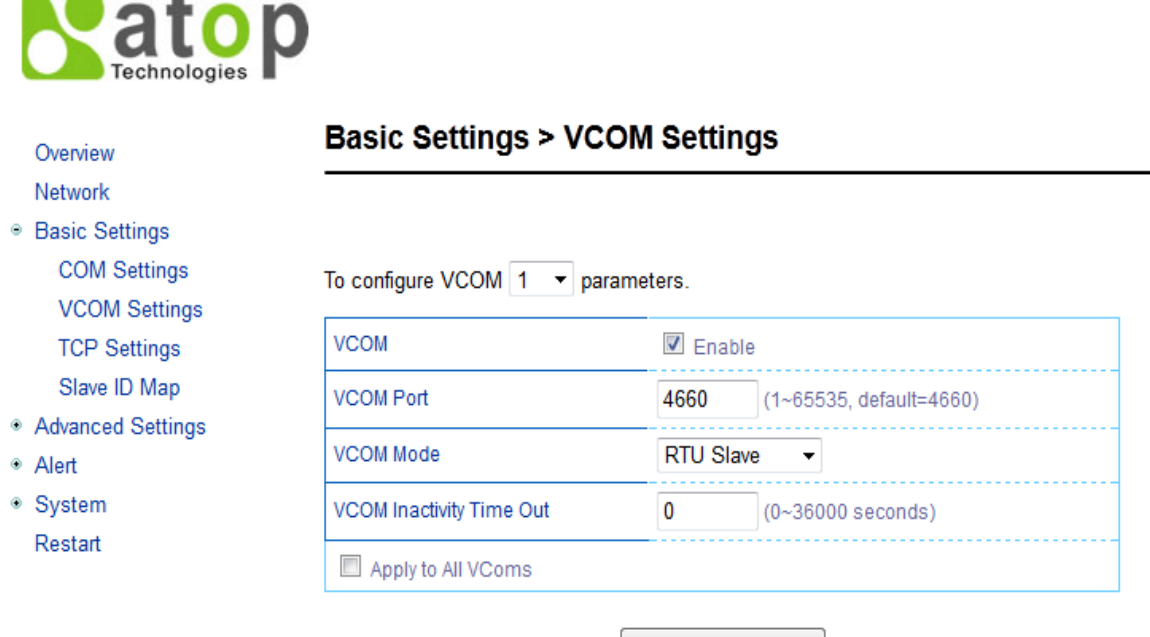

#### Save Configuration

#### Fig. 3.14 VCOM Settings Page

<span id="page-29-0"></span> **VCOM Mode:** This setting is a pull-down menu in which the user can select the **Operation Mode** of the serial device connected through this VCOM port as shown in [Fig. 3.15.](#page-30-0) Its definition is analogous to the one in [3.7.2.](#page-26-0) Here you can choose whether your serial device conforms to a RTU or an ASCII message format and can select whether your serial device is a Modbus slave node or a Modbus master node. Fig. [3.14](#page-29-0) depicts the **RTU Slave** mode which means that a serial device connected through VCOM 1 port will assume a Modbus slave role and communicate using Modbus/RTU protocol. However, if a master mode (either RTU or ASCII) is selected, the options for the master mode will be the same as the slave mode. The only difference is the serial device's function.

| <b>Basic Settings &gt; VCOM Settings</b>      |                                                      |
|-----------------------------------------------|------------------------------------------------------|
|                                               |                                                      |
|                                               |                                                      |
| To configure VCOM   1<br>$\blacktriangledown$ | parameters.                                          |
| <b>VCOM</b>                                   | $\triangledown$ Fnable                               |
| <b>VCOM Port</b>                              | 4660<br>(1~65535, default=4660)                      |
| <b>VCOM Mode</b>                              | <b>RTU Slave</b><br>▼                                |
| VCOM Inactivity Time Out                      | <b>RTU Slave</b><br>00 seconds)<br><b>RTU Master</b> |
|                                               | <b>ASCII Slave</b>                                   |
|                                               |                                                      |

Fig. 3.15 Pull-down Menu of VCOM Mode

<span id="page-30-0"></span>■ **VCOM inactivity Time Out:** This is a period of time allowed between actions. This setting can be set with a maximum of 600 minutes (36000 seconds) or 10 hours. If there is no activity within this period, the VCOM connection (TCP connection) will be automatically closed by the Modbus Gateway.

It is important to note that alternatively these settings can be chosen to apply to All VCOMs if needed by checking the last box on the options. [Fig. 3.16](#page-30-1) highlights the check box for applying the settings to all VCOMs.

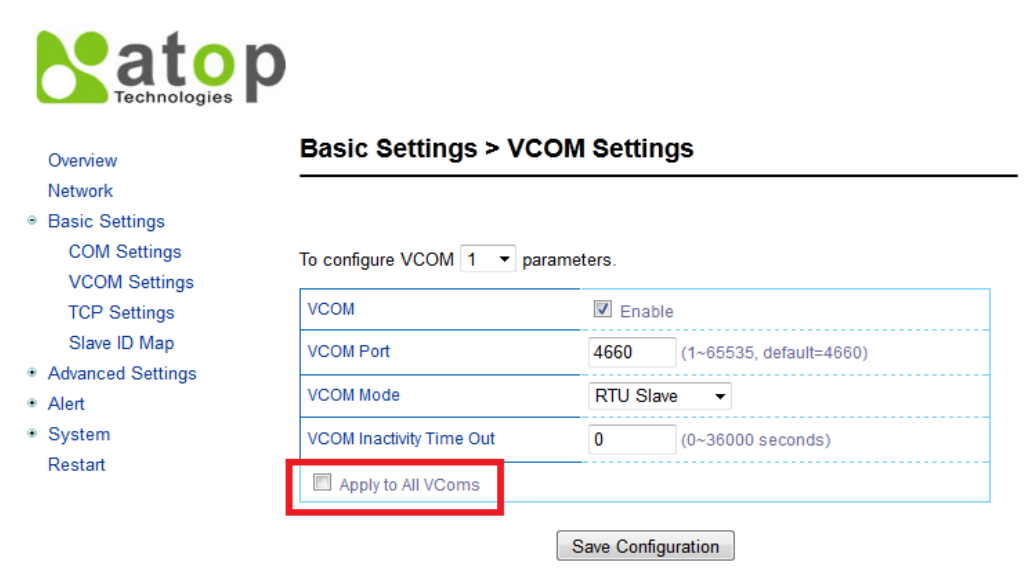

<span id="page-30-1"></span>Fig. 3.16 Check Box for Applying the Setting to All VCOMs

After finishing configuring the **VCOM Settings**, please click on **Save Configuration** button to keep all changes that you have made. After a **Save Successfully** message showed up, the web browser will be redirected back to the **VCOM Settings** page.

#### <span id="page-32-0"></span>**3.7.5 TCP Settings**

A serial device using Modbus/TCP connection, which communicates over the internet, can be set in this section. If you need a Modbus/TCP connection, first go to **Basic Settings**  $\rightarrow$  **TCP Settings,** then proceed to choose whether to enable **TCP** by checking on the "**Enable"** check box. [Fig. 3.17](#page-32-1) illustrates the Modbus TCP Settings page in which a serial device connected to this Modbus Gateway device is chosen to be run in **TCP Slave Operation Mode**. This means that the serial device will assume the Modbus slave role and communicate using Modbus/TCP protocol.

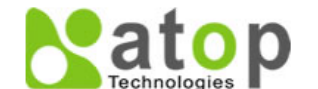

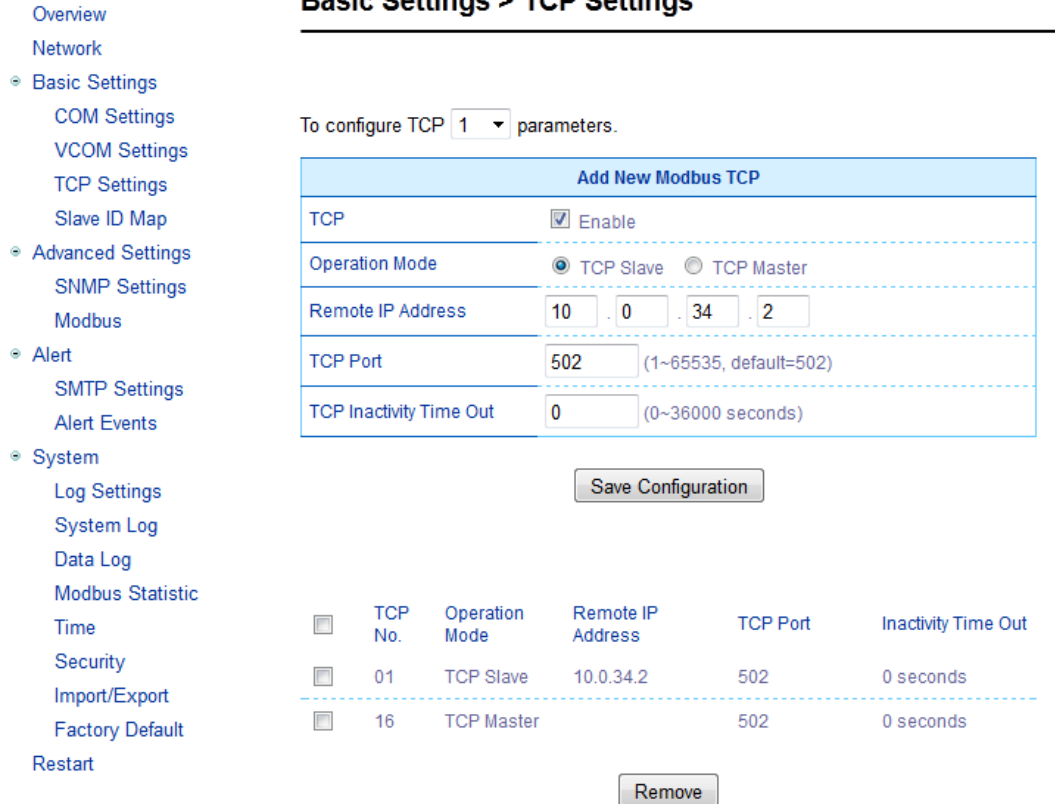

#### **Basic Settings > TCP Settings**

Fig. 3.17 Modbus TCP Setting Page with TCP Slave Mode

<span id="page-32-1"></span> **Operation Mode:** There are two radio buttons in this setting: TCP Slave and TCP Master. When running on TCP slave mode (the TCP Slave radio button is checked) as shown in [Fig. 3.17,](#page-32-1) the serial device will wait to receive Modbus requests from a Modbus Master. The data transmission is done under a Modbus/TCP protocol format. This means that the serial device will operate as a TCP server (under TCP protocol) that opens its TCP port to accept connections. We will describe the TCP Master option at the end of this section.

- **Remote IP Address:** This setting shows the IP address of the serial device which is a Modbus slave node. This address refers to the IP address that belongs to the serial device that is going to be controlled from your MB54XX Series. Note that this serial device can also be considered as a TCP server in which we need to know its IP address. This option will disappear when you select the operation mode as TCP Master because in that mode the serial device will be running as a TCP client which does not require to publish its IP address.
- **TCP Port:** This setting shows the TCP port number of the serial device (or Modbus slave node in [Fig. 3.17\)](#page-32-1) which can be a number in between 1 and 65535. The default port number is 502.
- **TCP inactivity Time Out:** A time out period, which is the period of time allowed between actions, can be set as well. This setting has a maximum duration of 600 minutes (36000 seconds) or 10 hours. If no activity has occurred within this period, the Modbus/TCP connection will be automatically terminated by the Modbus Gateway.

At the end of the **TCP Settings** page as shown in [Fig. 3.17,](#page-32-1) there is a list of all configured Modbus/TCP connections with TCP No., Operation Mode, Remote IP Address, TCP Port and TCP Inactivity Time Out information. User will have the ability to remove any Modbus/TCP connection settings by checking on box in front of the record of the desired TCP settings and clicking on the **Remove** button. To remove all TCP connections, simply check the box on the header row of the list to select all items and click remove.

Alternatively, the Modbus/TCP connection can be configured to run in **TCP Master Operation Mode**. This means that the serial device will be a Modbus master node and communicate using Modbus/TCP protocol. [Fig. 3.18](#page-34-0) shows the TCP Master Settings. When select the **TCP Master Operation Mode**, the **Remote IP address** setting will disappear because the serial device will be running as a TCP client. Next, the **TCP Port** is the port through which the signal is going to be relayed upon by the Modbus Gateway. Once again, there is a **TCP Inactivity Time Out** with the same maximum value of 10 hours as stated in the previous mode.

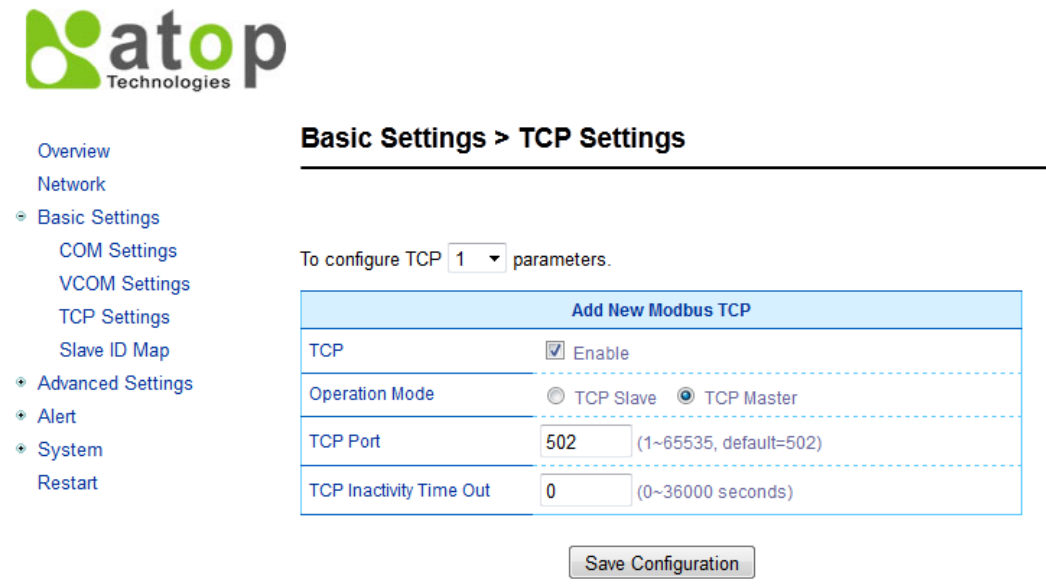

<span id="page-34-0"></span>Fig. 3.18 Modbus TCP Setting Page with TCP Master Operation Mode Selection

After finishing configuring the **TCP Settings**, please click on **Save Configuration** button to keep all changes that you have made. After a **Save Successfully** message showed up, the web browser will be redirected back to the **TCP Settings** page.

**Natop** 

### <span id="page-35-0"></span>**3.7.6 Slave ID Map**

The system uses the Modbus ID to route Modbus' request commands from a Modbus master node to a respective Modbus slave node. It is important to define ID mapping for each Modbus slave node. For every Modbus slave node, there must be a correct Virtual ID (Alias ID) and Real ID defined in the mapping. [Fig. 3.19](#page-35-1) shows the Slave ID Map settings. To configure Slave 1's parameters, check the **Enable** box to enable slave. Then, select the corresponding slave interface.

- Slave Interface: When a port is set to Modbus slave mode, a slave interface will be created for you. Select a radio button of a port number behind the **Slave Interface,** which can be any one of the listed **COM/VCOM/TCP ports**.
- **Slave ID Setting Mode**: Next, select either **Alias Mode** or **Offset Mode** to modify the slave ID setting as you needed.
	- o **Alias Mode** maps a virtual ID to a real ID, one at the time. [Fig. 3.19](#page-35-1) depicts Slave ID settings of an **Alias Mode** with **Alias ID** = 8 and **Real ID** = 16.
		- **Alias ID** refers to a Virtual ID for the reading Master node.
		- **Real ID** is the real ID from the slave node.

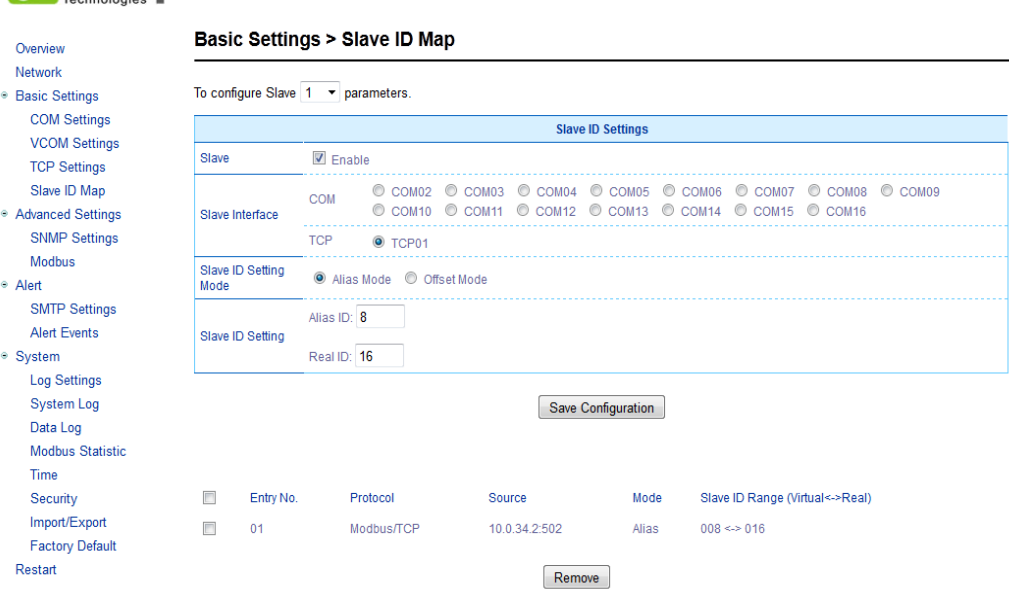

Fig. 3.19 Slave ID Map Page with Slave ID Setting in Alias Mode

<span id="page-35-1"></span>o **Offset Mode** refers to a range of defined ID maps. [Fig. 3.20](#page-36-0) depicts Slave ID settings of an Offset Mode with Slave ID Start  $= 8$ . Slave ID End  $= 16$ , and Slave ID Offset  $= 0$ .
- **Slave ID Start** is a Virtual ID's start number.
- **Slave ID End** is a Virtual ID's end number.
- **Slave ID Offset** of a Real ID range, which is from (Slave ID Start Offset) to (Slave ID End - Offset).

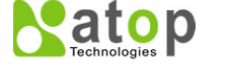

Overview

#### **Basic Settings > Slave ID Map**

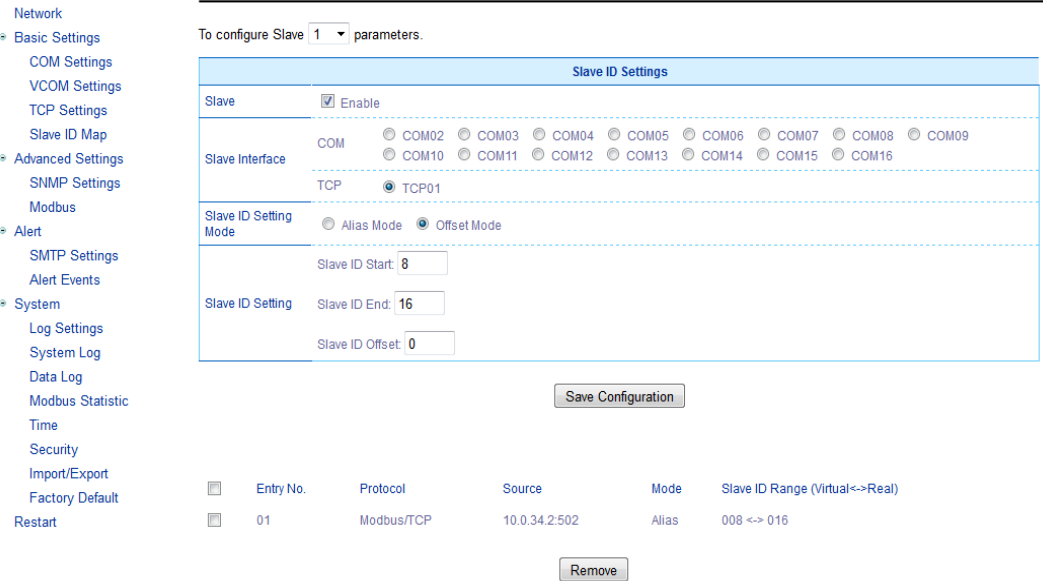

Fig. 3.20 Slave ID Map Page with Slave ID Setting in Offset Mode

<span id="page-36-0"></span>**Note:** Master and Slave IDs can be set on COM, VCOM, and TCP. However, COM and VCOM work only with serial ports while TCP operates via Ethernet ports.

After finishing configuring the **Slave ID Map Settings**, please click on **Save Configuration** button to keep all changes that you have made. After a **Save Successfully** message showed up, the web browser will be redirected back to the **Slave ID Map Settings** page.

Below the **Slave ID Settings** box, there is a list of mapping entries as shown in [Fig. 3.20](#page-36-0) in which each line will summarize an **Entry No.**, a Modbus **Protocol**, a **Source** IP address, a Slave ID Setting **Mode**, and the **Slave ID Range (Virtual <-> Real)**. You can check the box in front of each entry to select that entry. Then, click **Remove** button to remove that particular entry from the **Slave ID Map**. To remove all entries, check on the box in front of the header line and click **Remove** button.

# **3.8 Advanced Settings**

#### <span id="page-37-0"></span>**3.8.1 SNMP Settings**

SNMP (Simple Network Management Protocol) Settings determines whether your device settings can be viewed with standard SNMP software. By default, it is disabled. [Fig. 3.21](#page-38-0) shows the **SNMP Settings** page.

- **SysName,** which is by default, is the MAC address of the Modbus Gateway.
- **SysLocation** refers to the device's physical location.
- **SysContact** is the device administrator's contact information.

If you wish to make the information available for public viewing by an SNMP Read Community string (a user ID or password), simply check the **"Enable SNMP"** box and fill in **"Public\_viewers"** or your desired password string (the default string is **"public"**) in the **Read Community** field. If you wish to allow a group of people called **"Power\_users"** to change the information, enter "Power users" or your desired password string (the default string is **"private"**) in the **Write Community** field**.** If you allow a trap server to collect device information, please fill in **SNMP Trap Server** with its corresponding IP address (a trap server is designed to collect all alarm information from the Modbus Gateway). After finishing configuring the SNMP Settings, please click on **Save Configuration** button to keep all changes that you have made. Note that configuration will take effect after the device is restarted by clicking on the restart link as shown in Fig. [3.10.](#page-24-0) After a successful device's restart, the web browser will be redirected to the Overview page as shown in [Fig.](#page-20-0) 3.7.

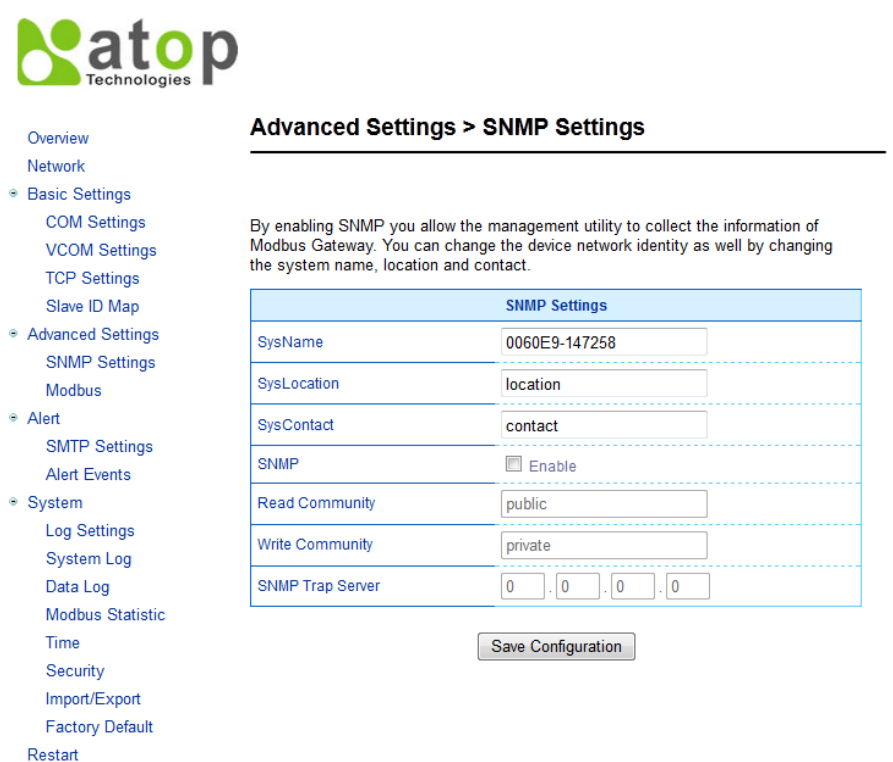

Fig. 3.21 SNMP Settings Page

#### <span id="page-38-0"></span>**3.8.2 Modbus**

In **Modbus** settings, you could select whether to enable **Modbus Exception** by checking the **Enable** box as shown i[n Fig. 3.22.](#page-39-0) If the Modbus slave returns no response and timeout occurs, it may then be necessary for the gateway to return an exception. To set **Response Timeout** for COM and TCP/VCOM, please fill in the timeout periods in the following fields as shown in [Fig. 3.22.](#page-39-0) Note that you can apply the timeout setting to all COM ports by checking the **Apply to All Coms** box.

- Configure timeout for each COM port between 10ms to 120000ms with a default value of 1000ms.
- Configure timeout for TCP/VCOM port between 10ms to 120000ms with a default value of 1000ms.

After finishing configuring the Advanced Modbus Settings, please click on **Save Configuration** button to keep all changes that you have made. After a **Save Successfully** message showed up, the web browser will be redirected back to the **Modbus** page.

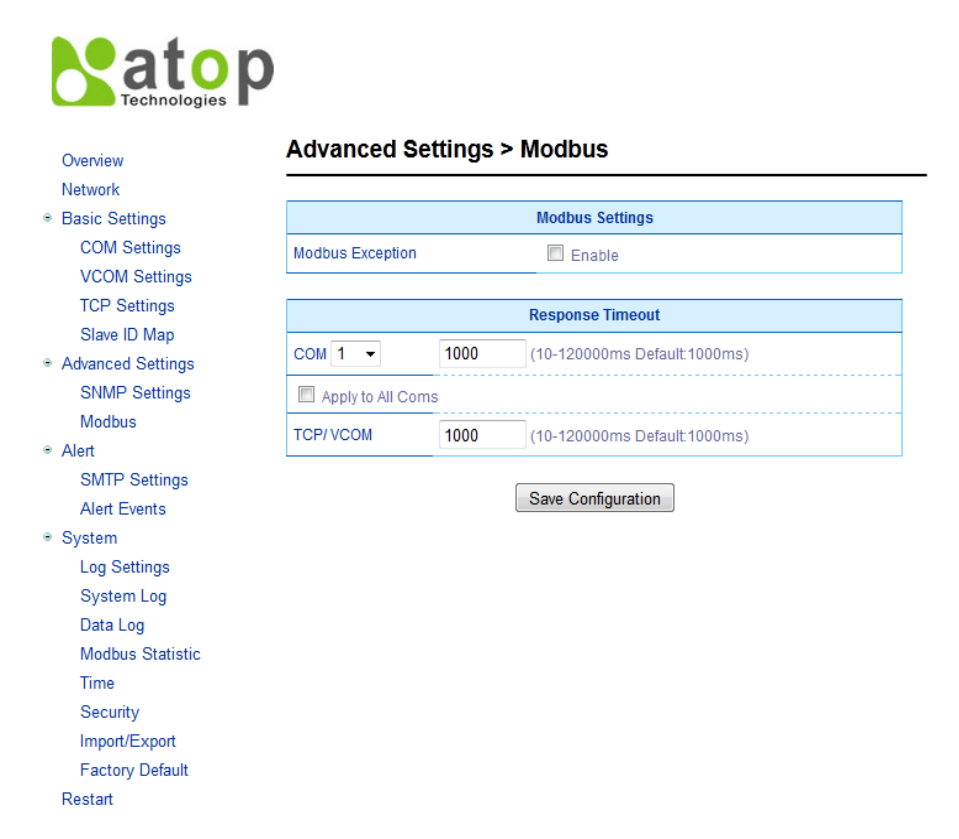

<span id="page-39-0"></span>Fig. 3.22 Advanced Modbus Settings of Response Timeout for Modbus Exception

## **3.9 Alert Configuration**

#### **3.9.1 SMTP and E-mail Settings**

When enabled, an E-mail alert would be sent to the designated E-mail addresses in the **E-Mail Settings.** To setup an email alert function, you first need to configure the **sender's E-mail address**, the **receiver's E-mail addresses** (up to three receivers), and the mail server configuration as shown in [Fig. 3.23.](#page-41-0) Under the **Mail Server** settings, please fill in the IP address or host name of a **Mail Server**. Note to be able to resolve a host name properly, you need to configure DNS server in [Sec.3.6.](#page-21-0) If an authentication is required for the mail server, please check on the **Mail Server Authentication Required** box and fill in the **User Name** and the **Password** fields. After finishing configuring the SMTP and E-mail Settings, please click on **Save Configuration** button to keep all changes that you have made. After a **Save Successfully** message showed up, the web browser will be redirected back to the **SMTP Settings** page. You can also send a test E-mail from the Modbus Gateway by clicking on the **Send Test Mail** button. A pop-up window will notify the user of the result of test mail. If there is a problem such as "Test sending mail fail", please re-check the entered information of your **Mail Server**, **User Name** and **Password** or check your network connection to the **Mail Server**.

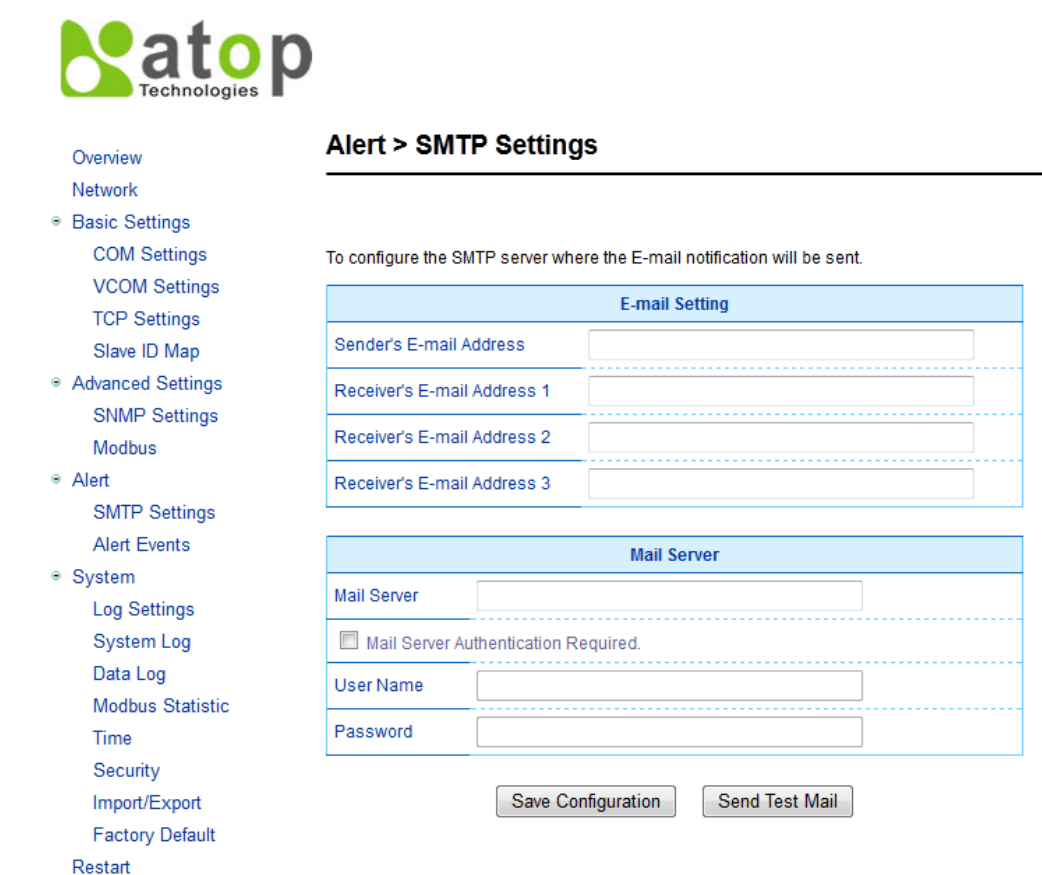

Fig. 3.23 SMTP Settings Page

#### <span id="page-41-0"></span>**3.9.2 Alert Events**

In **Alert Events** settings**,** you can configure options to have your Modbus Gateway sending out device information to alert users, administrators, or responsible personnel as shown in [Fig. 3.24.](#page-42-0) There are five anomalies defined on this page that can trigger alert functions (by checking the corresponding **E-mail** boxes), which are:

- Cold Start is an event when power supply is interrupted,
- Warm Start is an event when the device Restart function is used either by pressing a button or by its interface,
- Authentication Fail is an event when incorrect username and password are entered,
- **IP address change** is an event when the device's IP address is changed,
- **Password Changed** is an event when the authentication password is changed.

| Overview<br>Network                                                                                                    | <b>Alert &gt; Alert Events</b>                                                         |                                |             |  |
|----------------------------------------------------------------------------------------------------|----------------------------------------------------------------------------------------|--------------------------------|-------------|--|
| ● Basic Settings                                                                                                    |                                                                                        |                                |             |  |
| <b>COM Settings</b>                                                                                                    | To configure the Modbus Gateway to send alert by E-mail or trap.<br><b>Alert Event</b> |                                |             |  |
| <b>VCOM Settings</b>                                                                                                    |                                                                                        |                                |             |  |
| <b>TCP Settings</b><br>Slave ID Map                                                                                                    | Cold Start                                                                             | $\blacksquare$ E-mail          | $\Box$ Trap |  |
| ● Advanced Settings<br><b>SNMP Settings</b><br>Modbus<br>• Alert<br><b>SMTP Settings</b><br><b>Alert Events</b><br>● System<br>Log Settings | Warm Start                                                                             | $E$ -mail                      | $\Box$ Trap |  |
|                                                                                                    | <b>Authentication Failure</b>                                                          | $\Box$ E-mail                  | $\Box$ Trap |  |
|                                                                                                    | IP Address Changed                                                                     | $\Box$ E-mail<br>$\Box$ E-mail |             |  |
|                                                                                                    | Password Changed                                                                       |                                |             |  |
|                                                                                                    | <b>LAN1 Link Down</b>                                                                  | Relay Out                      |             |  |
|                                                                                                    | <b>LAN2 Link Down</b>                                                                  | Relay Out                      |             |  |
| <b>System Log</b>                                                                                                    |                                                                                        |                                |             |  |
| Data Log                                                                                                    |                                                                                        | Save Configuration             |             |  |
| <b>Modbus Statistic</b>                                                                                                    |                                                                                        |                                |             |  |
| Time                                                                                                    |                                                                                        |                                |             |  |
| Security                                                                                                    |                                                                                        |                                |             |  |
| Import/Export                                                                                                    |                                                                                        |                                |             |  |
| <b>Factory Default</b>                                                                                                    |                                                                                        |                                |             |  |

Fig. 3.24 Alert Events Settings Page

You can also set an SNMP trap by checking the **Trap** box for each of the first three anomalies above, which will send out alerts to an SNMP Trap Server. Note that to configure **SNMP Trap**  Server please see **Sec.3.8.1.** 

For MB5408A, MB5416A, MB5408A2-N and MB5416A2-N models, there is a relay output installed on the Modbus Gateway as shown on the device's rear panel. The Modbus Gateway can change the state of the relay when any of the following two connection outage events occur:

**LAN1 Link Down** 

<span id="page-42-0"></span>Restart

#### **LAN2 Link Down**

The user can choose to connect to either normally close (NC) or normally open (NO) pins on the device's rear panel. When the **Relay Out** check box of either one of the LAN status is checked, it will trigger a state change through the **RELAY OUTPUT** when the corresponding outage event occurs. An LED will also be on to indicate the status of the relay output.

After finishing configuring the **Alert Events** settings, please click on **Save Configuration** button to keep all changes that you have made. After a **Save Successfully** message showed up, the web browser will be redirected back to the **Alert Events** page.

## **3.10 System**

#### **3.10.1 Log Settings**

This section allows you to change the way to report your Log. You can save your Log Event to flash memory of Modbus Gateway by checking the **Enable Log Event to Flash** box. To specify the detail of your Log, you can select different **Log Level** by changing the pull-down menu of the **Log Level**. Note that there are four log levels available on the menu which are **Level 3: (LOG\_ERR)**, **Level 4: (LOG\_WARNING)**, **Level 6: (LOG\_INFO)**, and **Level 7: (LOG\_DEBUG)**. [Fig. 3.25](#page-44-0) shows a selection of **Log Level 4** which will keep **LOG\_WARNING**.

Additionally, you may want to save you Log on a Syslog Server in your network. This can be enabled by checking the **Enable Syslog Server** box. Then, you need to specify the **Syslog Server IP** address and the **Syslog Server Service Port** (Note that the default port number is 514). After finishing changing the Log Settings, please click on **Save** button to keep all changes that you have made. The web browser will be redirected back to the **Alert Events** page after a **Save Successfully** message showed up.

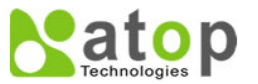

#### Overview Network ● Basic Settings

- **COM Settings VCOM Settings TCP Settings**
- Slave ID Map Advanced Settings **SNMP Settings**

#### Modbus • Alert **SMTP Settings**

- **Alert Events** ⊕ System
- **Log Settings** System Log Data Log **Modbus Statistic** Time
	- Security Import/Export

#### <span id="page-44-0"></span>**Factory Default** Restart

#### **System > Log Settings**

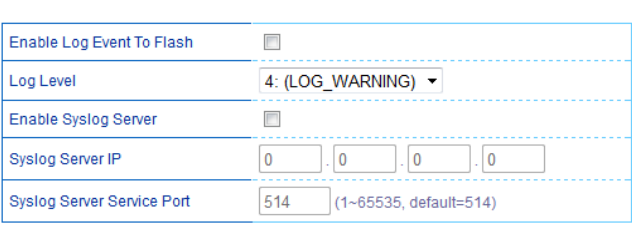

Save

#### Fig. 3.25 Log Setting Page

#### **3.10.2 System Log**

This section merely shows a list of current system events with every event's properties displayed (**Date, Time, Startup Time, Level, and Event**). [Fig. 3.26](#page-45-0) shows an empty **System Log** page. You can navigate through the system log by either going directly to the last page by clicking on **Last Page** button or going to the next page by clicking on **Next Page** button. You will also have the option to show all events by clicking on **Show All Event** button as well as the option to clear them all by clicking on **Clear All Even**t button.

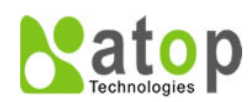

#### **System > System Log**

<span id="page-45-0"></span>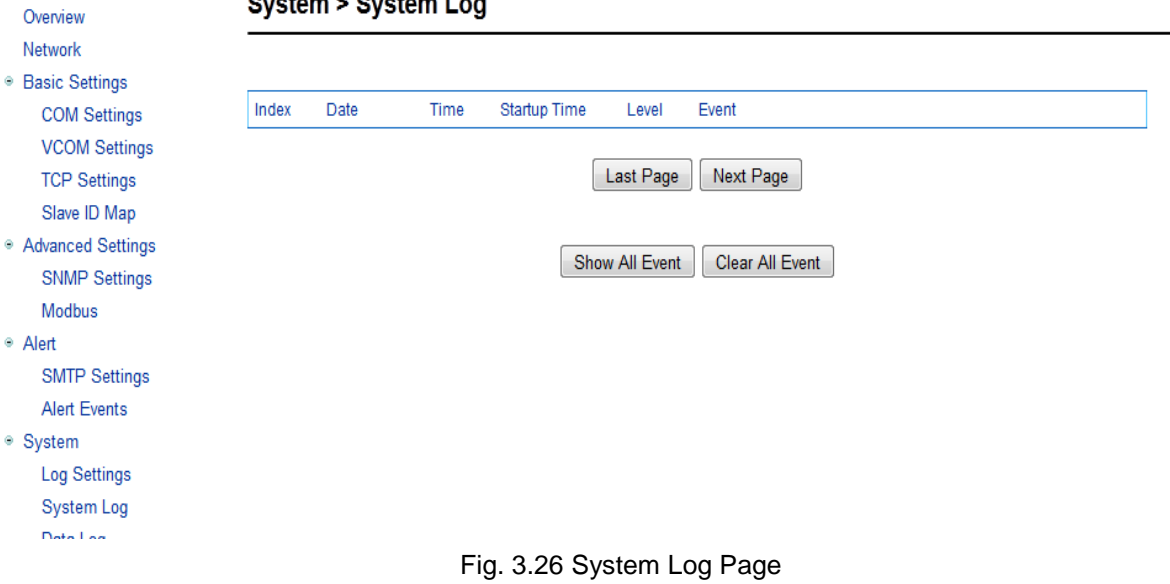

#### **3.10.3 Data Log**

The log of Modbus's exchanged messages is shown in this **Data Log** section and listed in [Fig.](#page-46-0)  [3.27.](#page-46-0) You can select a radio button to show **All** properties or **Slave ID Only** or **Function Code Only**. **Event filtering** is also available in this section for your customized data analysis by entering your filter keyword in the **Filter Info** field and then click **Apply** button. Traffic analysis in the system can be done here as well. You can click on the **Start** button to enable continuously collecting of data log or click **Stop** button to end the data log collection. Finally, you can clear all data log by clicking on **Clear** button. Additionally, you will be able to browse through the list of message by clicking on the **Last Page** or the **Next Page** buttons at the bottom of the log table.

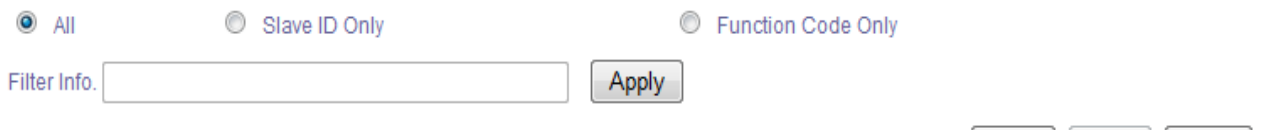

Start

Stop

Clear

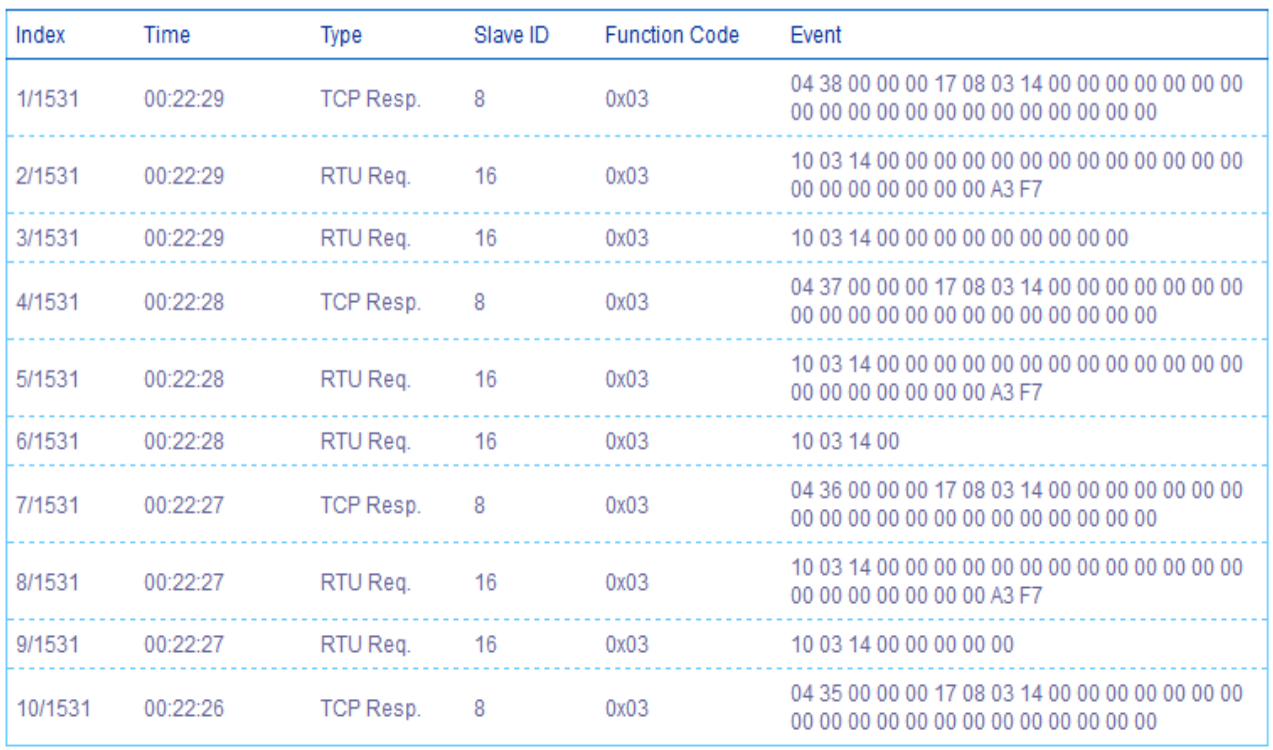

<span id="page-46-0"></span>Fig. 3.27 Data Log Page

#### **3.10.4 Modbus Statistics**

All Modbus's interface statistics are reported in this section as shown in [Fig. 3.28.](#page-47-0) For each interface, there will be a **Net\_Connection** or socket which is an IP address together with its port number (only for TCP and VCOM interfaces), a **DataType** of the interface (**ASCII**, **RTU**, or **TCP**), a **Mode** of the Interface (either **MASTER** or **SLAVE**), the count of received messages (**RxCnt**), the received bytes (**RxByte**), the count of transmitted message (**TxCnt**), and the transmitted bytes (**TxByte**). You can click on the **Refresh** button to obtain the latest statistics of the Modbus's interfaces.

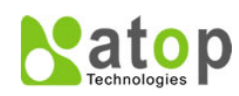

Overview

#### **System > Modbus Statistic**

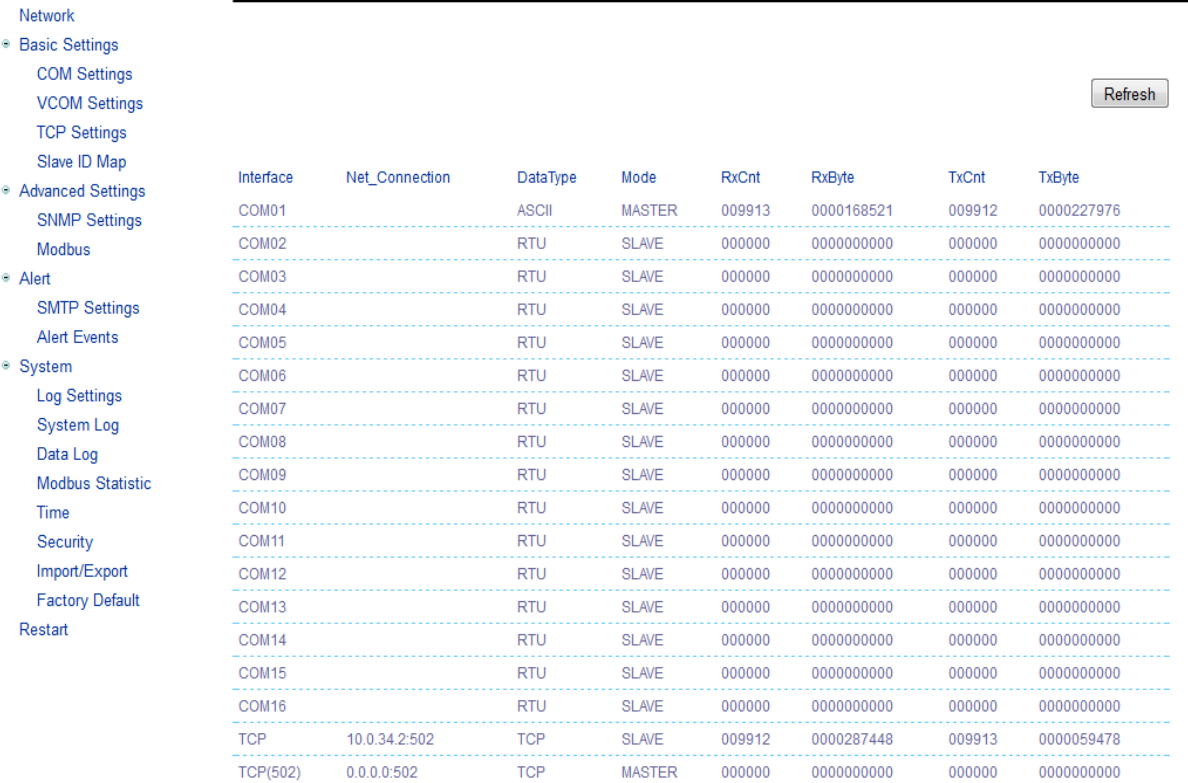

#### <span id="page-47-0"></span>Fig. 3.28 Modbus Interface Statistics Page

#### **3.10.5 Time**

**Date and time** can be set manually or use **N**etwork **T**ime **P**rotocol (NTP) to automatically synchronize date and time of the Modbus Gateway with a **Time Server.** [Fig. 3.29](#page-49-0) shows the **Time** setting page. You can obtain the **Current System Time** by clicking on the **Refresh** button. Under the **System Time Setting** box, you can set the **Time Zone** by selecting your current time zone from the pull-down menu. Then, to choose the options of time setting, select the corresponding radio buttons of either **NTP** or **Manual**. For auto-synchronization, check the radio button in front of **NTP** option. Then, proceed to fill the IP address or hostname of your preferred time server such as time.nist.gov which is the default setting. Note that if the hostname is entered, the DNS server must be configured properly in **Sec.3.6**. Other options will be greyed out if you select the **NTP** option.

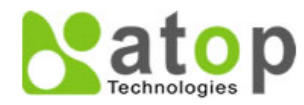

#### Overview

Network

**Basic Settings COM Settings VCOM Settings TCP Settings** Slave ID Map

Advanced Settings **SNMP Settings** Modbus

· Alert

**SMTP Settings Alert Events** 

● System

**Log Settings System Log** Data Log **Modbus Statistic** Time Security Import/Export

**Factory Default** 

Restart

#### System > Time

By enabling NTP you allow to adjust and set the device internal time, relative to Greenwich Mean Time.

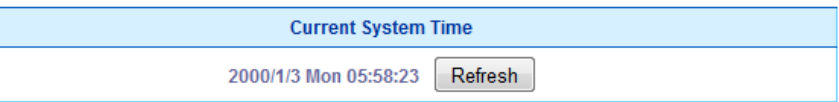

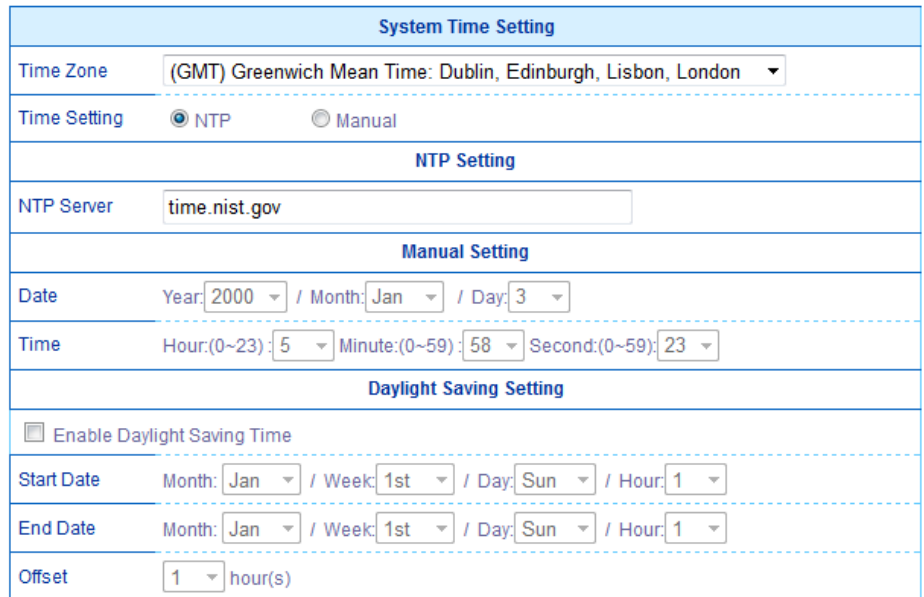

Save Configuration

Fig. 3.29 Time Setting Page

<span id="page-49-0"></span>If you select the **Manual** option, you will have to select your current **Date (Year, Month, Day)**  and **Time (Hour, Minute, and Second)** from their corresponding pull-down menu under the Manual Setting box. In certain region, the daylight time saving is practiced. Then, you can check the **Enable Daylight Saving Time** box and specify the **Start Date**, **End Date**, and **Offset** in the fields under **Daylight Save Setting** box as shown in the greyed out area of [Fig. 3.29.](#page-49-0)

After finishing changing the Time Settings, please click on **Save Configuration** button to keep all changes that you have made. A **Save Successful** message will appear with a hyperlink to **restart** the device as shown in Fig. [3.10.](#page-24-0) Please click the **restart** hyperlink to apply the changes. Then, a message indicating **System Restarting** status with a counting down number will show up as shown in Fig. [3.11.](#page-24-1) After a successful device's restart, the web browser will be redirected to the Overview page as shown in [Fig.](#page-20-0) 3.7.

#### **3.10.6 Security**

Security Settings, which are device's password and access control settings, are available in this section as shown in [Fig. 3.30.](#page-51-0) The default security setting for the password is "default". To enable security, you can enter your preferred password in the **Change Password** box. Note that you have to enter the **Old Password**, the **New Password**, and the **Verified Password**  (same as the New Password). Note that the password is case sensitive and limited to the maximum of 8 characters. After entering all required fields, click on **Save Password** button to commit the change. After the **Save Successfully** message showed up, you will be prompted with a pop-up window to enter the **User name** and the **New Password** as shown in [Fig. 3.31.](#page-52-0)

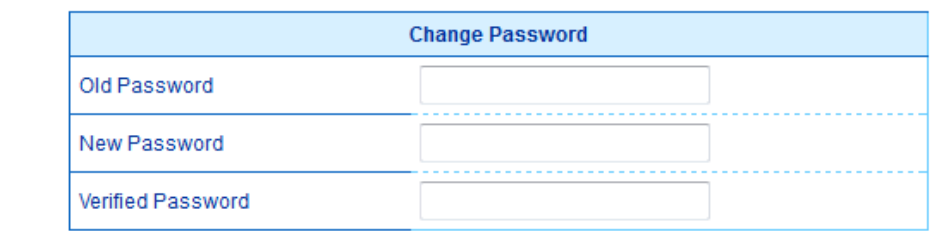

• Alert

**SMTP Settings Alert Events** 

Modbus

**VCOM Settings TCP Settings** Slave ID Map ◎ Advanced Settings **SNMP Settings** 

· System

**Log Settings System Log** Data Log **Modbus Statistic Time** Security

Import/Export

**Factory Default** 

<span id="page-51-0"></span>Restart

Save Password

allow one to change the access methods to protect it against intrusion. All password protect function will use same password of above 'Change Password' setting data.

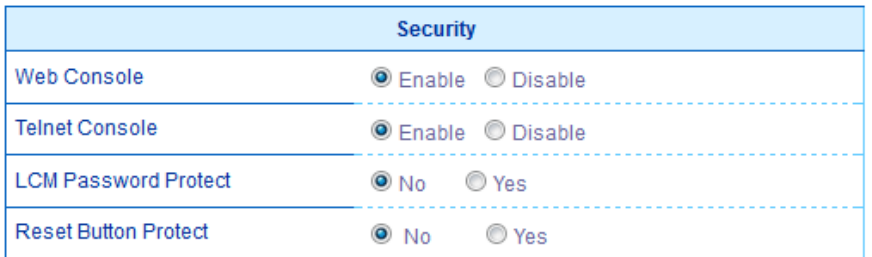

Save Configuration

Fig. 3.30 Security Setting Page

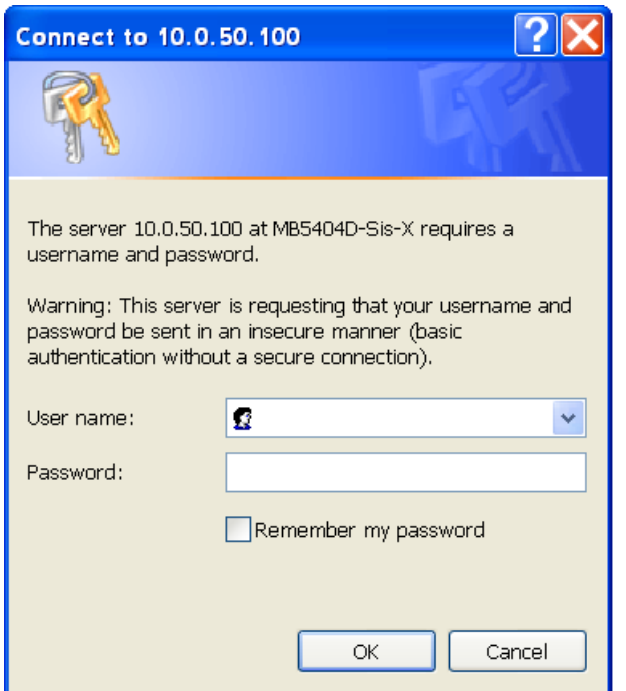

Fig. 3.31 Entering the User Name and the New Password

<span id="page-52-0"></span>You can limit how the Modbus Gateway is accessed and controlled by changing the setting under the **Security** box in [Fig. 3.30.](#page-51-0) Note that all password-protected features will use the same password that you set in the previous paragraph. You can enable or disable **Web Console** or **Telnet Console** by clicking on their corresponding radio buttons. Additionally, you can protect how the user accesses the device with **LCM Password Protect** option (only available in MB5408A / MB5416A / MB5408A2-N / MB5416A2-N Series) and **Reset Button Protect** option by checking on either **No** or **Yes** radio buttons.

After finishing changing the Security Settings, please click on **Save Configuration** button to keep all changes that you have made. A **Save Successful** message will appear with a hyperlink to **restart** the device as shown in Fig. [3.10.](#page-24-0) Please click the **restart** hyperlink to apply the changes. Then, a message indicating **System Restarting** status with a counting down number will show up as shown in Fig. [3.11.](#page-24-1) After a successful device's restart, the web browser will be redirected to the Overview page as shown in [Fig.](#page-20-0) 3.7.

### **3.10.7 Import/Export**

Once all configurations are set and the device is working properly, you may want to backup **(Export)** your configuration to a file. A backup configuration file can be used when a new firmware is uploaded and the device is reset to a factory default settings, which is to prevent accidental loading of incompatible old settings. The backup file could also be used to efficiently deploy multiple Modbus Gateways of similar settings by restoring the settings to the devices by **Importing** the corresponding file. [Fig. 3.32](#page-53-0) depicts the Import/Export page.

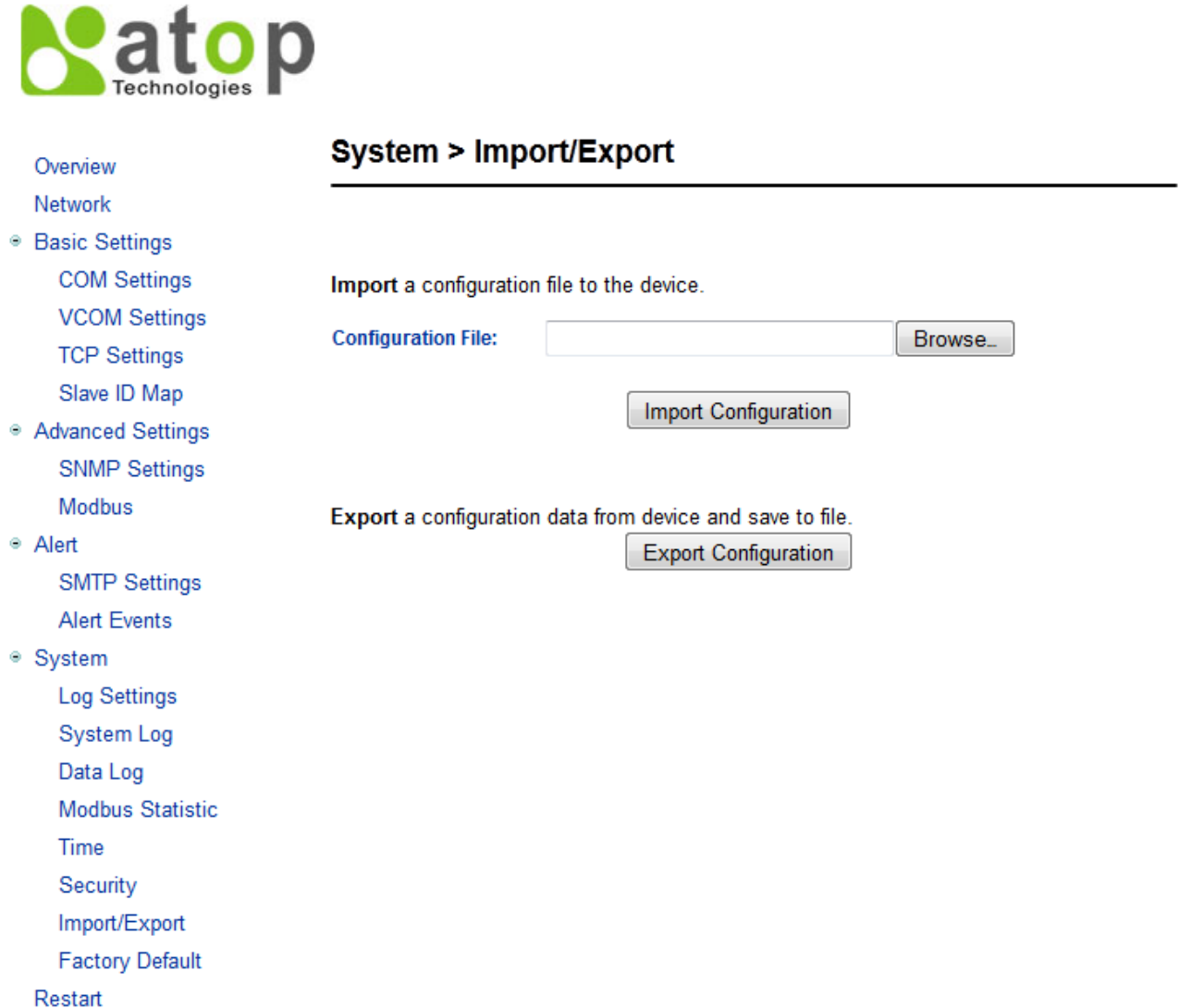

<span id="page-53-0"></span>Fig. 3.32 Import/Export Page

To import a configuration file from your computer, click on the **Browse** button. Then, a pop-up window will prompt you to choose a configuration file (with .DAT extension) from your computer to be uploaded to the device. Select your file and then click on **Open button** as shown in [Fig.](#page-54-0)  [3.33.](#page-54-0) Then, click on the **Import Configuration** button to start the importing process.

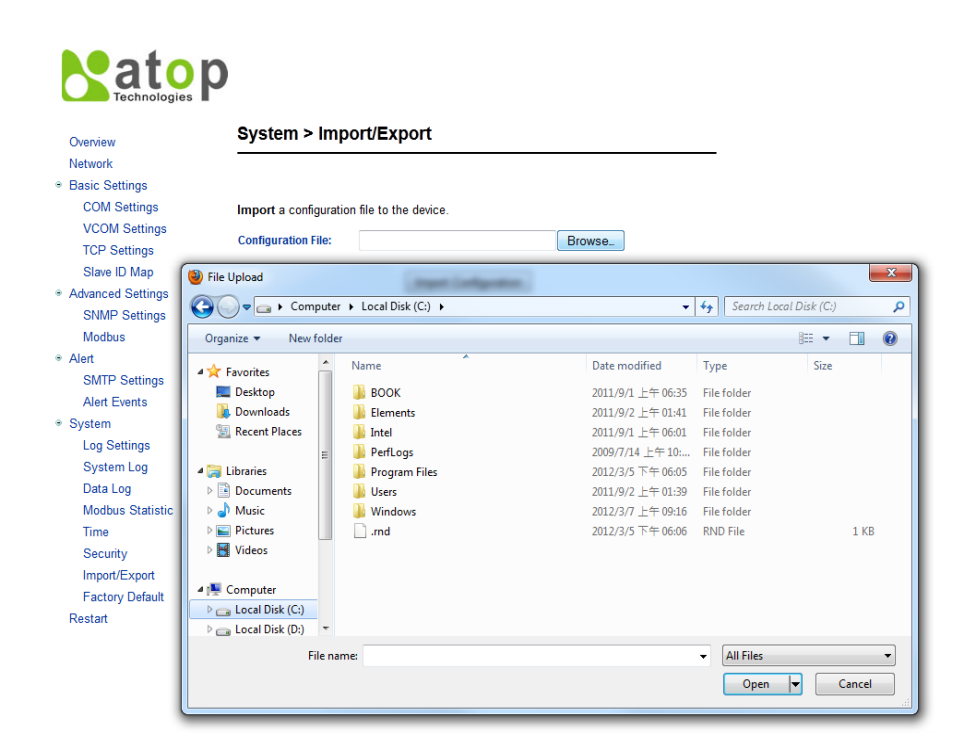

<span id="page-54-0"></span>Fig. 3.33 File Chooser for Uploading a Configuration File to Modbus Gateway

After finishing importing the configuration file, the system will show a **Save Successful** message with a hyperlink to **restart** the device as shown in Fig. [3.10.](#page-24-0) Please click the **restart** hyperlink to apply the changes. Then, a message indicating **System Restarting** status with a counting down number will show up as shown in Fig. [3.11.](#page-24-1) After a successful device's restart, the web browser will be redirected to the Overview page as shown in [Fig.](#page-20-0) 3.7.

To export the current configuration of your Modbus Gateway to a file for backing up, click on the **Export Configuration** button as shown in [Fig. 3.34.](#page-55-0) Then, a pop-up window will prompt you to either **Open** the configuration file for viewing with a default application such as Notepad or **Save** the configuration file to your preferred destination. Note that the file name will be automatically given as the model name appended with its MAC1 address and have a ".DAT" extension. The user can change the name of the file after selecting the **Save File** option and the **Save As** window is popped up.

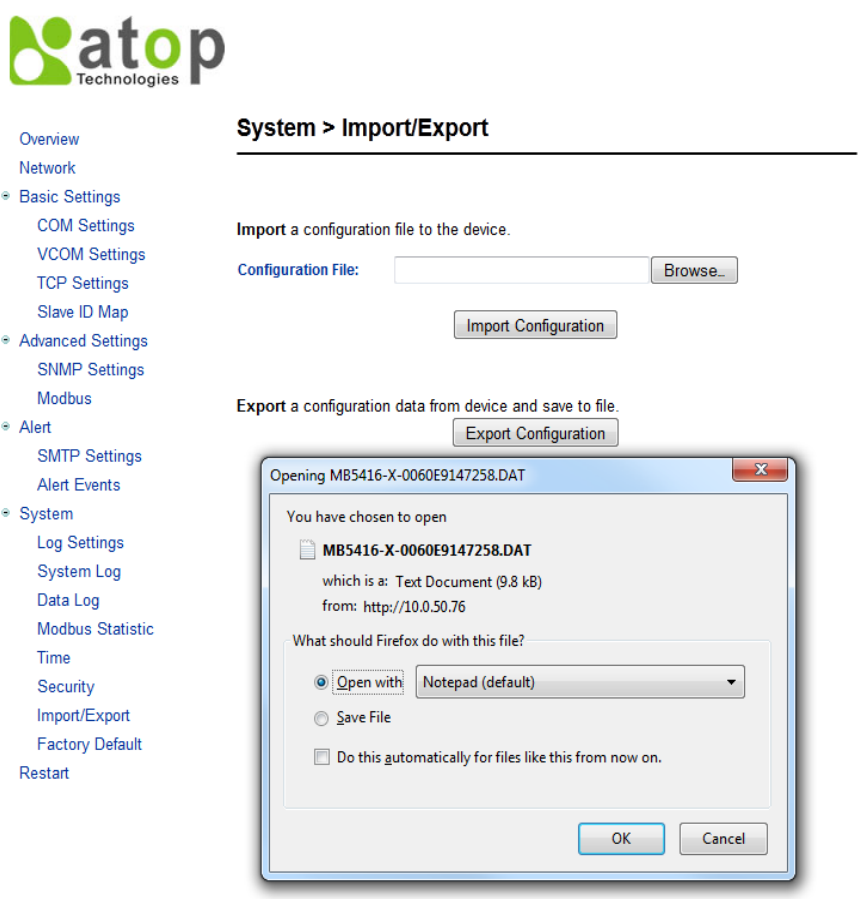

<span id="page-55-0"></span>Fig. 3.34 Export Configuration File from Modbus Gateway

#### **3.10.8 Factory Default**

A simple return to **Factory Default** is available in our MB54XX Series in this section. To restore all parameters of your Modbus Gateway to the original factory default setting, click the **Set to Default and Restart** button as shown in [Fig. 3.35.](#page-56-0) After a short moment, a message indicating **System Restarting** status with a counting down number will show up as shown in Fig. [3.11.](#page-24-1) After a successful device's restart, the web browser will be redirected to the Overview page as shown in [Fig.](#page-20-0) 3.7.

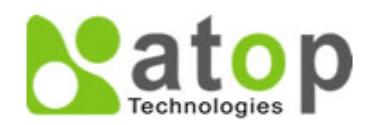

Overview

Network

- <sup>●</sup> Basic Settings **COM Settings VCOM Settings TCP Settings** Slave ID Map
- ◎ Advanced Settings **SNMP Settings** Modbus
- Alert

**SMTP Settings Alert Events** 

- System
	- **Log Settings**
	- **System Log**
	- Data Log
	- **Modbus Statistic**
	- Time
	- Security
	- Import/Export
	- **Factory Default**
	- Restart

## **System > Factory Default**

Restore all parameters to default.

Set to Default and Restart

<span id="page-56-0"></span>Fig. 3.35 Factory Default Setting Page

# **3.11 Restart**

For some unexpected circumstances, the Modbus Gateway system may stop responding correctly. You will have an option to restart the device by clicking on the **Restart** button as shown in [Fig. 3.36.](#page-57-0) Note that the device's RUN LED will start blinking when the restart process is completed. Then, a message indicating **System Restarting** status with a counting down number will show up as shown in Fig. [3.11.](#page-24-1) After a successful device's restart, the web browser will be redirected to the Overview page as shown in [Fig.](#page-20-0) 3.7.

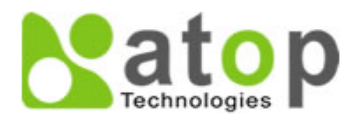

Overview

Network

- **Basic Settings COM Settings VCOM Settings TCP Settings** Slave ID Map
- Advanced Settings **SNMP Settings** Modbus

• Alert

**SMTP Settings Alert Events** 

● System

**Log Settings** 

**System Log** 

Data Log

**Modbus Statistic** 

Time

Security

Import/Export **Factory Default** 

<span id="page-57-0"></span>Restart

## **ReStart**

When the system stops responding correctly, you can perform this. The restart will be complete when the RUN LED starts blinking.

Restart

Fig. 3.36 Restart Page

# **4 Applications and Examples**

On your device two different Slave ID mapping definitions are available in the system, which are the alias mode and the offset mode, both using Modbus ID to route the requesting command (from the Master) to the Slave node. Please see details of Slave ID setting mode in [Sec.3.7.6.](#page-35-0)

# **4.1 Using ID offset range mapping**

If the Slave ID is continuous as shown in [Fig. 4.1,](#page-58-0) it is recommended to use the Offset mode in your configuration setting of ID mapping as shown in [Fig. 4.2.](#page-59-0)

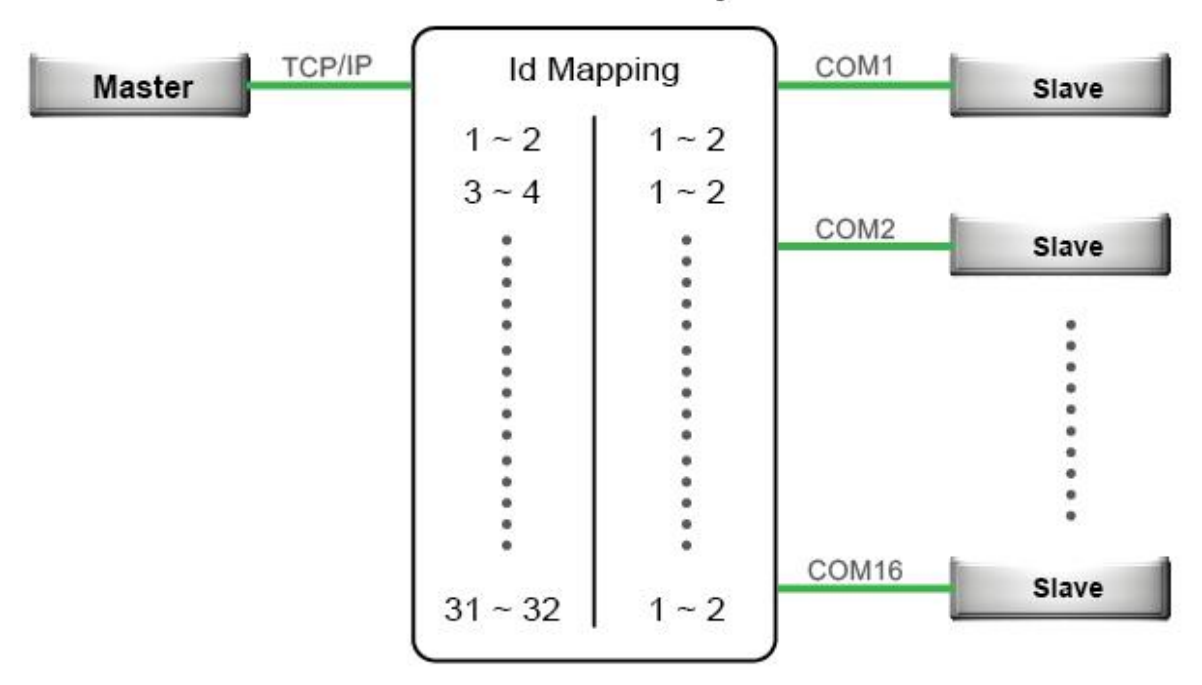

## **Modbus Gateway**

<span id="page-58-0"></span>Fig. 4.1 Continuous Slave ID Mapping

|                  | Entry No. | Protocol   | Source            | Mode   | Slave ID Range (Virtual<->Real) |
|------------------|-----------|------------|-------------------|--------|---------------------------------|
| <b>The State</b> | 01        | Modbus/RTU | COM <sub>1</sub>  | Offset | $001 - 002 \le 001 - 002$       |
|                  | 02        | Modbus/RTU | COM <sub>2</sub>  | Offset | $003 - 004 \le 001 - 002$       |
| ш                | 03        | Modbus/RTU | COM <sub>3</sub>  | Offset | $005 - 006 \leq 001 - 002$      |
|                  | 04        | Modbus/RTU | COM4              | Offset | $007 - 008 \le 001 - 002$       |
| П                | 05        | Modbus/RTU | COM <sub>5</sub>  | Offset | $009 - 010 \le x \le 001 - 002$ |
|                  | 06        | Modbus/RTU | COM6              | Offset | $011 - 012 \le 001 - 002$       |
| ш                | 07        | Modbus/RTU | COM7              | Offset | $013 - 014 \le 001 - 002$       |
|                  | 08        | Modbus/RTU | COM <sub>8</sub>  | Offset | $015 - 016 \leq 001 - 002$      |
|                  | 09        | Modbus/RTU | COM9              | Offset | $017 - 018 \le 001 - 002$       |
| ٠                | 10        | Modbus/RTU | COM <sub>10</sub> | Offset | $019 - 020 \le 001 - 002$       |
|                  | 11        | Modbus/RTU | COM <sub>11</sub> | Offset | $021 - 022 \le 001 - 002$       |
| ш                | 12        | Modbus/RTU | COM <sub>12</sub> | Offset | $023 - 024 \leq 001 - 002$      |
| П                | 13        | Modbus/RTU | COM <sub>13</sub> | Offset | $025 - 026 \leq 001 - 002$      |
| П                | 14        | Modbus/RTU | COM <sub>14</sub> | Offset | $027 - 028 \le 001 - 002$       |
|                  | 15        | Modbus/RTU | COM <sub>15</sub> | Offset | $029 - 030 \le 001 - 002$       |
| H                | 16        | Modbus/RTU | COM <sub>16</sub> | Offset | $031 - 032 \le 001 - 002$       |

<span id="page-59-0"></span>Fig. 4.2 Entries of Slave ID Mapping in Offset Mode

# **4.2 Using Alias ID mapping**

The use of alias mode for Slave ID mapping is only recommended if the Slave ID is not continuous as shown in [Fig. 4.3](#page-60-0) and [Fig. 4.4.](#page-61-0)

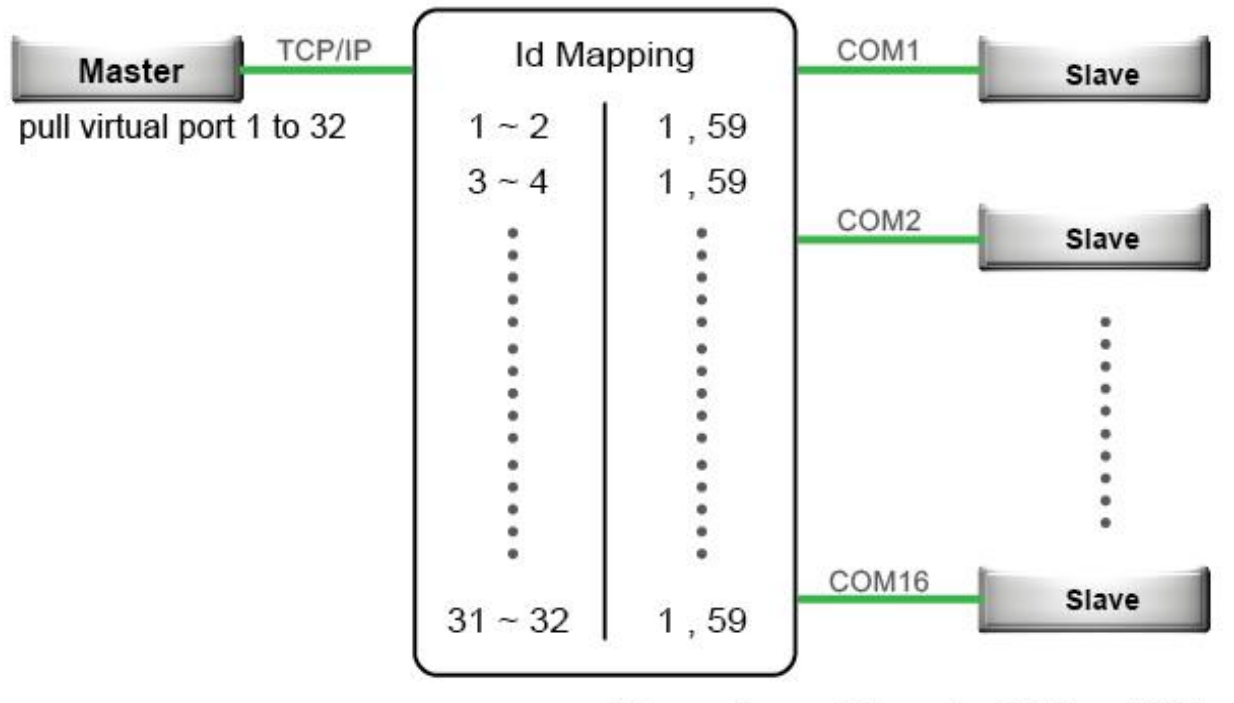

## **Modbus Gateway**

\* Every slave will have two ID (1 and 59)

<span id="page-60-0"></span>Fig. 4.3 Non Continuous Slave ID Mapping

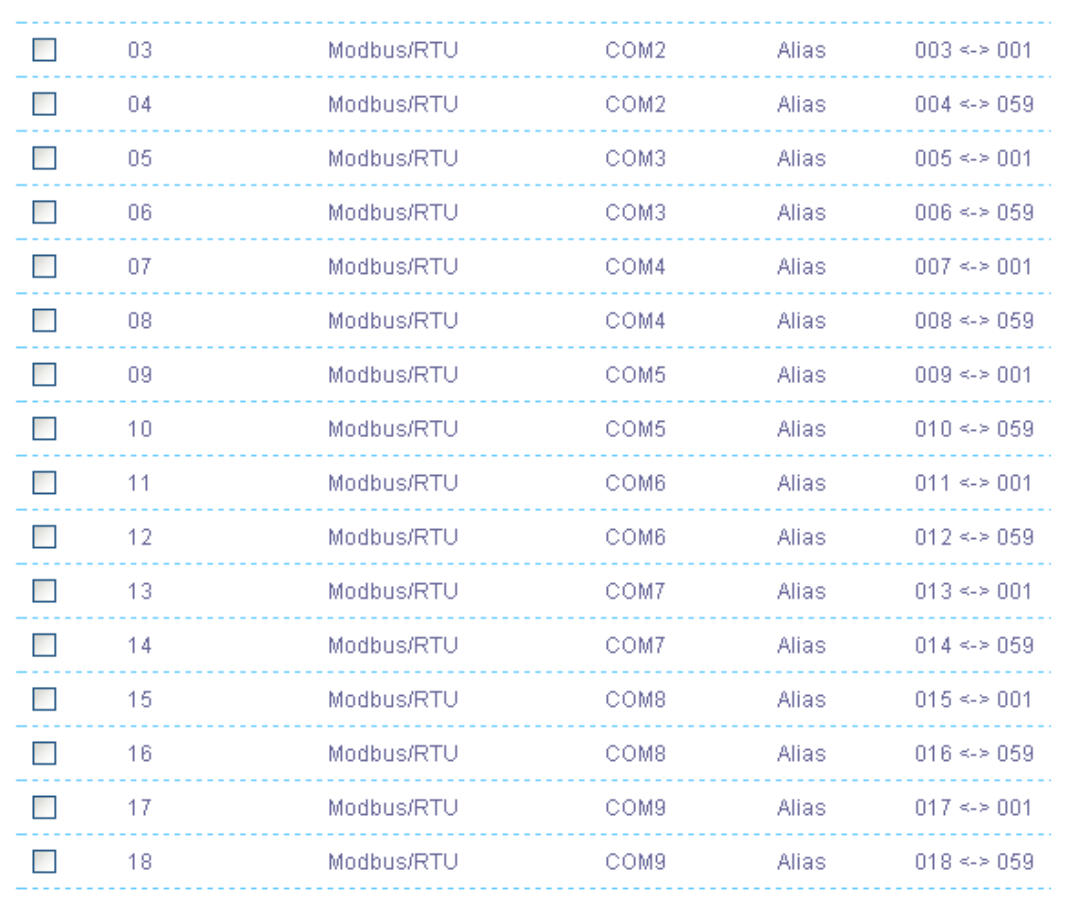

<span id="page-61-0"></span>Fig. 4.4 Entries of Slave ID Mapping in Alias Mode

# **5 Specifications**

# **5.1 Software**

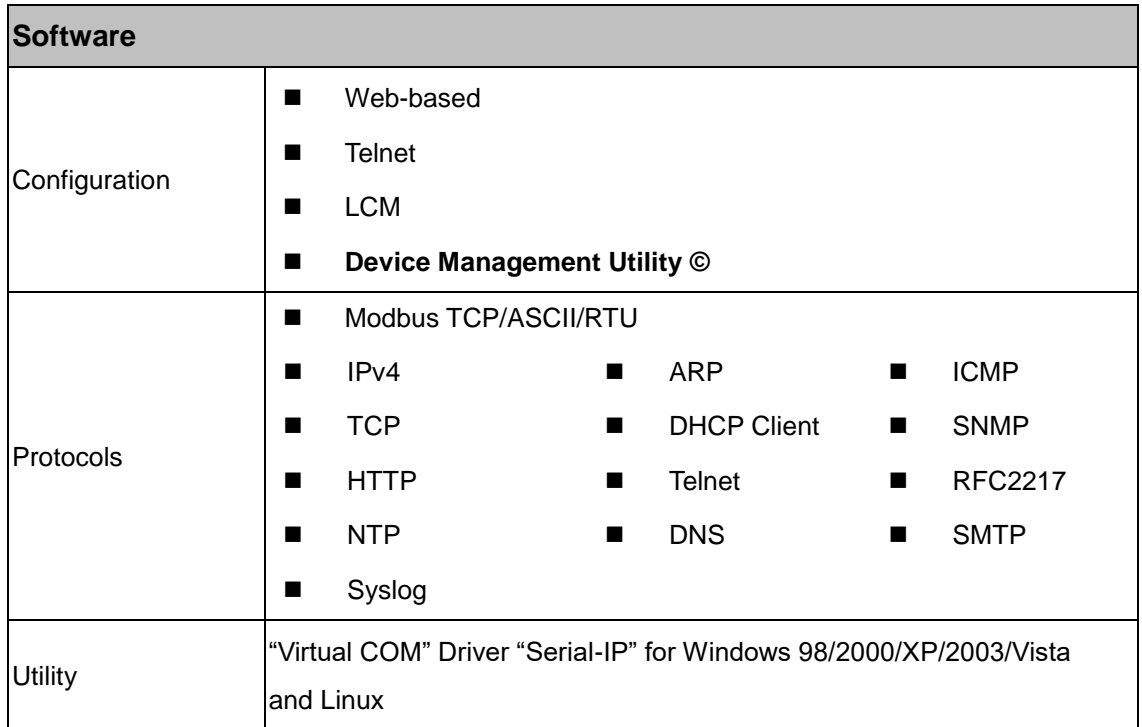

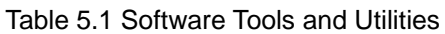

# **5.2 Pin Assignments**

### **Serial and RJ-45 Connectors**

Table 5.2 Pin Assignment for RJ-45 to Serial Connectors

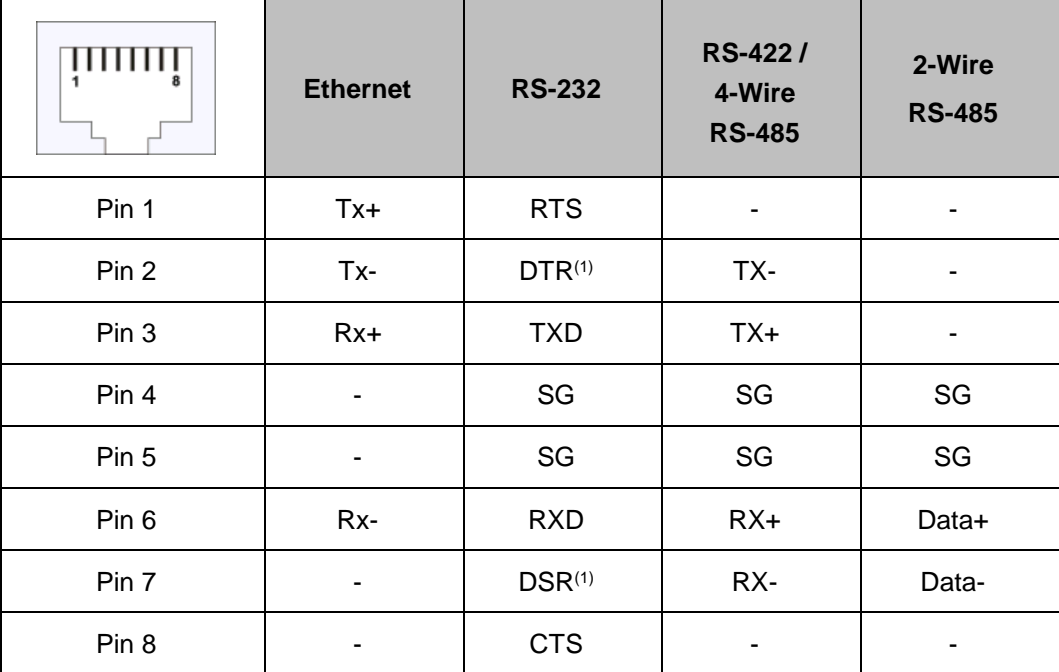

(1) The isolated models does not have DTR/DSR available.

(2) SG = Signal Ground

### **Serial and Male DB9 connectors**

Table 5.3 Pin Assignment for DB9 to RS-232/RS-422/RS-485 Connectors

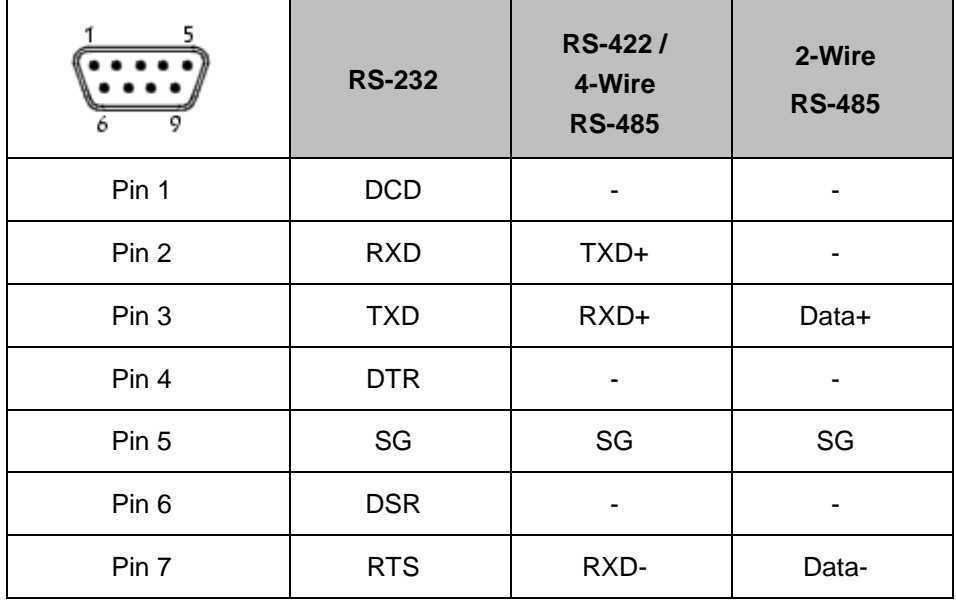

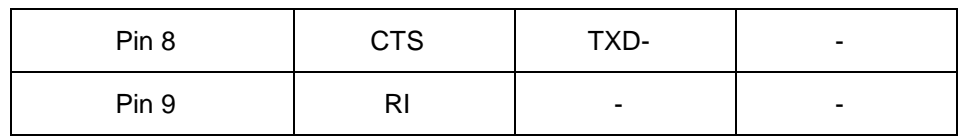

## **5-Pin Terminal Block to RS-485/RS-422 connectors**

Table 5.4 Pin Assignment for 5-Pin Terminal Block to RS-485/RS-422 Connectors

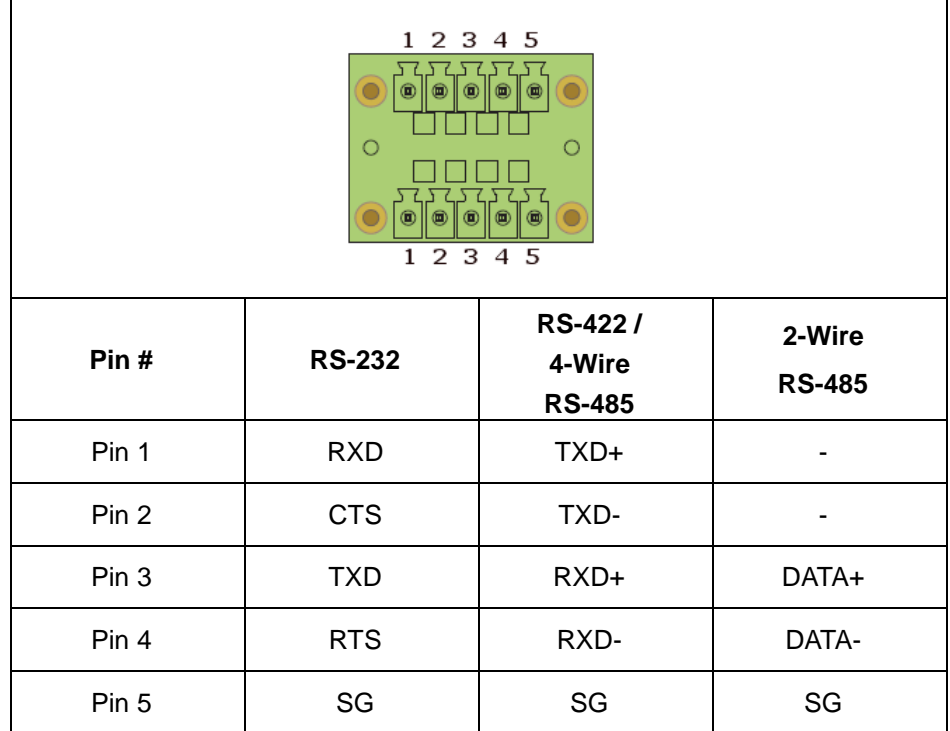

## **RJ-45 to Male DB9 Connector**

Table 5.5 Pin Assignment for RJ-45 to Male DB9 Connector

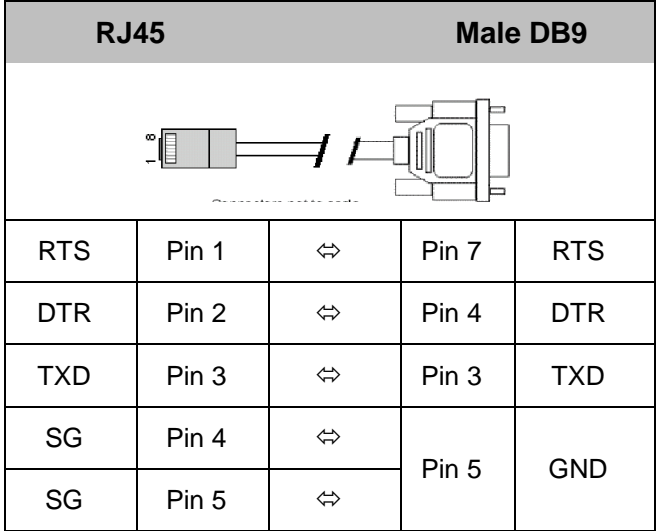

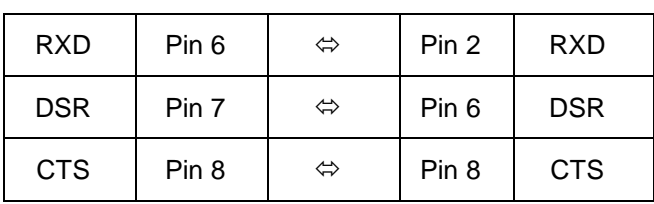

#### **RS-232/RS-422 to RJ-45 Cross Over Connection**

Table 5.6 Pin Assignment for RS-232/RS-422 to RJ-45 Cross Over Connection

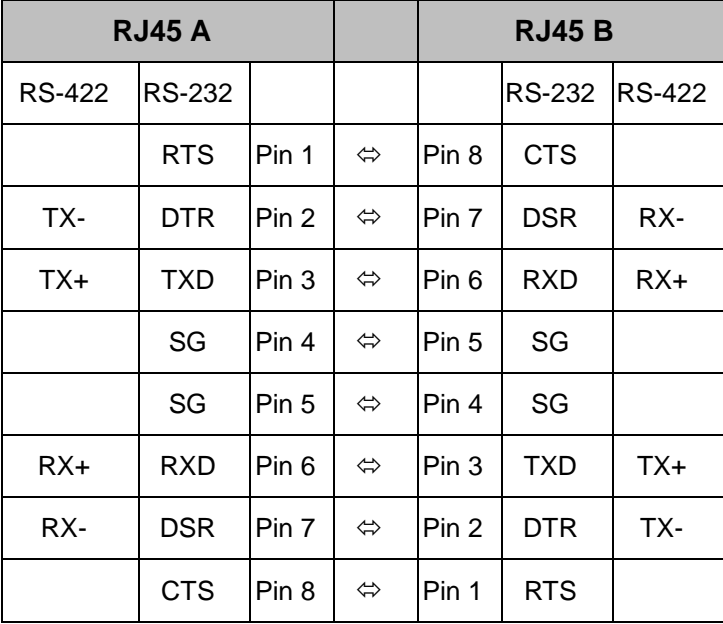

#### **LED Indicators**

.

Table 5.7 LED indicators for MB5408A/MB5416A/MB5408A2-N/MB5416A2-N

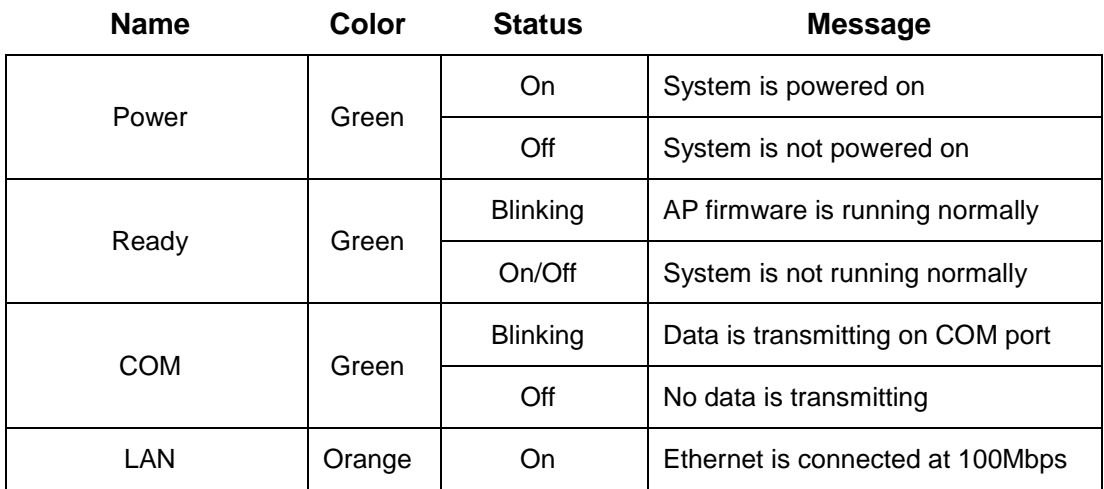

|  |       | Off             | Ethernet is connected at 10Mbps<br>or Disconnected |
|--|-------|-----------------|----------------------------------------------------|
|  | Green | <b>Blinking</b> | Data is transmitting on this port                  |
|  |       | Off             | Ethernet is Disconnected                           |

Table 5.8 LED indicators for MB5404D and MB5404D-Sis-X

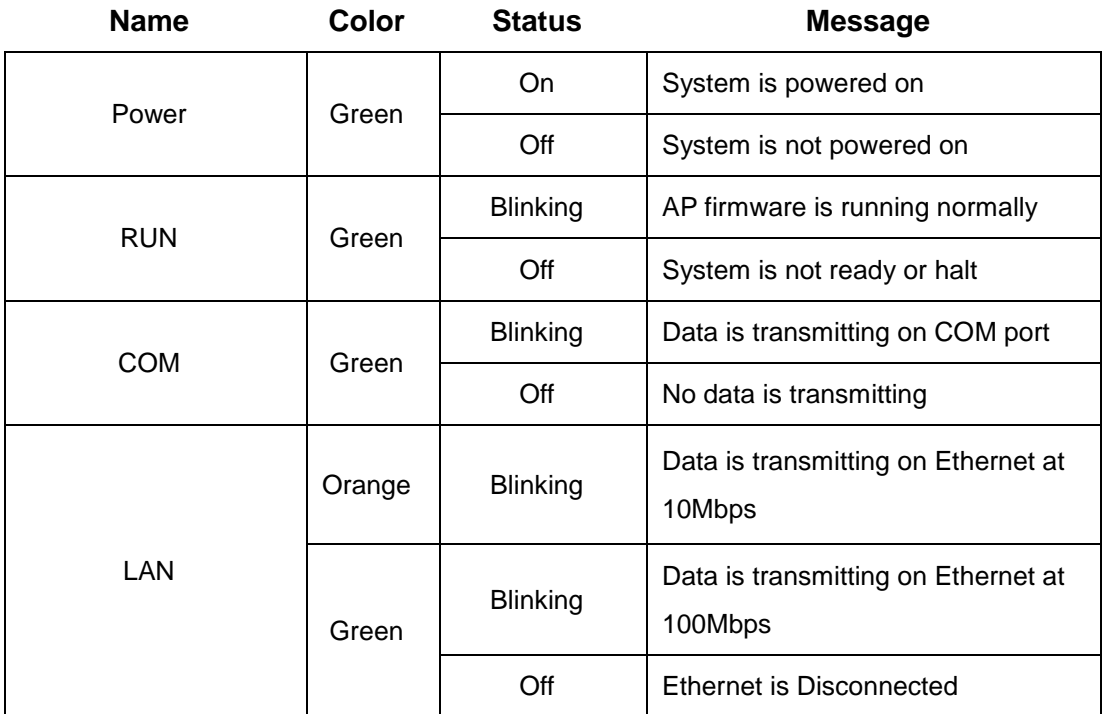

# **6 Appendix: Configuration using Telnet Interface**

The MB54XX Modbus Gateway device has a built-in Telnet server program such that users can also configure the device using Telnet console software. To start the device configuration using Telnet console, please go to Windows Command software (Start→Run) and use "telnet" command to access the device. In the "Run" window, enter "*telnet device\_IP\_address*" (For example, "telnet 10.0.50.100" if the device is connected to LAN1 port) in the **Open:** field as shown in [Fig. 6.1.](#page-67-0) The system will prompt for Username and Password. After the valid username and password are entered, the main menu shall appear as shown in [Fig. 6.6.](#page-70-0) The figure shows all the configurations that can be used on the device. Note that If Telnet is not yet configured in your operating system such as Windows Vista or later, please follow the steps mentioned below to configure it.

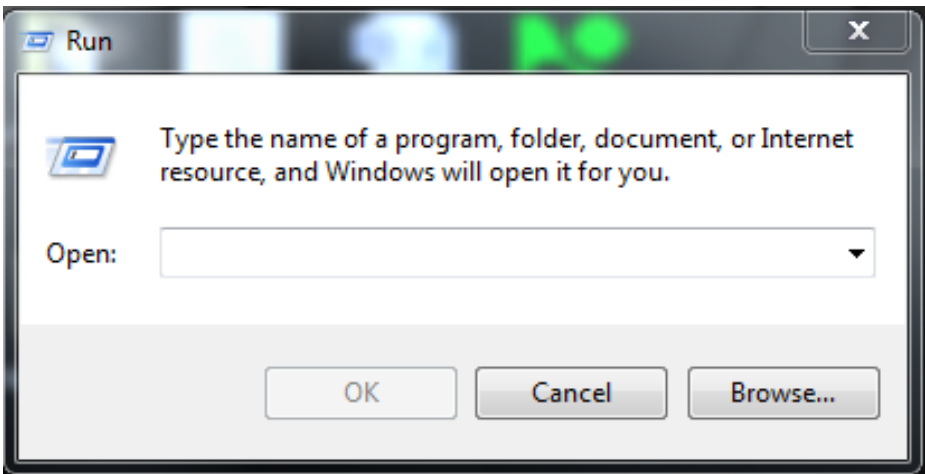

Fig. 6.1 Run Window for Entering telnet command

#### <span id="page-67-0"></span>**Note:**

The steps described below are for **Windows®** platforms.

For alternative Telnet interface configuring in Windows® XP, please go to **Windows® Hyper Terminal** and follow the steps described below.

 On your Desktop go to **"Start → All Programs → Accessories → Communications → HyperTerminal"** as shown in [Fig. 6.2.](#page-68-0)

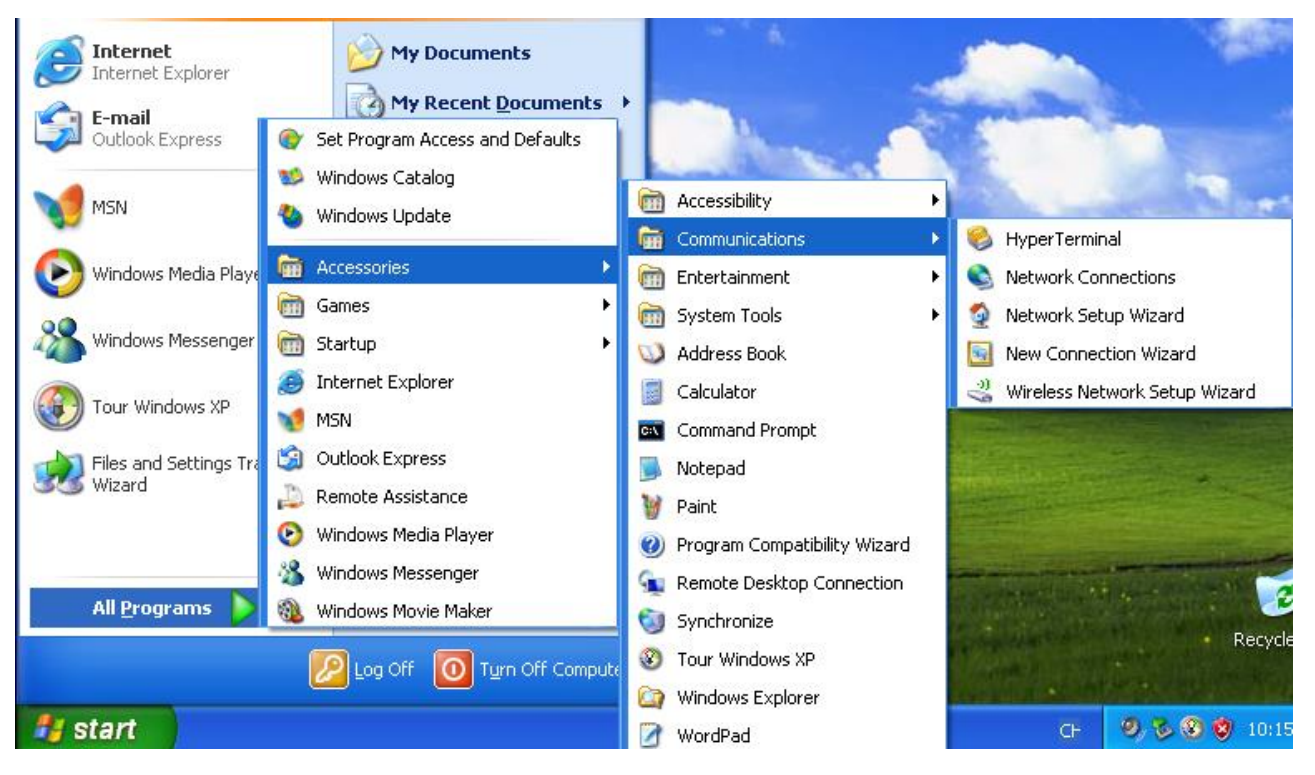

<span id="page-68-0"></span>Fig. 6.2 HyperTerminal Menu on Windows® XP

■ Fill the Name entry with a name of your choice such as "ATOP\_device", and select your favorite icon as shown i[n Fig. 6.3.](#page-69-0) After click the **OK** button, the **"Connect to"** window will pop-up as shown in [Fig. 6.4.](#page-69-1)

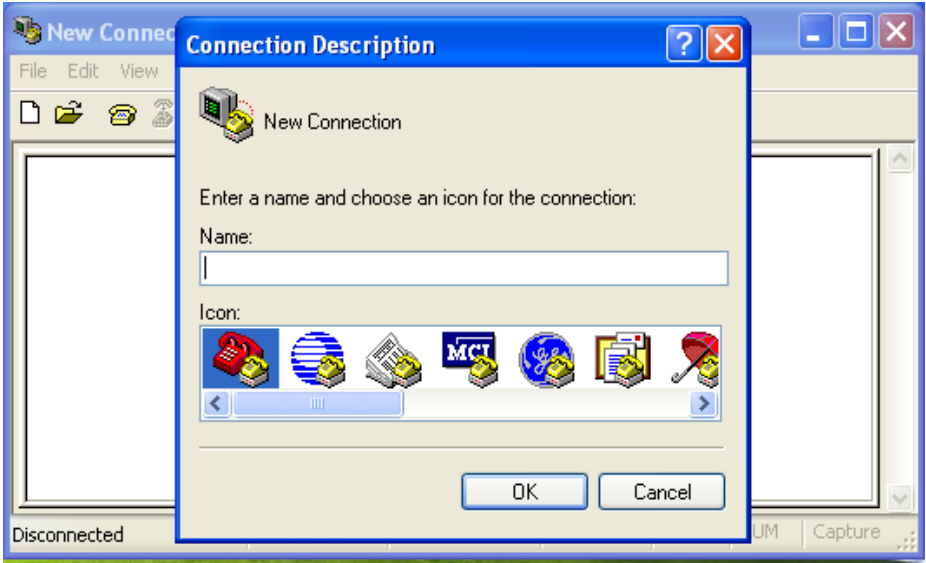

Fig. 6.3 Connection Description Pop-up Window for HyperTerminal

<span id="page-69-0"></span> Select **"TCP/IP Winsock"** on **"Connect using"** pull-down menu at the bottom of the "**Connect to**" window as shown in [Fig. 6.4,](#page-69-1) then type the Modbus Gateway IP's address in the **Host address** field such as "10.0.50.100". Then, click the **OK** button. Note that leave the default port number for telnet as **Port number: 23**.

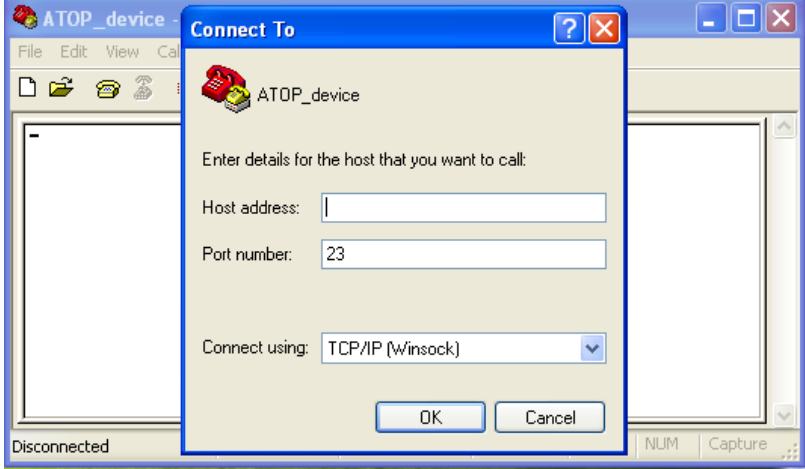

Fig. 6.4 Connect To Pop-up Windows

<span id="page-69-1"></span> Here **"ATOP\_device - Hyperterminal"** window will appear as shown in [Fig. 6.5,](#page-70-1) and the Modbus Gateway will prompt you for logging in with the Username and the Password.

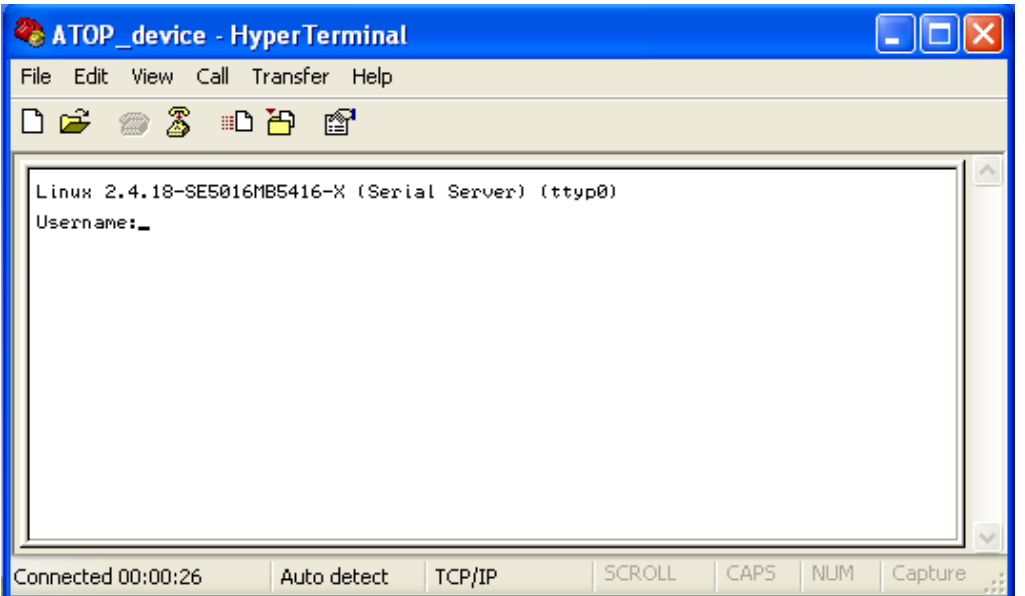

Fig. 6.5 Username Prompt inside Telnet HyperTerminal

<span id="page-70-1"></span>■ Once the correct username and password are entered, you will see the configuration menu of the device on the display as shown in the prompt of [Fig. 6.6.](#page-70-0)

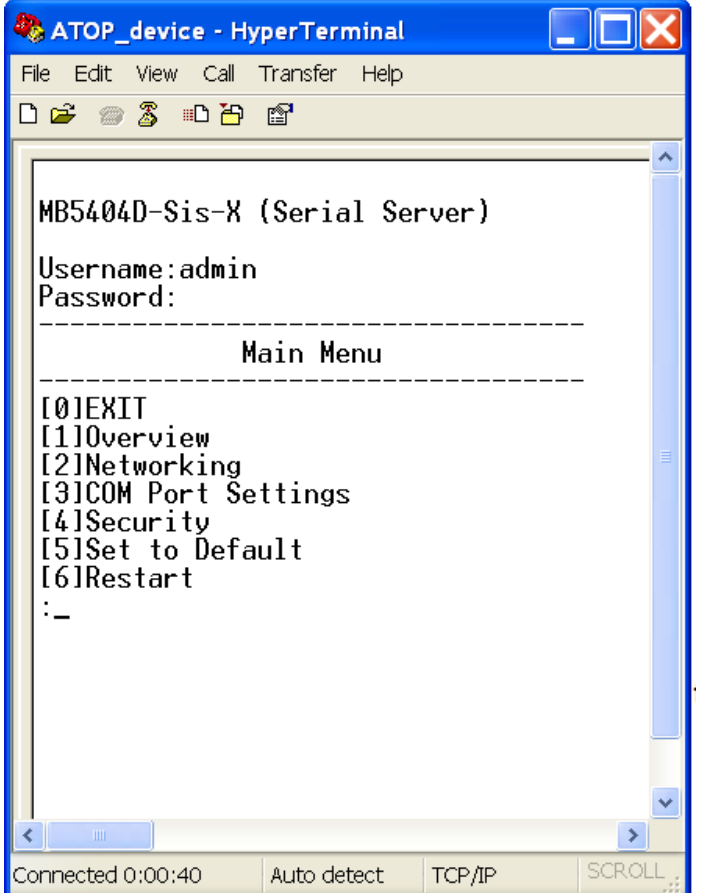

<span id="page-70-0"></span>Fig. 6.6 Telnet Configuration Menu

X

The previous steps are for Windows® XP, in order to enable telnet in Windows® 7 follows the steps below.

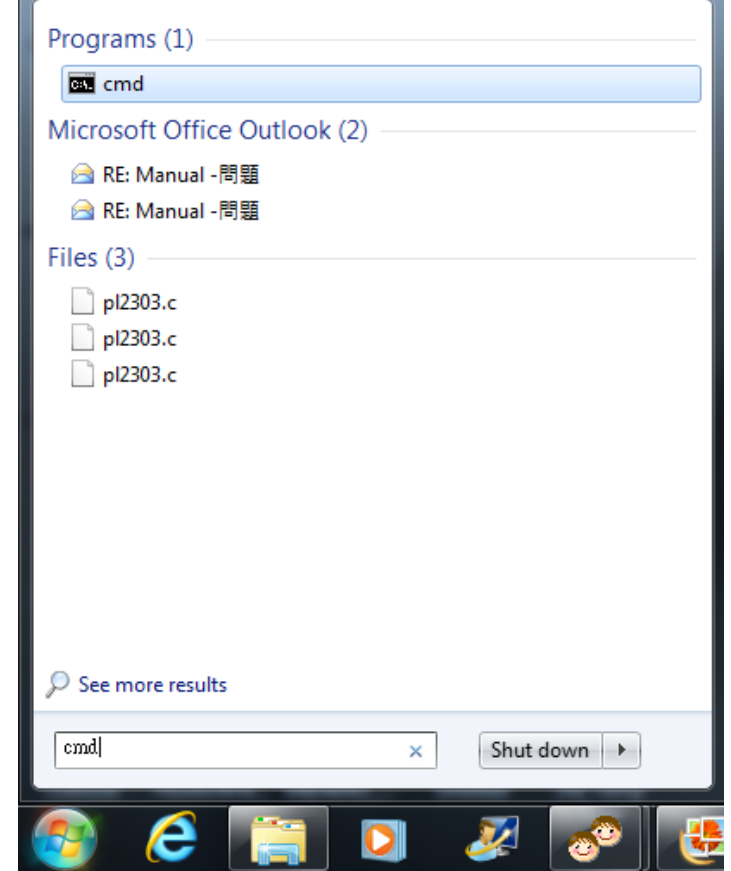

1. Go to **Start** and on the **"Run"** box type **cmd** as shown in [Fig. 6.7.](#page-71-0)

<span id="page-71-0"></span>Fig. 6.7 Run Box on the Start Window
2. A pop-up window will appear as shown in [Fig. 6.8,](#page-72-0) type **"pkmgr /iu:"TelnetClient" "** and press Enter. Your Telnet client will be configured after a short moment. If you wish to verify if it is working correctly, please follow the step after next step. Alternatively, you can turn on Telnet Client feature of Windows® 7 by following the next step. Note that these similar steps are applicable for turning on Telnet Client in Windows® 8 and 8.1.

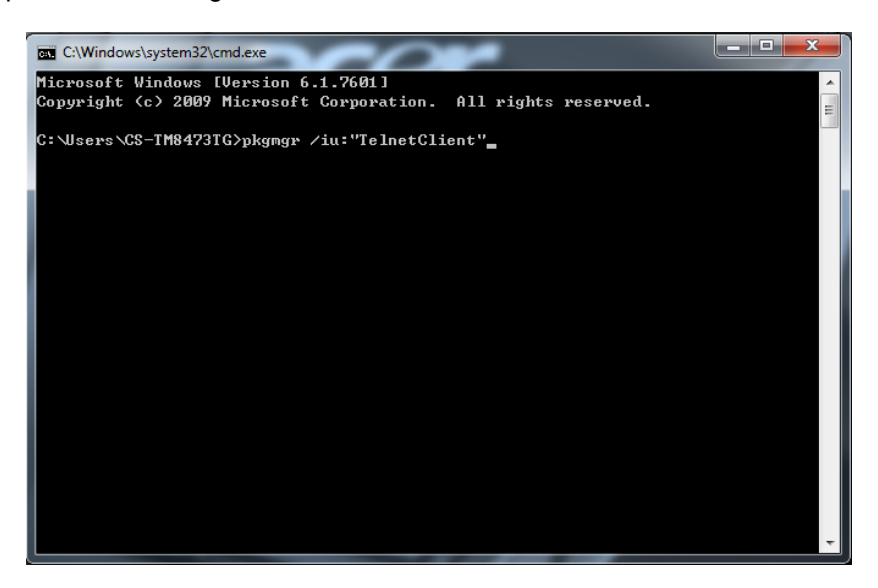

Fig. 6.8 Command Window with Telnet Configuration Command

<span id="page-72-0"></span>3. Go to **Control Panel** under **Programs and Features.** Select **Turn Windows features on or off** and check the **Telnet Client** box as shown in Fig. [Fig. 6.9.](#page-72-1)

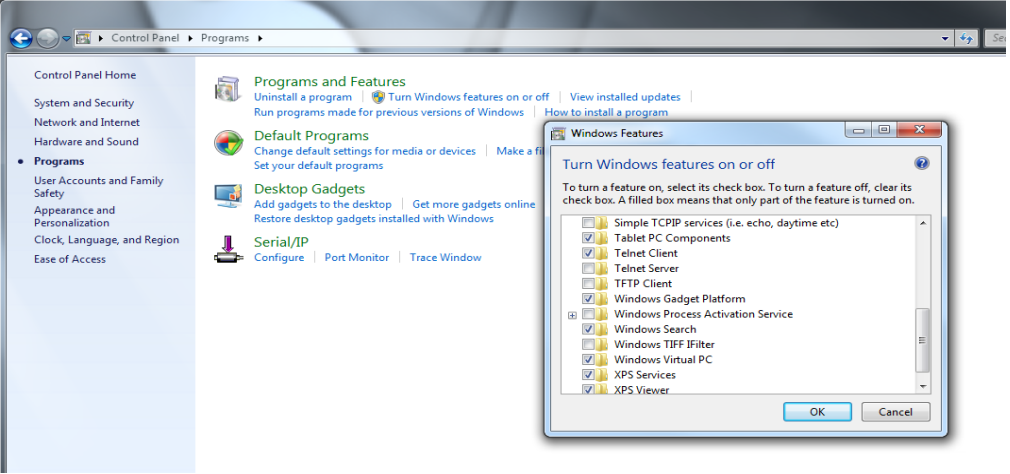

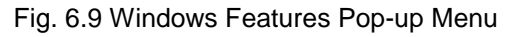

<span id="page-72-1"></span>**Note:** Default "TCP port numbers" (in this manual, TCP port number, TCP local port number and TCP logical number are synonymous) are 4660 – 4667 for the MB5408A and MB5408A2-N models, and 4660 – 4675 for the MB5416A and MB5416A2-N models, each corresponding to COM1 – COM8 and COM1 – COM16, respectively.

After these steps are completed, telnet can be accessed by typing the telnet command with the Modbus Gateway's IP address using the **"Run**" command window on the **Start** menu as shown in [Fig. 6.10](#page-73-0) and entering the "**telnet 10.0.50.100**" command in the **Open:** field of Run pop-up window of [Fig. 6.11.](#page-73-1)

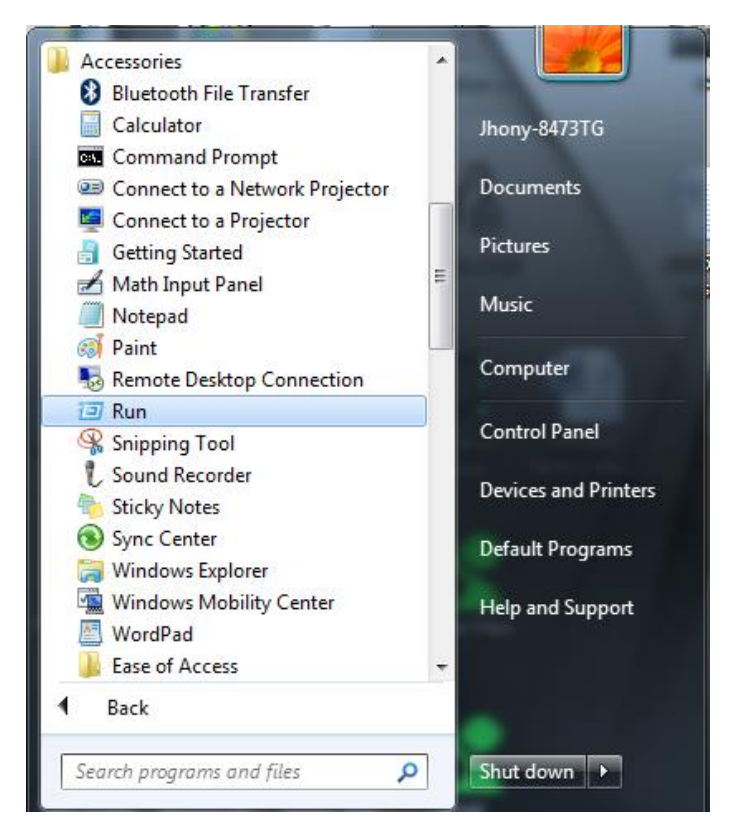

Fig. 6.10 Run command in Windows®7 Start Menu

<span id="page-73-0"></span>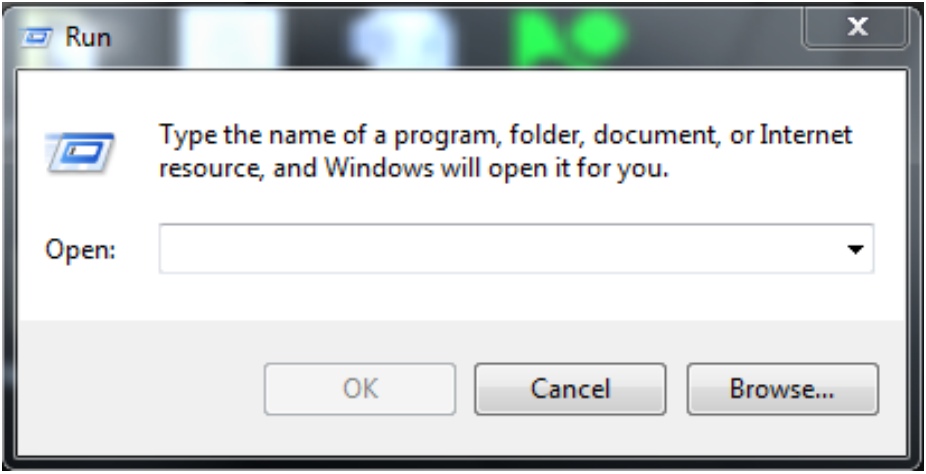

<span id="page-73-1"></span>Fig. 6.11 Run pop-up window

Atop Modbus Gateway MB54XX Series User's Manual V 1.4

The main menu of Modbus Gateway is a command driven interface. An example of the main menu will be similar to [Fig. 6.12.](#page-74-0)

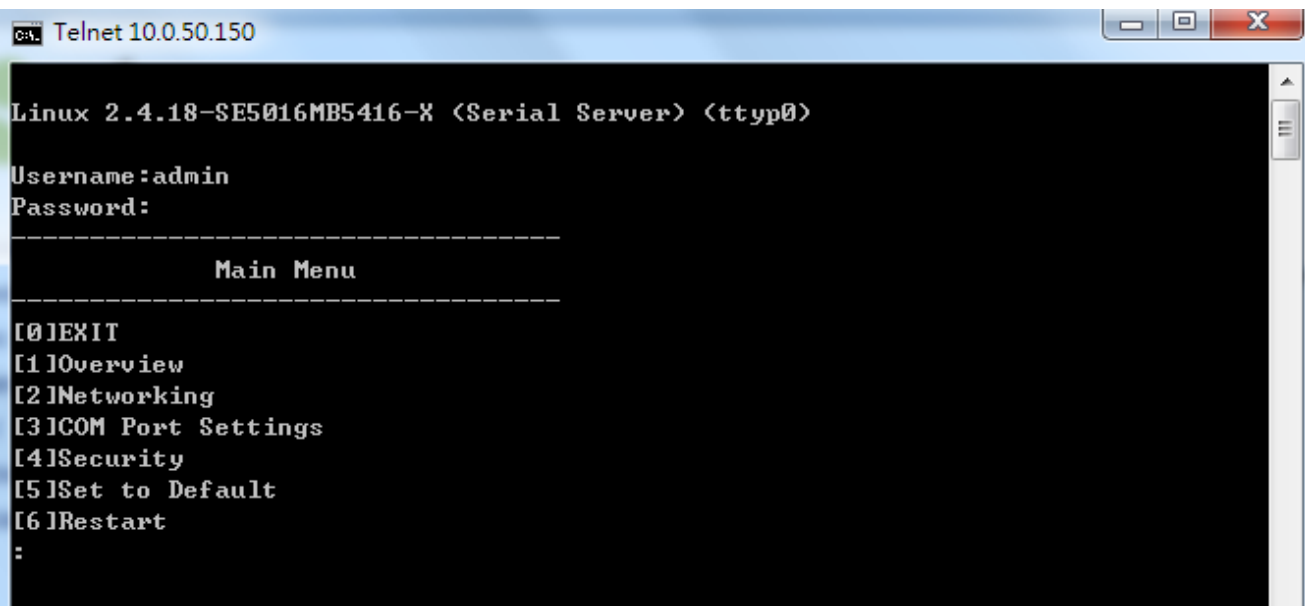

#### Fig. 6.12 Main Menu

<span id="page-74-0"></span>Most options are the same as the ones in the web browsing mode as described in [Sec.3.](#page-12-0) The only difference is that they have to be accessed by entering the number corresponded to that option. We will use the notion of number in the square bracket, i.e. [0], [1], [2], …, as the number entered.

For accessing each function, please follow the steps described below.

**Note:** 

- You can always press "0" key to return to the upper layer menu.
- If the device does not receive any command within 3 minutes, Telnet connection will be automatically terminated.

■ On the **Main Screen → [1] Overview** as shown in [Fig. 6.13,](#page-75-0) (a more detailed description of this section is given in **Sec.3.5.**)

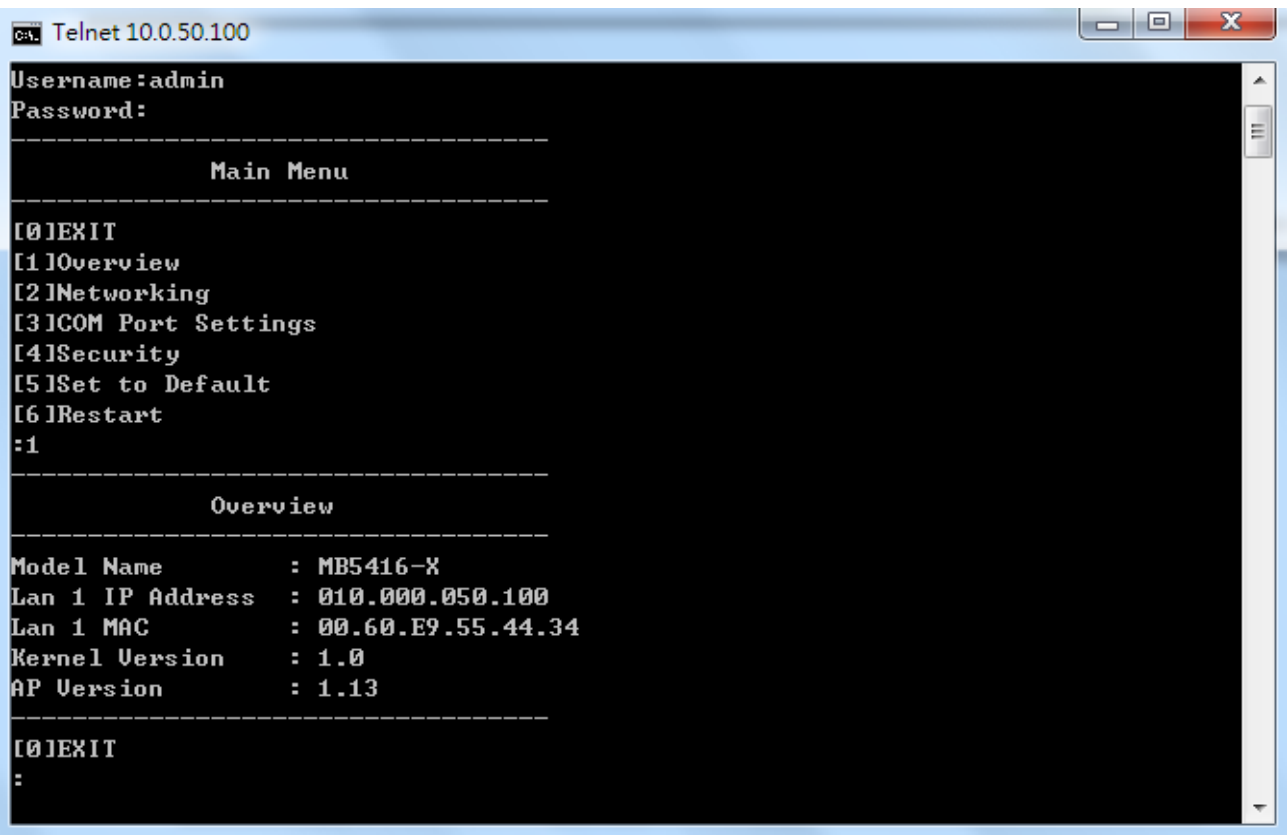

<span id="page-75-0"></span>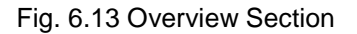

 **Main Screen → [2] Networking** as shown in [Fig. 6.14,](#page-76-0) (a more detailed description of this section is given in **Sec.3.6.**)

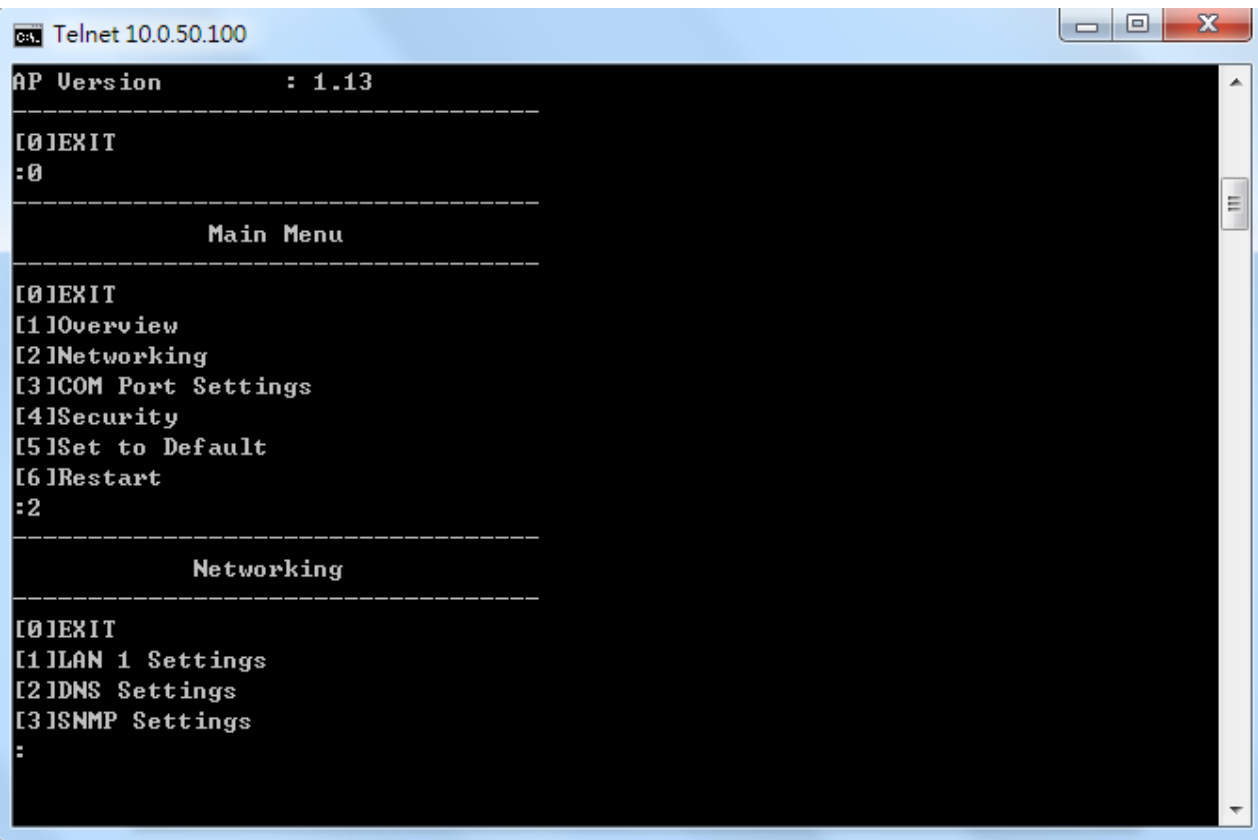

<span id="page-76-0"></span>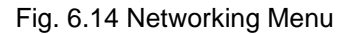

# **Main Screen → [2] Networking → [1]LAN 1 Settings** as shown in [Fig. 6.15,](#page-77-0) (a more

detailed description of this section is given in **Sec.3.6.**)

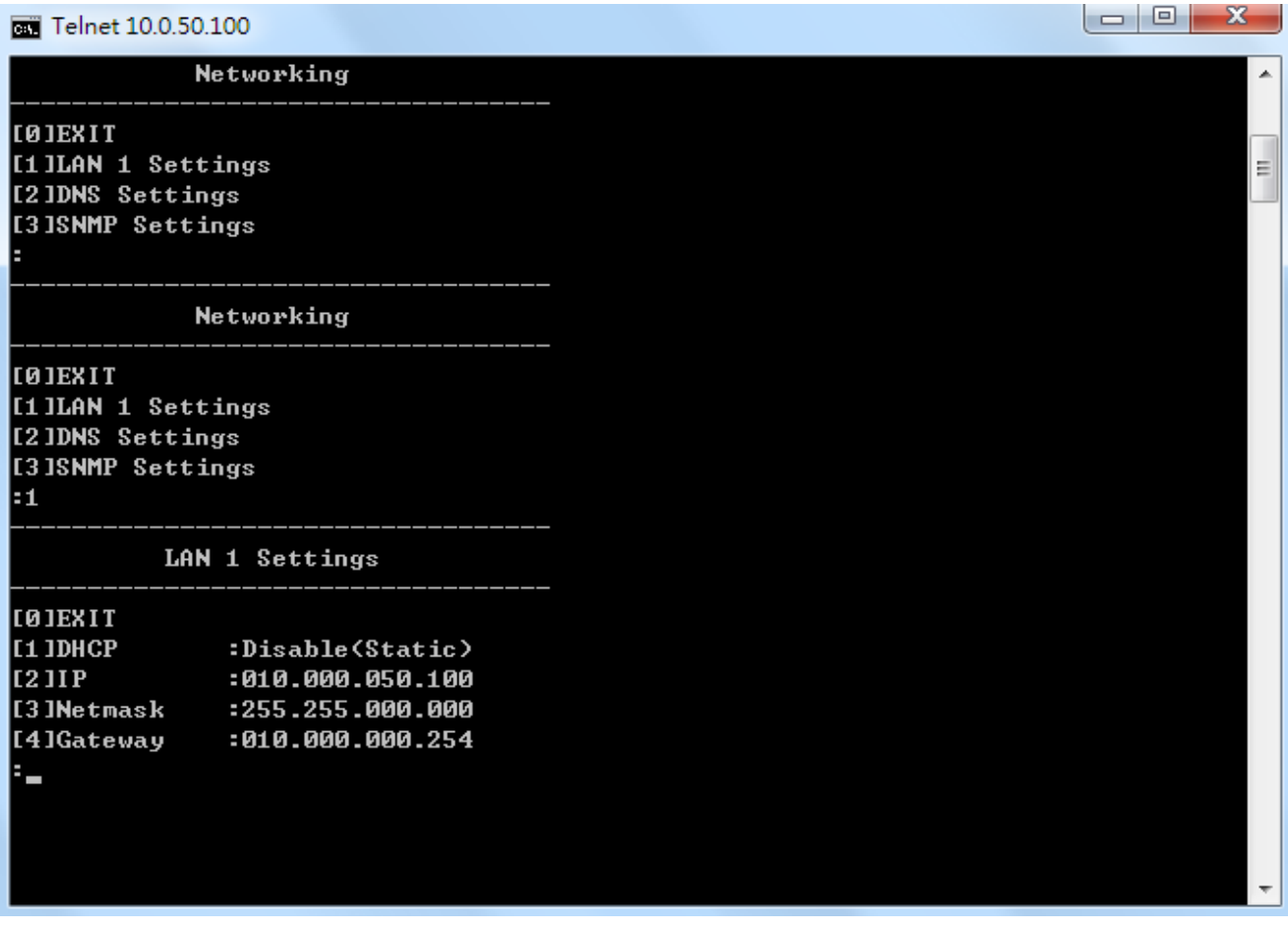

<span id="page-77-0"></span>Fig. 6.15 LAN 1 Settings Menu

 **Main Screen → [2] Networking → [2] DNS Settings** as shown in [Fig. 6.16,](#page-78-0) (a more detailed description of this section is given in **Sec.3.6.**)

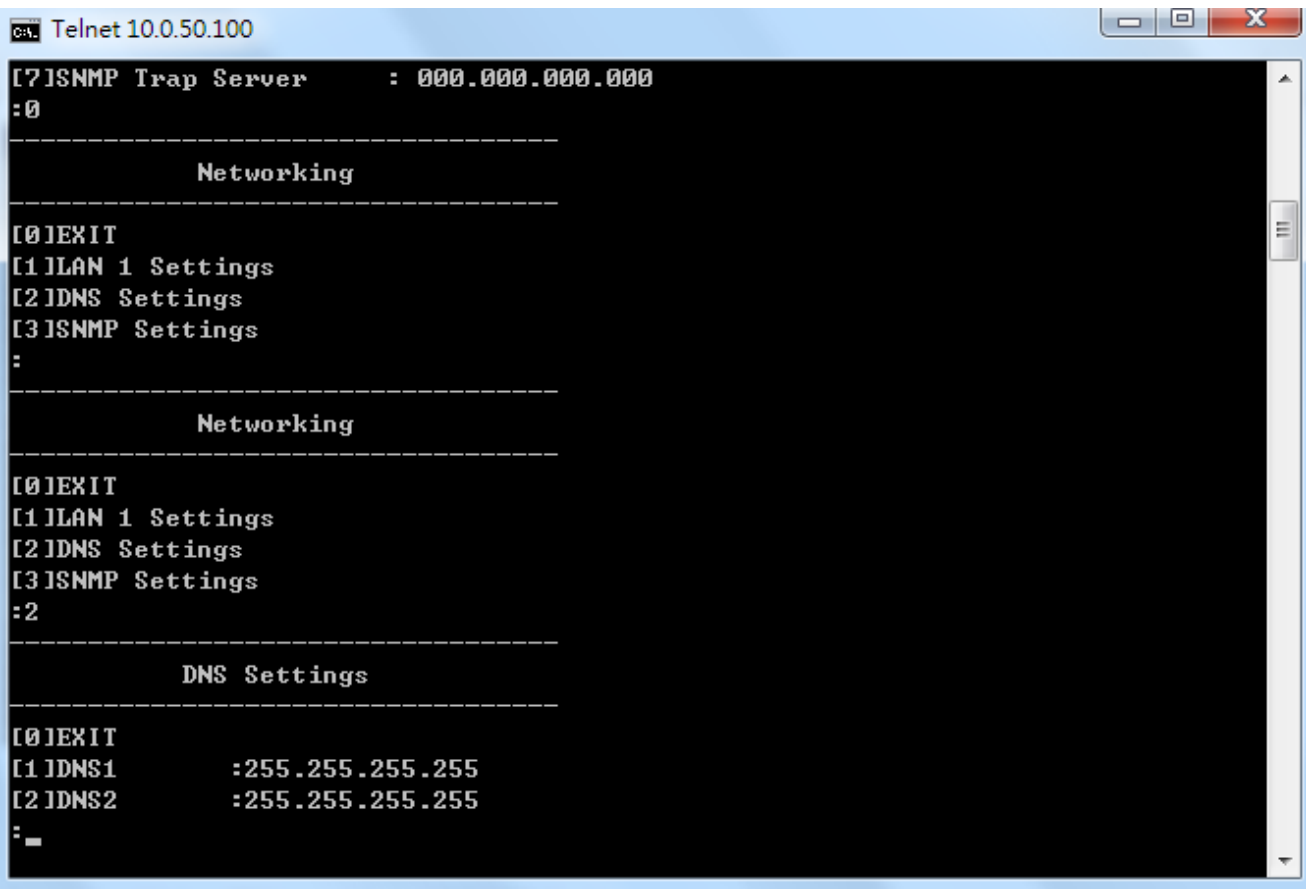

<span id="page-78-0"></span>Fig. 6.16 DNS Settings Menu

 **Main Screen → [2] Networking → [3] SNMP Settings** as shown in [Fig. 6.17,](#page-79-0) (a more detailed description of this section is given on **Sec.3.8.1**)

<span id="page-79-0"></span>Fig. 6.17 SNMP Settings Menu

## **COM Port Configuration: telnet**

 **Main Screen → [3] COM Port Setting** as shown in [Fig. 6.18,](#page-80-0) (a more detailed description of this section is given in **Sec.3.7.1**.)

 $\begin{array}{c|c|c|c|c} \hline \multicolumn{3}{|c|}{\multicolumn{3}{c|}{\hspace{-2.4ex}}\hline \multicolumn{3}{c|}{\hspace{-2.4ex}}\hline \multicolumn{3}{c|}{\hspace{-2.4ex}}\hline \multicolumn{3}{c|}{\hspace{-2.4ex}}\hline \multicolumn{3}{c|}{\hspace{-2.4ex}}\hline \multicolumn{3}{c|}{\hspace{-2.4ex}}\hline \multicolumn{3}{c|}{\hspace{-2.4ex}}\hline \multicolumn{3}{c|}{\hspace{-2.4ex}}\hline \multicolumn{3}{c|}{\hspace{-2$ 

Telnet 10.0.50.100

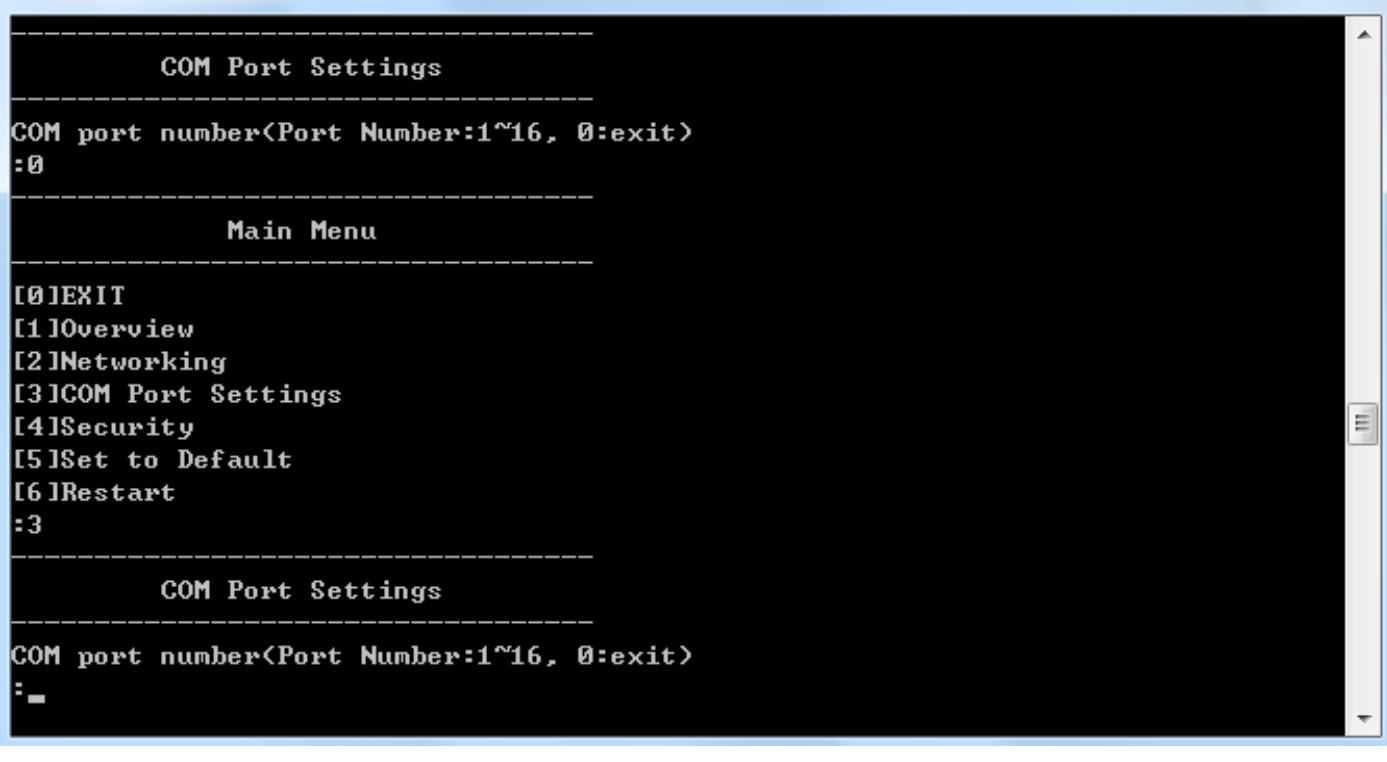

<span id="page-80-0"></span>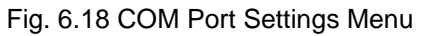

 **Main Screen → [3] COM Port Setting → COM port number: [select either 1~16] (click Enter)→ [1] Com Settings** as shown in [Fig. 6.19,](#page-81-0) (a more detailed description of this section is given in **Sec.3.7.1.**)

```
Telnet 10.0.50.100
         COM Port Settings
                                                                                      À
COM port number(Port Number:1~16, Ø:exit)
\mathbf{H}\equivCOM1 Port Settings
LQJEXIT
[1]Com Setting : RS232,115200,n,8,1
1:
           COM1 Setting
LOJEXIT
[1]Uart mode
                : RS232
[2]Baud rate
                : 115200 bps
[3]Parity
                : None
              : 8 bits<br>: 1 bit
[4]Data bits
[5]Stop bits
[6]Flow control: None
E
```
<span id="page-81-0"></span>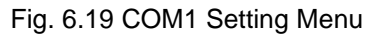

■ Main Screen → [4] Security as shown in [Fig. 6.20,](#page-82-0) (a more detailed description of this section is given in **Sec.3.10.6**.)

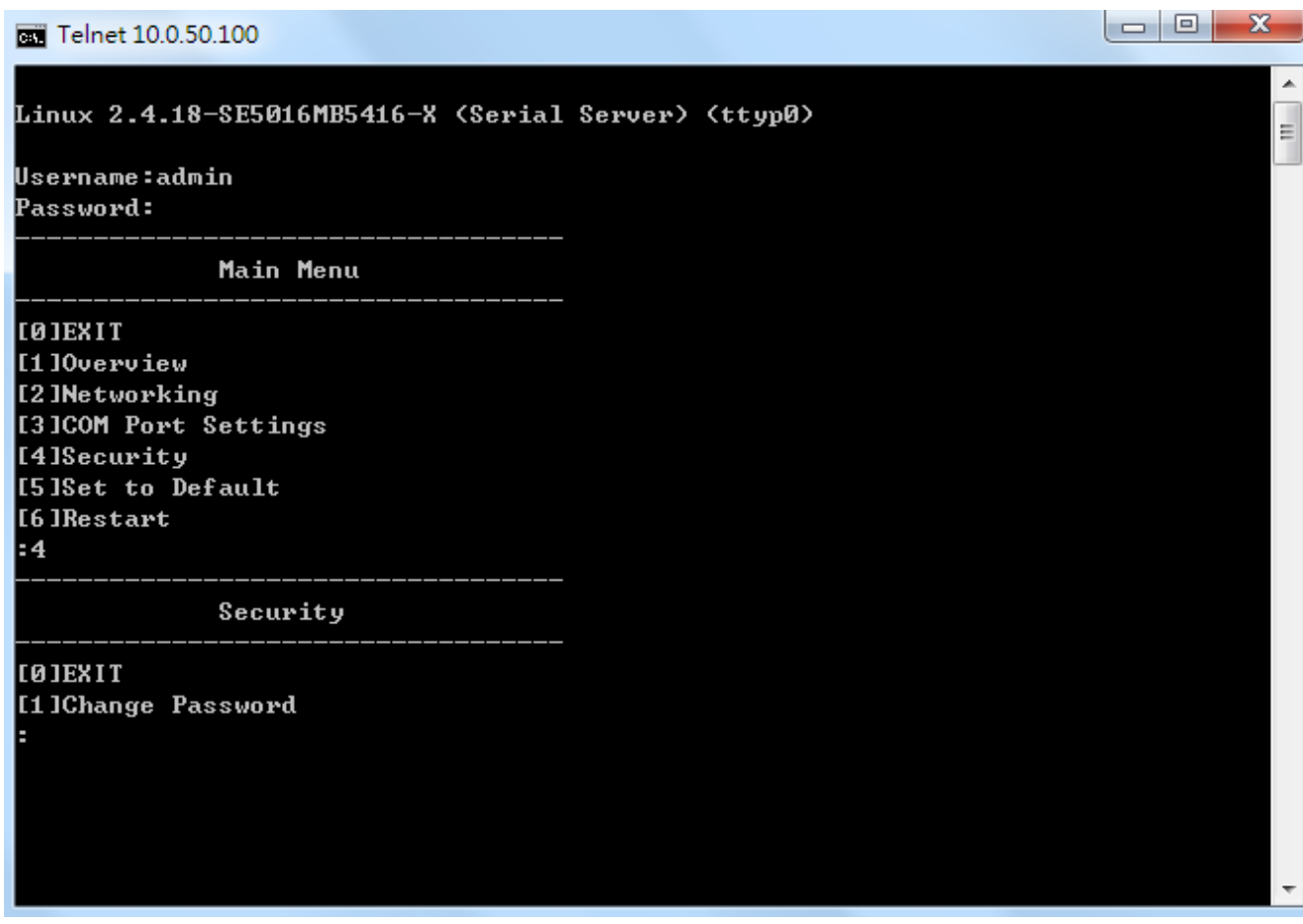

<span id="page-82-0"></span>Fig. 6.20 Security Menu

 **Main Screen → [4] Security → [1] Change Password** as shown in [Fig. 6.21,](#page-83-0) (a more detailed description of this section is given in **Sec.3.10.6.**)

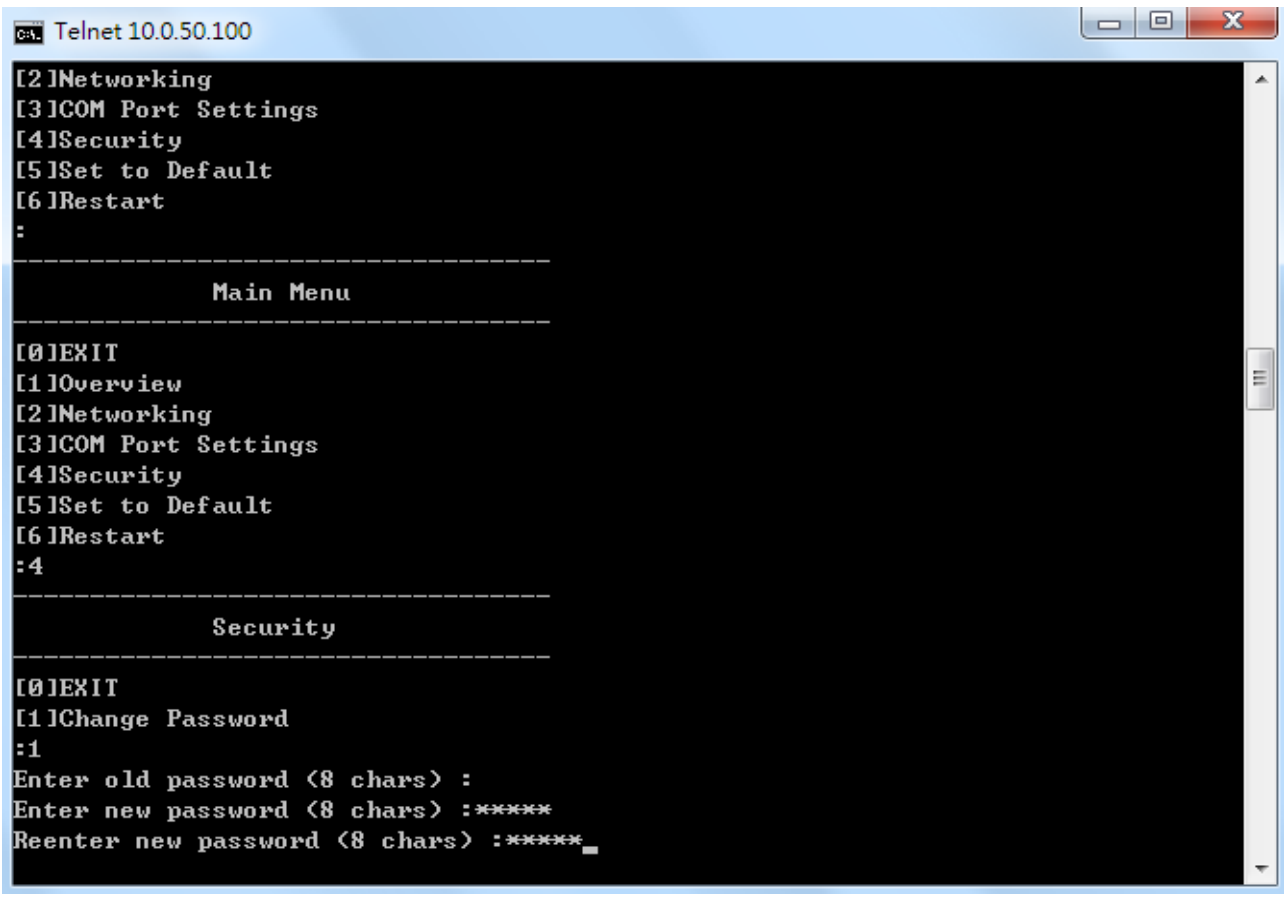

<span id="page-83-0"></span>Fig. 6.21 Security Menu Selection with Changing Password

## **Reset to Factory Defaults**

**Main Screen → [5] Set to Default** as shown in [Fig. 6.22,](#page-84-0) (a more detailed description of this section is given in **Sec.3.10.8**.)

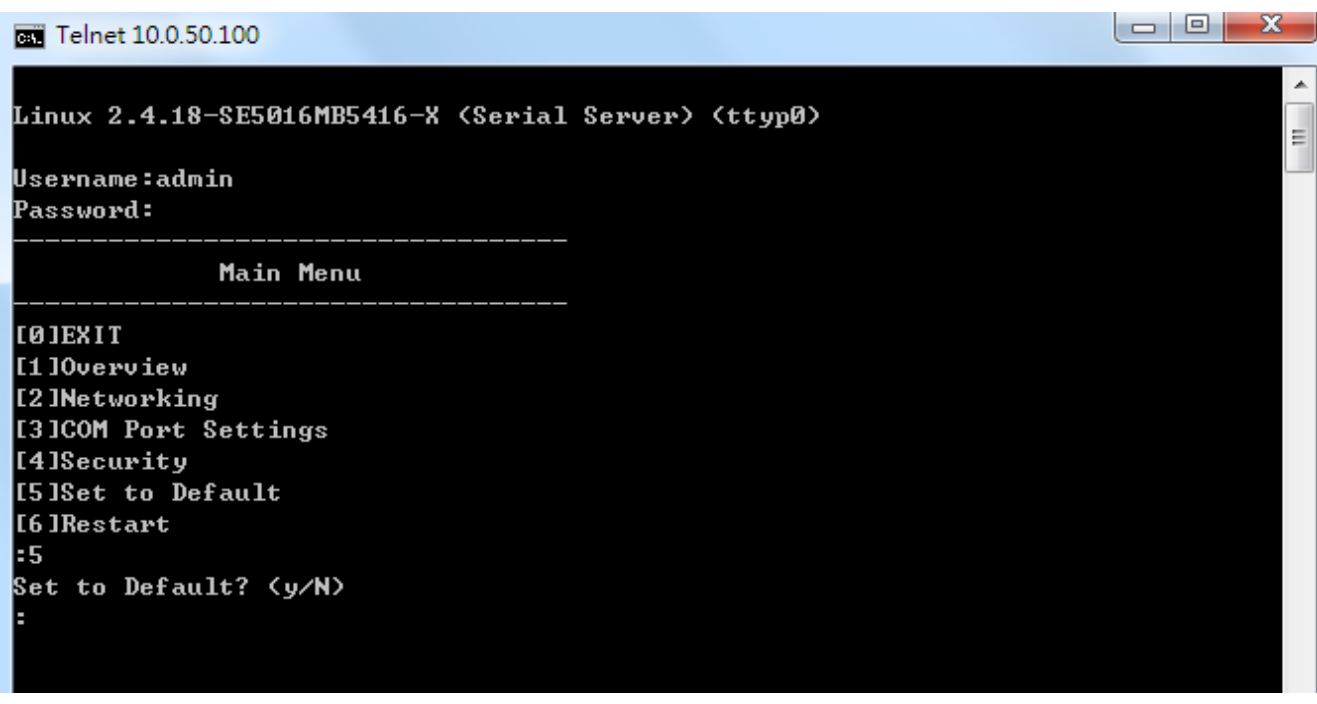

<span id="page-84-0"></span>Fig. 6.22 Factory Default Setting Selection

### **Restart**

**Main Screen → [6] Restart** as shown in [Fig. 6.23,](#page-85-0) (a more detailed description of this section is given in **Sec.3.11**.)

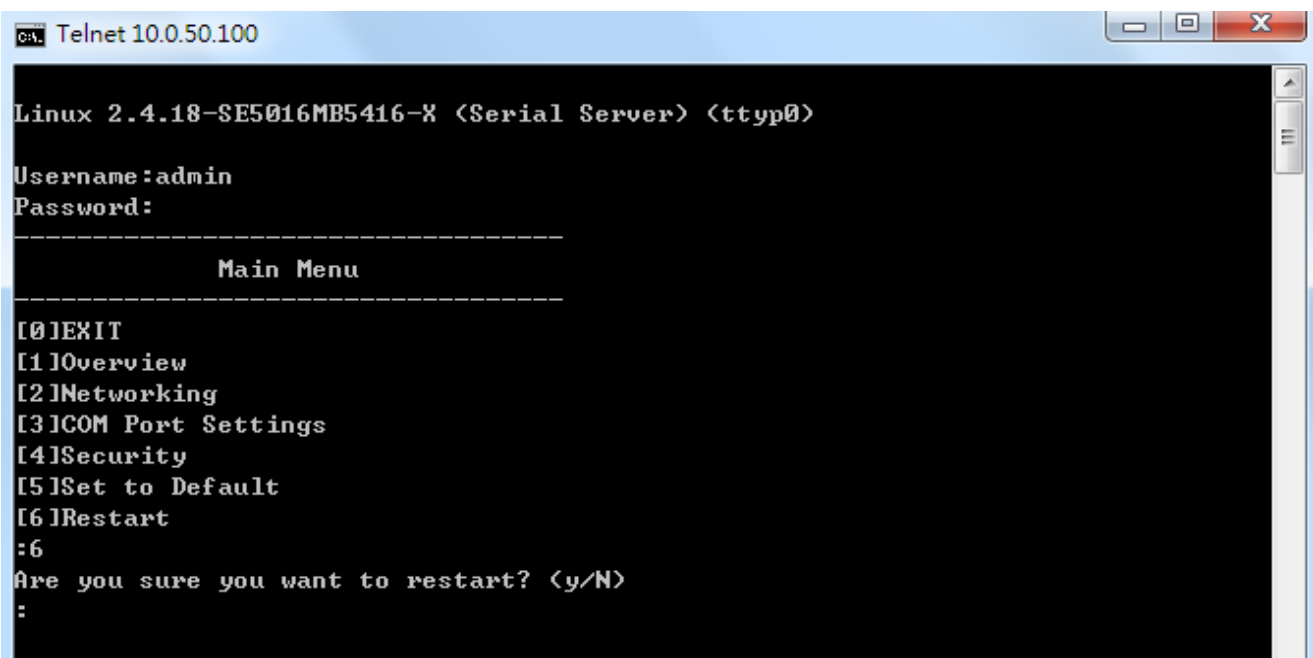

<span id="page-85-0"></span>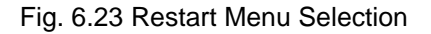

# **Warranty**

### **Limited Warranty Conditions**

Products supplied by Atop Technologies Inc. are covered in this warranty for undesired performance or defects resulting from shipping, or any other event deemed to be the result of Atop Technologies Inc. mishandling. The warranty doesn't cover; however, equipment which has been damaged due to accident, misuse, abuse, such as:

- Use of incorrect power supply, connectors, or maintenance procedures
- Use of accessories not sanctioned by us
- **Improper or insufficient ventilation**
- **Improper or unauthorized repair**
- Replacement with unauthorized parts
- Failure to follow our operating Instructions
- Fire, flood, "Act of God", or any other contingencies beyond our control.

### **RMA and Shipping Reimbursement**

- Customers must always obtain an authorized **"RMA" number** from us before shipping the goods to be repaired.
- When in normal use, a sold product shall be replaced with a new one within 3 months upon purchase. The shipping cost from the customer to us will be reimbursed.
- After 3 months and still within the warranty period, it is up to us whether to replace the unit with a new one; normally, as long as a product is under warranty, all parts and labor are free-of-charge to the customers.
- After the warranty period, the customer shall cover the cost for parts and labor.
- Three months after purchase, the shipping cost from the customer to us will not be reimbursed, but the shipping costs from us to the customer will be paid by us.

### **Limited Liability**

Atop Technologies Inc. shall not be held responsible for any consequential losses from using our products.

## **Warranty**

Atop Technologies Inc. provides a 5-years maximum warranty for Modbus Gateway products.